# **brother.**

Вграден многофункционален, многопротоколен Ethernet печатен сървър и безжичен (IEEE 802.11b/g) Ethernet многофункционален печатен сървър

# РЪКОВОДСТВО НА МРЕЖОВИЯ ПОТРЕБИТЕЛ

# MFC-7840W

Моля, прочетете внимателно това ръководство, преди да използвате това устройство в мрежа. Можете да разгледате настоящото ръководство в HTML формат от CD-ROM диска по всяко време, моля, запазете CD-ROM диска на достъпно място за бърза и лесна справка по всяко време. Можете да изтеглите ръководството в PDF формат от Brother Solutions Center (<http://solutions.brother.com>).

Brother Solutions Center [\(http://solutions.brother.com\)](http://solutions.brother.com) ще ви снабди с всичко, необходимо за печат. Изтеглете най-новите драйвери и помощни програми за устройството, прочетете често задаваните въпроси и съветите за отстраняване на неизправности или научете за специални печатни решения.

# **Дефиниции на бележките**

Ние използваме следната икона в Ръководството на потребителя:

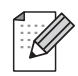

Бележките ви казват какво да направите в дадена ситуация или ви дават полезни съвети за това как съответната операция работи с други функции.

# **Търговски марки**

Brother и логото на Brother са запазени търговски марки, а BRAdmin Light и BRAdmin Professional са търговски марки на Brother Industries, Ltd.

UNIX е запазена търговска марка на The Open Group.

Apple и Macintosh са запазени търговски марки, а Safari е търговска марка на Apple Inc.

HP, Hewlett-Packard, Jetdirect и PCL са запазени търговски марки на Hewlett-Packard Company.

PostScript е запазена търговска марка на Adobe Systems Incorporated.

Windows Vista е запазена търговска марка или търговска марка на Microsoft Corporation в Съединените щати и в други страни.

Microsoft, Windows и Windows Server са запазени търговски марки на Microsoft Corporation в Съединените щати и/или в други страни.

Java и всички Java-базирани търговски марки и емблеми са търговски марки или запазени търговски марки на Sun Microsystems, Inc. в Съединените Щати и други страни.

Firefox е запазена търговска марка на Mozilla Foundation.

BROADCOM, SecureEasySetup и логото на SecureEasySetup са търговски марки или запазени търговски марки на Broadcom Corporation.

AOSS е търговска марка на Buffalo Inc.

Wi-Fi, WPA и WPA2 са запазени търговски марки, а Wi-Fi Protected Setup е търговска марка на Wi-Fi Alliance.

Cisco е запазена търговска марка на Cisco Systems, Inc.

Всички термини, марки и имена на продукти, споменати в това Ръководство на потребителя, са търговски марки или регистрирани търговски марки на съответните компании.

# **Съставяне и публикуване**

Това ръководство е съставено и публикувано под контрола на Brother Industries Ltd. на базата на найновите описания и спецификации на продукта.

Съдържанието на ръководството и спецификациите на продукта могат да бъдат променени без предизвестие.

Brother си запазва правото да прави промени без предизвестие в спецификациите и съдържащите се тук материали и не носи отговорност за каквито и да е вреди (включително последващи), възникнали вследствие на използването на предоставените материали, включително, но без ограничение до печатни и други грешки, свързани с публикацията.

©2008 Brother Industries Ltd.

# **ВАЖНА БЕЛЕЖКА**

- Този продукт е одобрен за употреба само в държавата, в която е закупен. Не използвайте този продукт извън държавата, в която е закупен, тъй като това може да наруши разпоредбите относно безжичните телекомуникации и електроенергията на тази държава.
- Windows<sup>®</sup> XP в документа означава Windows<sup>®</sup> XP Professional, Windows<sup>®</sup> XP Professional x64 Edition и Windows<sup>®</sup> XP Home Edition.
- Windows<sup>®</sup> Server 2003 в документа означава Windows<sup>®</sup> Server 2003 и Windows<sup>®</sup> Server 2003 x64 **Edition**
- Windows Vista<sup>®</sup> в документа означава всички издания на Windows Vista<sup>®</sup>.

# **Номера на Brother**

#### **Важно**

За техническа и операционна помощ, трябва да се свържете с държавата, в която сте закупили устройството. Обажданията трябва да се правят *в рамките на* тази държава.

#### **За обслужване на клиенти**

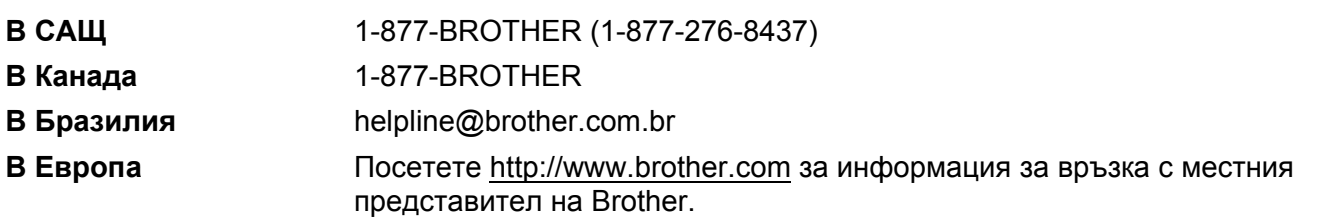

Локатор на сервизни центрове (САЩ)

За да определите местоположението на оторизиран сервизен център на Brother, се обадете на 1-877-BROTHER (1-877-276-8437).

Местоположение на сервизни центрове (Канада)

За да определите местоположението на оторизиран сервизен център на Brother, се обадете на 1-877-BROTHER.

Ако имате коментари или предложения, моля пишете ни на:

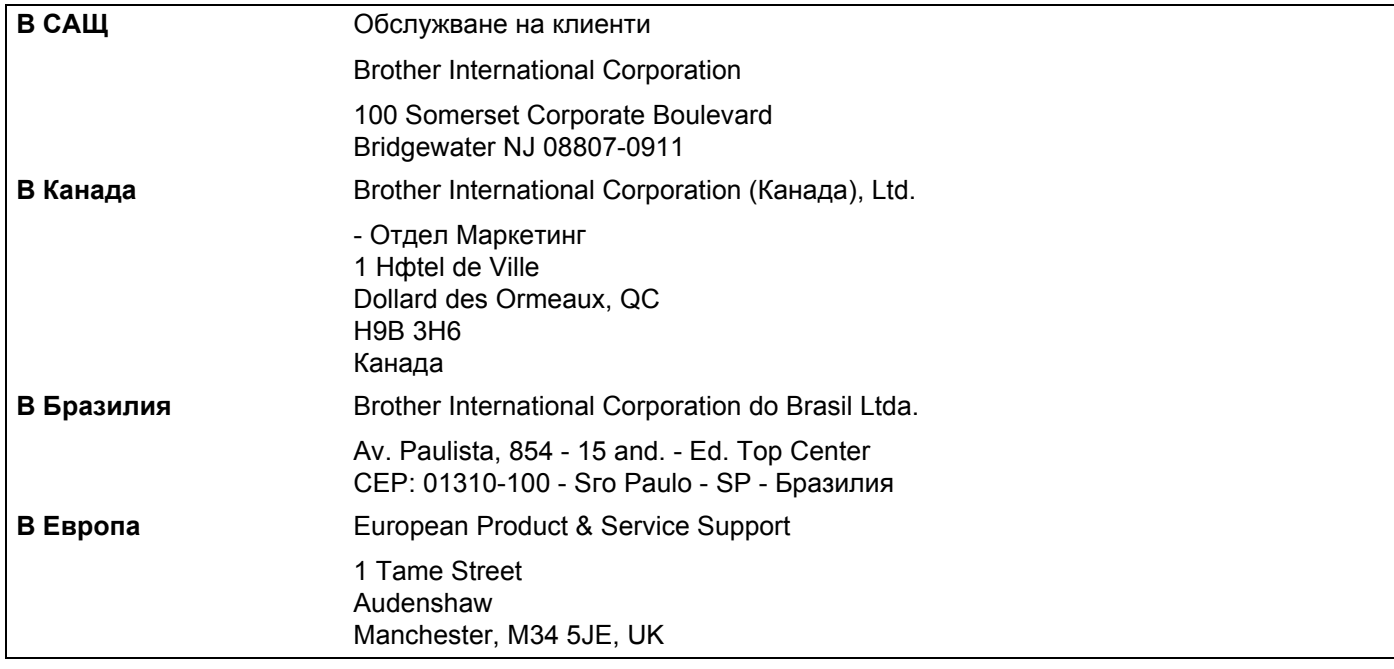

### **Адрес в Интернет**

Глобален уеб сайт на Brother<http://www.brother.com>

За често задавани въпроси (ЧЗВ), поддръжка на продукта, актуализации на драйвери и помощни програми:<http://solutions.brother.com>

#### **Поръчване на аксесоари и доставки**

**В САЩ:** 1-877-552-MALL (1-877-552-6255)

1-800-947-1445 (факс)

**<http://www.brothermall.com>**

**В Канада:** 1-877-BROTHER

**<http://www.brother.ca>**

# **Съдържание**

#### **1 [Въведение](#page-10-0) 1**

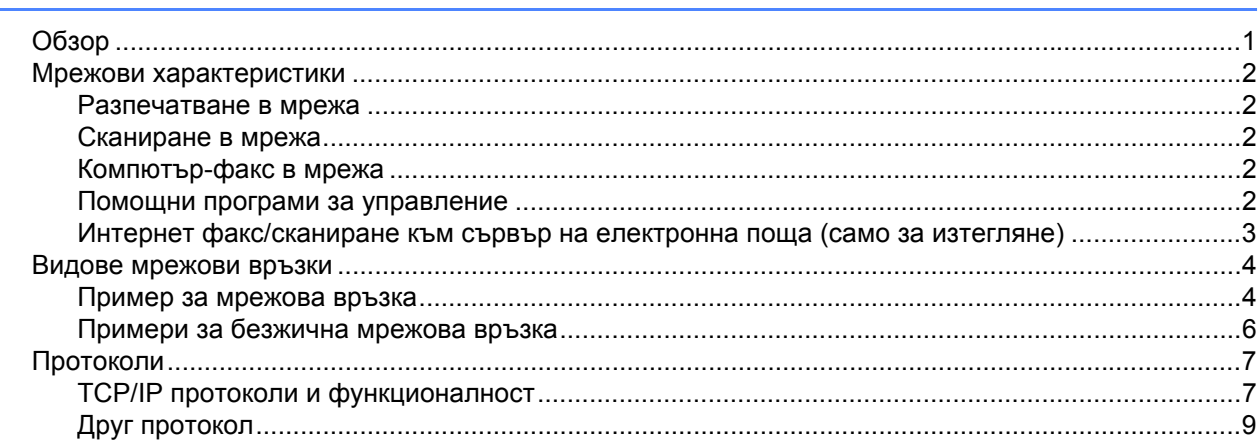

### **2 [Конфигурирайте](#page-19-0) Вашето устройство за мрежова работа 10**

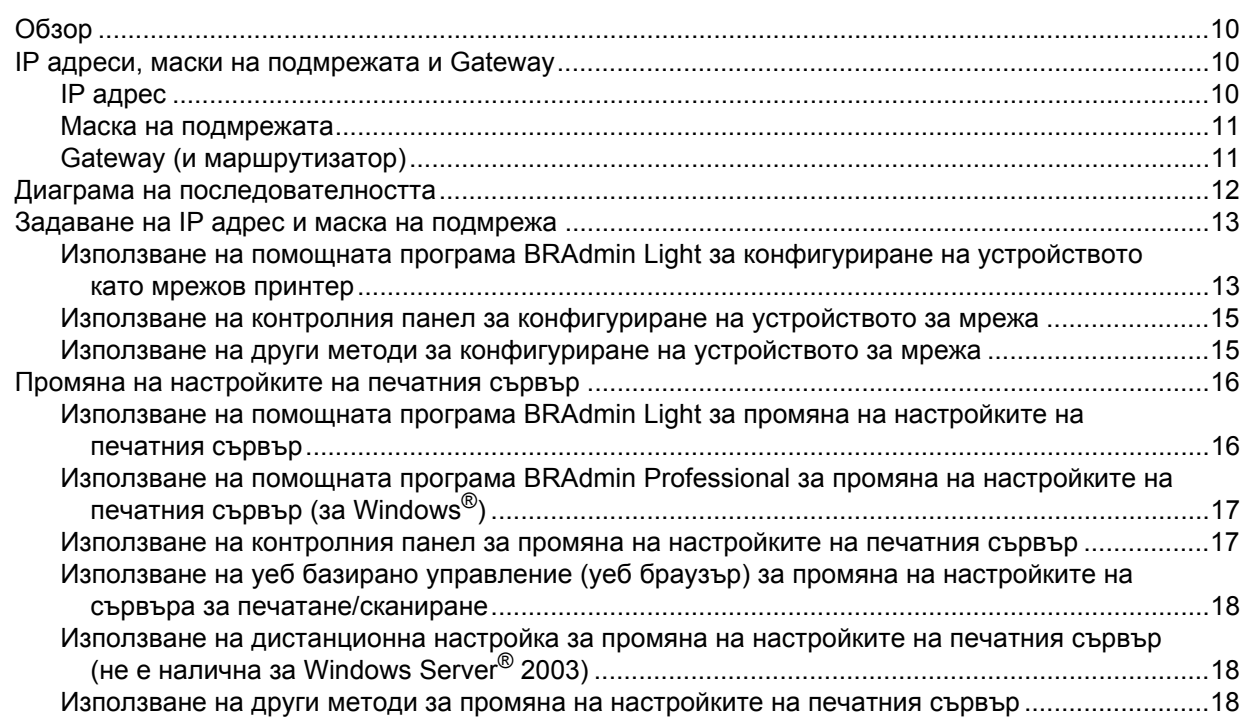

#### **3 [Конфигуриране](#page-28-0) на Вашето устройство за безжична мрежа 19**

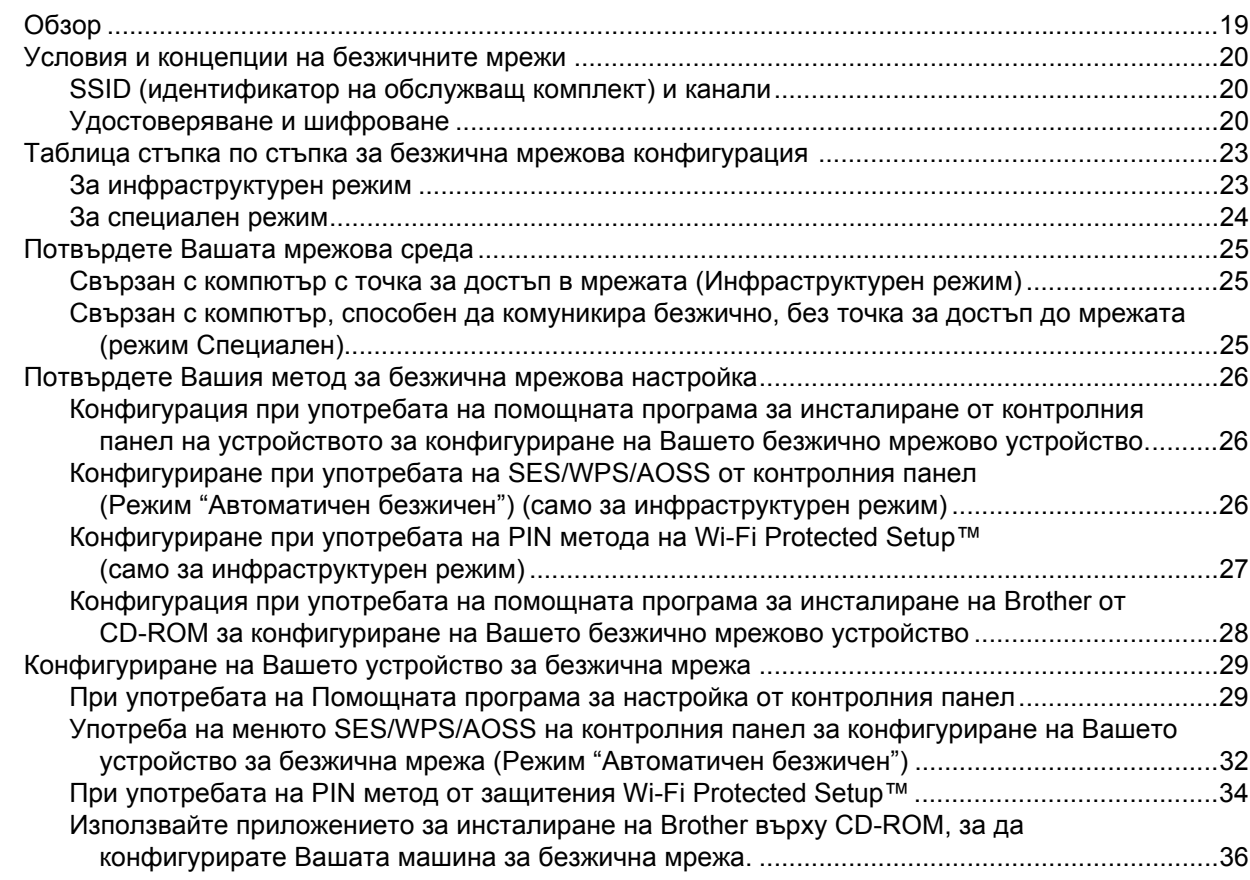

#### **4 Безжична конфигурация за Windows® при употреба на приложението за инсталиране на [Brother 37](#page-46-0)**

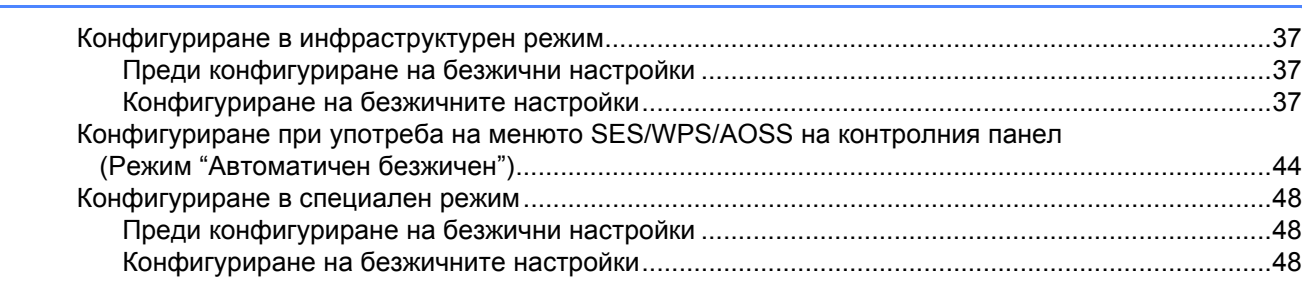

### **5 Безжична конфигурация за Macintosh® при употреба на приложението за инсталиране на [Brother 56](#page-65-0)**

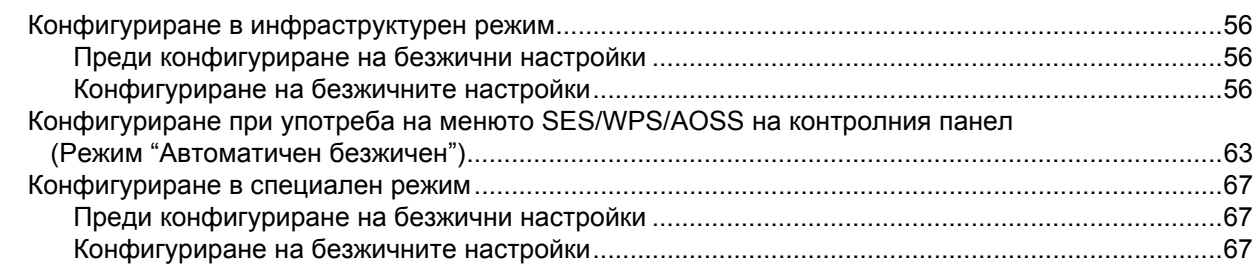

#### Настройка на контролния панел  $6\phantom{1}$

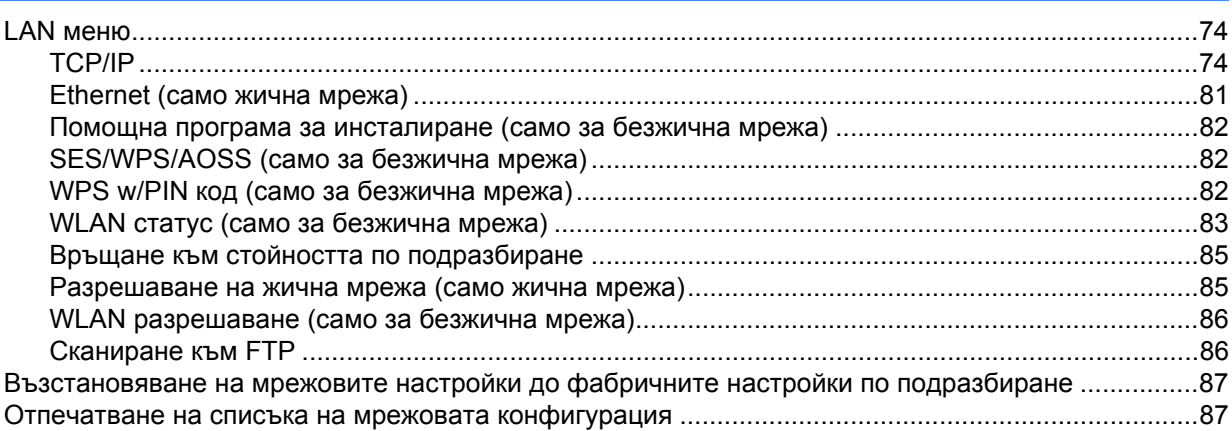

#### Помощна програма за инсталиране на драйвер (само за Windows®)  $\overline{7}$ 88

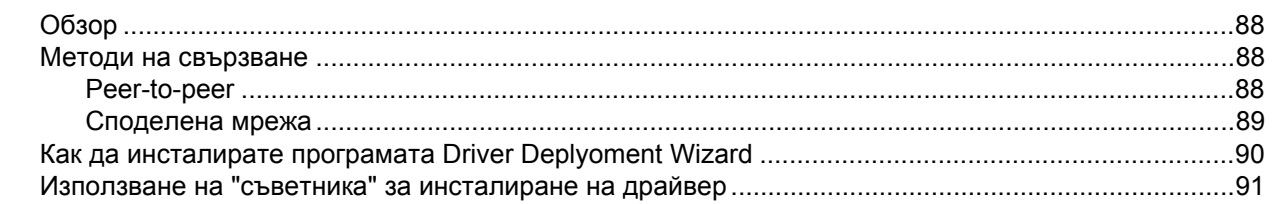

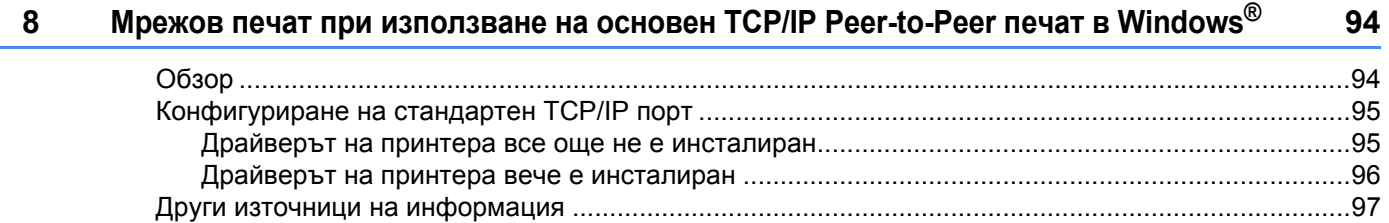

#### Печатане от интернет за Windows $^{\circledR}$  $\overline{9}$

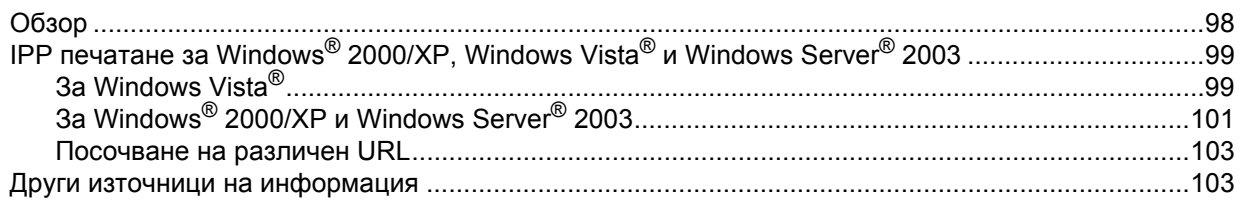

#### Печатане в мрежа от Macintosh®  $10$

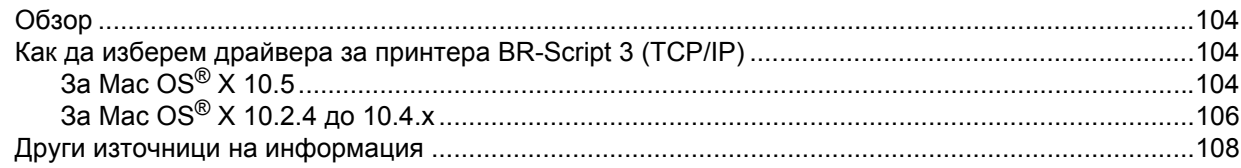

98

104

74

#### **11 Уеб базирано [управление](#page-118-0) 109**

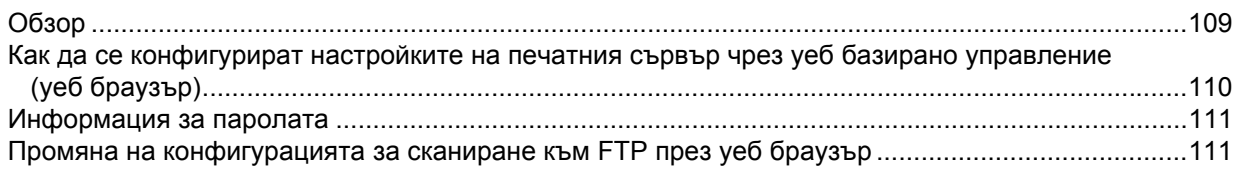

#### **12 Функции за [сигурност](#page-121-0) 112**

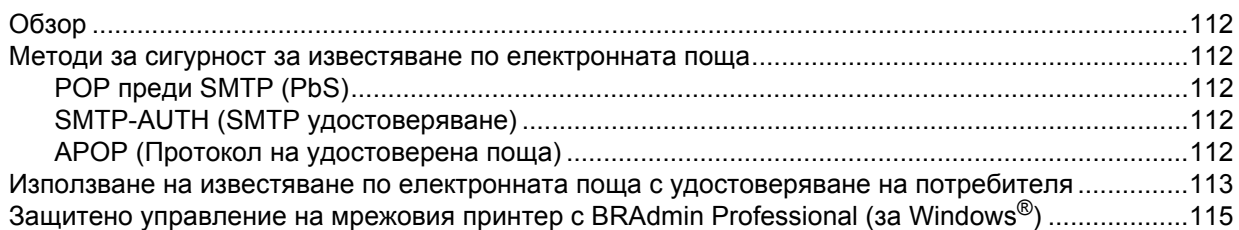

#### **13 Отстраняване на [неизправности](#page-125-0) 116**

Обзор [....................................................................................................................................................116](#page-125-1) Основни проблеми[...............................................................................................................................116](#page-125-2) Проблеми с инсталацията на софтуера за разпечатване в мрежа[.................................................118](#page-127-0) Проблеми с разпечатването [...............................................................................................................120](#page-129-0) Сканиране и проблеми с [PC Fax ........................................................................................................122](#page-131-0) Отстраняване на неизправности на безжичната мрежа[...................................................................124](#page-133-0) Проблеми с настройката на безжична мрежа [.............................................................................124](#page-133-1) Проблем с връзката с безжична мрежа[.......................................................................................125](#page-134-0) Специфично за отделните протоколи отстраняване на неизправности [.........................................126](#page-135-0) Windows® 2000/XP, Windows Vista® и Windows Server® 2003 Отстраняване на неизправности в [IPP..................................................................................................................126](#page-135-1) Отстраняване на неизправности при уеб базирано управление (уеб браузър[\) \(TCP/IP\)........126](#page-135-2)

#### **A [Приложение](#page-136-0) А 127**

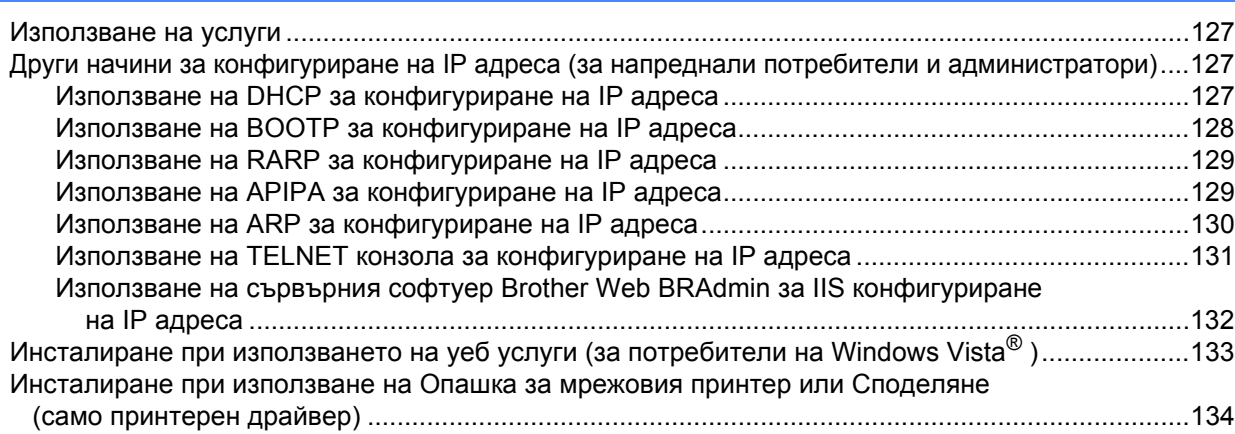

#### $\mathbf B$ Приложение Б

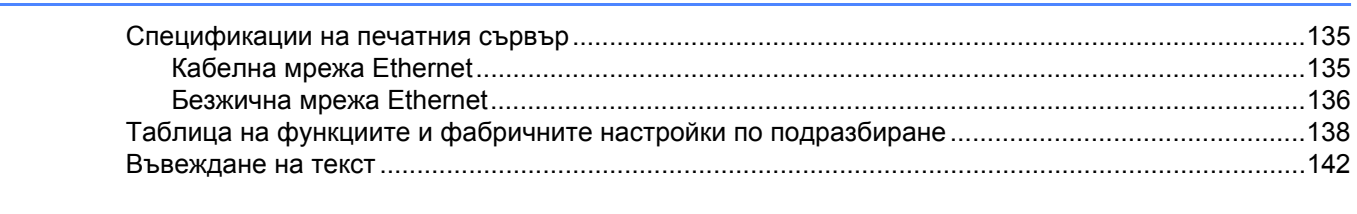

#### $\mathbf{C}$ Индекс

135

<span id="page-10-0"></span> $B$ ъведение

# <span id="page-10-1"></span>**Обзор <sup>1</sup>**

**1**

Устройството на Brother може да бъде споделено в 10/100 Mb жична или IEEE 802.11b/802.11g безжична Ethernet мрежа чрез вътрешен мрежови печатен сървър. Печатният сървър поддържа различни функции и методи на свързване в зависимост от операционната система, която използвате за мрежа, поддържаща TCP/IP. Тези функции включват разпечатване, сканиране, компютър-факс изпращане, компютър-факс получаване, дистанционна настройка и наблюдение на състоянието. Следната диаграма показва какви мрежови характеристики и връзки се поддържат от всяка операционна система.

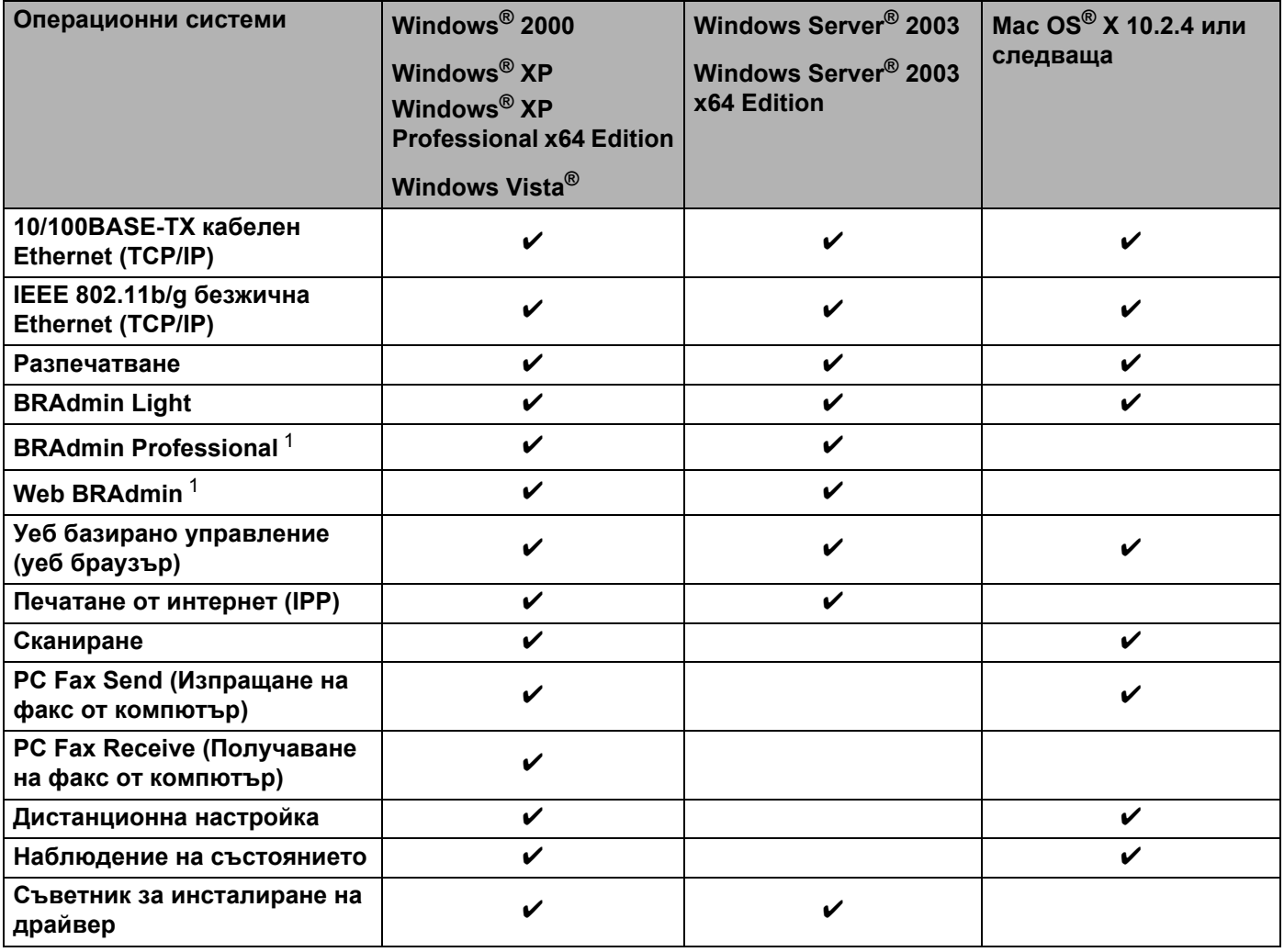

<span id="page-10-2"></span><sup>1</sup> BRAdmin Professional и Web BRAdmin са налични като файлове за изтегляне от [http://solutions.brother.com.](http://solutions.brother.com)

За да използвате устройството на Brother в мрежа, трябва да конфигурирате печатния сървър и да настроите компютрите, които използвате.

# <span id="page-11-0"></span>**Мрежови характеристики <sup>1</sup>**

Устройството на Brother има следните основни мрежови характеристики.

#### <span id="page-11-1"></span>**Разпечатване в мрежа**

Печатният сървър предоставя услуги за печат за Windows® 2000/XP, Windows Vista® и Windows Server $^{\circledR}$  2003, поддържащи TCP/IP протоколите и Macintosh $^{\circledR}$  (Mac OS $^{\circledR}$  X 10.2.4 или по-висока версия), поддържаща TCP/IP протоколите.

#### <span id="page-11-2"></span>**Сканиране в мрежа <sup>1</sup>**

Можете да сканирате документи през мрежата към вашия компютър (Вижте *Мрежово сканиране* в Ръководството за употреба на програма).

#### <span id="page-11-3"></span>**Компютър-факс в мрежа <sup>1</sup>**

Можете директно да изпратите PC файл като компютър-факс през мрежата (Вижте *Brother PC-ФАКС софтуер за Windows® и Изпращане на факс за Macintosh®* в Ръководството за употреба на програма за цялостно описание). Потребителите на Windows $^{\circledR}$  могат също да получават РС факсове (Вижте *PC-ФАКС получаване* в Ръководството за употреба на програма).

#### <span id="page-11-4"></span>**Помощни програми за управление <sup>1</sup>**

#### **BRAdmin Light**

BRAdmin Light е спомагателна програма за първоначална настройка на свързани в мрежа устройства на Brother. Тази спомагателна програма може да търси продукти на Brother във вашата мрежа, да проучи тяхното състояние и да конфигурира основните настройки на мрежата, като например IP адреса. Програмата BRAdmin Light е достъпна за компютри под Windows® 2000/XP, Windows Vista® и Windows Server<sup>®</sup> 2003 и Mac OS<sup>®</sup> X 10.2.4 или по-висока версия. За инсталирането на BRAdmin Light под Windows<sup>®</sup>, моля, вижте Ръководството за бързо инсталиране, предоставено ви заедно с устройството. За потребителите на Macintosh $^\circledR$ , BRAdmin Light се инсталира автоматично, когато инсталирате драйвера за принтера. Ако вече имате инсталиран драйвер за принтера, няма нужда да го инсталирате отново.

За повече информация относно BRAdmin Light, посетете нашата страница в интернет на адрес <http://solutions.brother.com>

#### **BRAdmin Professional (за Windows®) <sup>1</sup>**

BRAdmin Professional е спомагателна програма за по-разширено управление на свързани в мрежа устройства на Brother. Тази програма може да търси продукти на Brother във вашата мрежа, да

установи тяхното състояние и да конфигурира мрежовите настройки от компютър с качена Windows® система. BRAdmin Professional има повече функции от BRAdmin Light.

За повече информация и за изтегляне на програмата, посетете ни на нашата страница в интернет на адрес <http://solutions.brother.com>

#### **Web BRAdmin (за Windows®) <sup>1</sup>**

Web BRAdmin е спомагателна програма за управление на свързани в мрежа устройства на Brother. Тази спомагателна програма може да търси продукти на Brother във вашата мрежа, да проучи тяхното състояние и да конфигурира настройките на мрежата. За разлика от BRAdmin Professional, което е проектирано за работа само в Windows®, сървърното приложение Web BRAdmin може да бъде достъпно от всяка клиентска машина (PC), която има уеб браузър, поддържащ JRE (Java Runtime

Environment). Чрез инсталиране на сървърното приложение Web BRAdmin на компютър с IIS<sup>[1](#page-12-1)</sup> софтуер, администраторите посредством уеб браузър могат да се свържат към сървъра Web BRAdmin, който впоследствие ще комуникира със самото устройство.

За повече информация и за изтегляне на програмата, посетете ни на нашата страница в интернет на адрес <http://solutions.brother.com>

<span id="page-12-1"></span><sup>1</sup> Internet Information Server 4.0 или Internet Information Service 5.0/5.1/6.0/7.0

#### **Дистанционна настройка <sup>1</sup>**

Софтуерът за дистанционна настройка дава възможност за конфигуриране на мрежовите настройки от компютър под Windows® или Macintosh® (Mac OS® X 10.2.4 или по-висока версия). (Вижте *Дистанционна настройка* в Ръководството за употреба на програма).

#### **Уеб базирано управление (уеб браузър) <sup>1</sup>**

Уеб базираното управление дава възможност да следите състоянието на принтера на Brother или да промените някои от неговите конфигурационни настройки чрез уеб браузър.

#### **Забележка**

Препоръчваме Microsoft Internet Explorer 6.0<sup>®</sup> (или по-висока версия) или Firefox<sup>®</sup> 1.0 (или по-висока версия) за Windows<sup>®</sup> и Safari™ 1.0 (или по-висока версия) за Macintosh<sup>®</sup>. Моля, уверете се, че JavaScript и Cookies са винаги активирани, независимо от използвания браузър. Препоръчваме да обновите вашата версия до Safari™ 1.2 или по-висока за активирането на JavaScript. Ако се използва различен уеб браузър, уверете се, че той е съвместим с HTTP 1.0 и HTTP 1.1.

#### <span id="page-12-0"></span>**Интернет факс/сканиране към сървър на електронна поща (само за изтегляне) <sup>1</sup>**

На устройството на Brother може да бъде зададен адрес на електронна поща, който ще даде възможност за изпращането, получаването или препращането на документи през локална мрежа или от интернет към компютри или други интернет факс устройства. За използването на тази функция, моля, изтеглете необходимия софтуер от нашия интернет сайт "The Brother Solutions Center" (<http://solutions.brother.com>). Преди да използвате тази функция, трябва да конфигурирате необходимите настройки на устройството от контролния му панел. За повече подробности, моля, направете справка с ръководството за потребителя на интернет факс на посочения по-горе интернет сайт.

## <span id="page-13-0"></span>**Видове мрежови връзки**

#### <span id="page-13-1"></span>**Пример за мрежова връзка <sup>1</sup>**

Общо казано, има два вида мрежови връзки: с равен достъп (Peer-to-Peer) и споделена мрежова среда (Network Shared).

#### **Peer-to-Peer печат чрез TCP/IP <sup>1</sup>**

В Peer-to-Peer среда, всеки компютър изпраща и получава данни директно до всяко устройство. Няма централен сървър, контролиращ достъпа до файлове или споделени принтери.

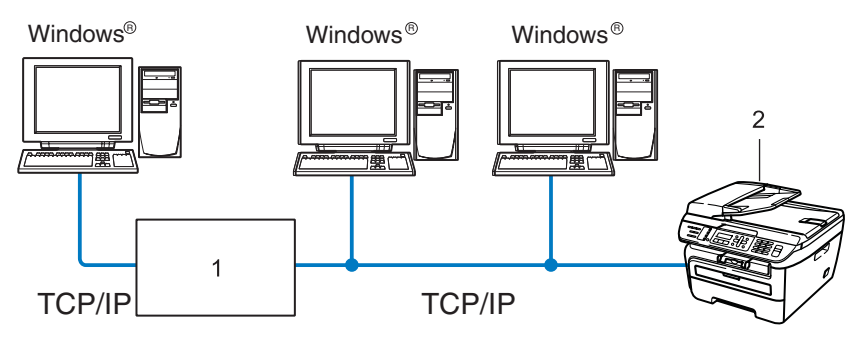

**1 Маршрутизатор**

#### **2 Мрежов принтер (вашето устройство)**

- В по-малка мрежа от 2 3 компютъра препоръчваме метод на печатане Peer-to-Peer, тъй като се конфигурира по-лесно от метода за отпечатване в споделена мрежа, описан на следващата страница. Вижте *Печат в [споделена](#page-14-0) мрежова среда* на стр. 5.
- Всеки компютър трябва да използва TCP/IP протокола.
- Устройството на Brother трябва да има подходяща конфигурация на IP адрес.
- Ако използвате маршрутизатори, адресът на шлюза трябва да бъде конфигуриран на компютрите и устройството на Brother.
- Устройството на Brother може да комуникира и с Macintosh® (ТСР/IР съвместими операционни системи).

#### <span id="page-14-0"></span>**Печат в споделена мрежова среда**

В споделена мрежова среда всеки компютър изпраща данни чрез централно контролиран компютър. Този тип компютър често се нарича "сървър" или "печатен сървър". Неговата задача е да контролира разпечатването на всички задания за печат.

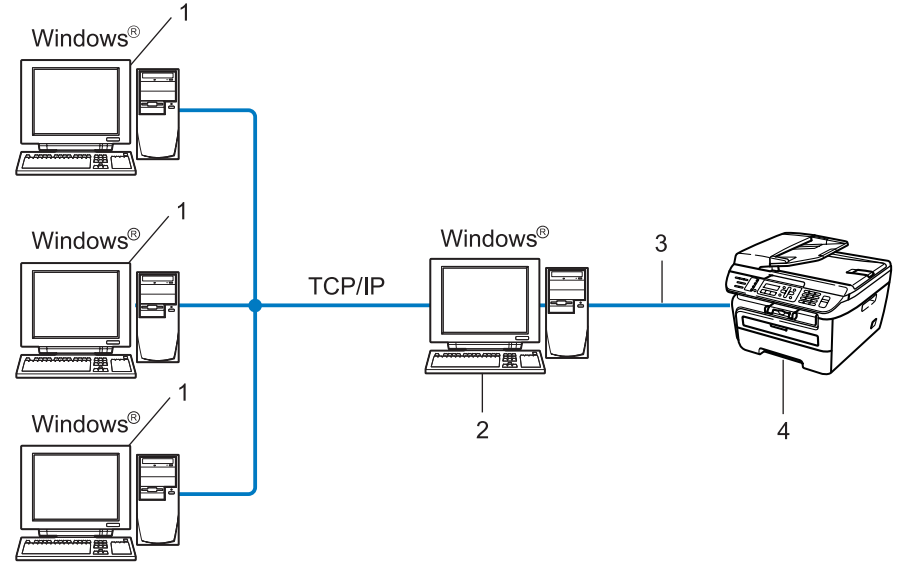

- **1 Клиентски компютър**
- **2 Познат също и като "сървър" или "печатен сървър"**
- **3 TCP/IP или USB (при наличност)**
- **4 Принтер (вашето устройство)**
- При по-голяма мрежа препоръчваме печатане в среда на споделена мрежа.
- "Сървърът" или "печатният сървър" трябва да използват TCP/IP протокол за печат.
- Устройството на Brother трябва да има конфигуриран собствен IP адрес, освен ако устройството не е споделено чрез USB интерфейс в сървъра.

#### <span id="page-15-0"></span>**Примери за безжична мрежова връзка <sup>1</sup>**

#### **Свързан с компютър с точка за достъп в мрежата (режим Инфраструктура) <sup>1</sup>**

Този тип мрежа има централна точка за достъп в сърцето на мрежата. Точката за достъп може да изпълнява ролята и на мост или шлюз към жична мрежа. Когато безжичното устройство на Brother (вашето устройство) е част от тази мрежа, то получава всички задания за разпечатване през точка за достъп.

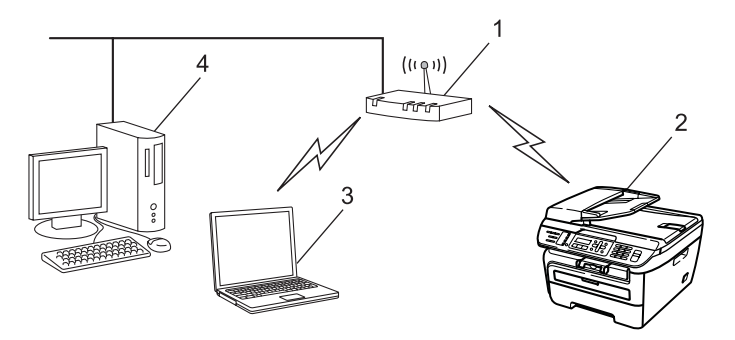

- **1 Точка за достъп**
- **2 Безжичен мрежови принтер (вашето устройство)**
- **3 Компютър, способен да комуникира безжично с точката за достъп**
- **4 Компютър, който не може да комуникира безжично, свързан с точката за достъп чрез Ethernet кабел**

#### **Свързан с компютър, способен да комуникира безжично, без точка за достъп на мрежата (режим Специален) <sup>1</sup>**

Този тип мрежа няма централна точка за достъп. Всеки безжичен клиент комуникира директно с всеки друг. Когато безжичното устройство на Brother (вашето устройство) е част от тази мрежа, то получава всички задания за разпечатване директно от компютъра, изпращащ данните за разпечатване.

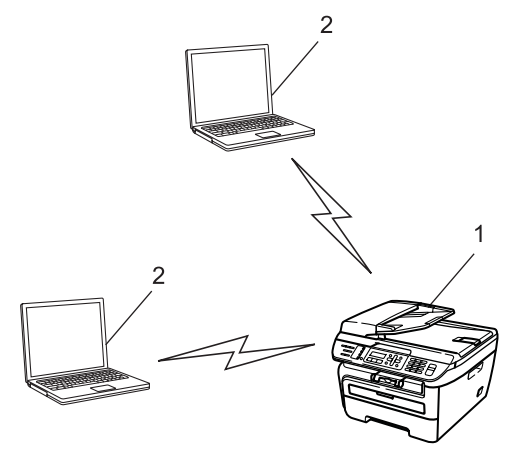

- **1 Безжичен мрежови принтер (вашето устройство)**
- **2 Компютър, способен да комуникира безжично**

# <span id="page-16-0"></span> $\Pi$ **ротоколи**

### <span id="page-16-1"></span>**TCP/IP протоколи и функционалност <sup>1</sup>**

Протоколите са стандартизирани комплекси от правила за пренос на данни в мрежа. Протоколите позволяват на потребителите да получат достъп до свързани чрез мрежата ресурси.

Печатният сървър, използван при този продукт на Brother, поддържа TCP/IP (Transmission Control Protocol/Internet Protocol) протокол.

TCP/IP е най-популярният сбор протоколи, използвани за комуникационни схеми като интернет и електронна-поща. Този протокол може да бъде използван в почти всички операционни системи като Windows<sup>®</sup>, Macintosh<sup>®</sup> и Linux.

Този продукт на Brother разполага със следните TCP/IP протоколи.

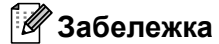

- Можете да конфигурирате настройките на протоколите чрез използване на HTTP (уеб браузър). Вижте *Как да се [конфигурират](#page-119-0) настройките на печатния сървър чрез уеб базирано управление (уеб [браузър](#page-119-0))* на стр. 110.
- За протоколите с характеристики за сигурност, вижте *Методи за сигурност за [известяване](#page-121-2) по [електронната](#page-121-2) поща* на стр. 112.

#### **DHCP/BOOTP/RARP <sup>1</sup>**

С използването на протоколите DHCP/BOOTP/RARP, IP адресът може да бъде автоматично конфигуриран.

#### **Забележка**

За използване на протоколите DHCP/BOOTP/RARP, моля, свържете с вашия мрежови администратор.

#### **APIPA <sup>1</sup>**

Ако не зададете IP адрес ръчно (с помощта на контролния панел на устройството или софтуера BRAdmin) или автоматично (чрез сървър DHCP/BOOTP/RARP), протоколът за автоматично задаване на личен IP адрес (APIPA) автоматично ще зададе IP адрес в диапазона от 169.254.1.0 до 169.254.254.255.

#### **DNS клиент <sup>1</sup>**

Печатният сървър на Brother поддържа клиентската функция Domain Name System (DNS). Тази функция позволява на печатния сървър да комуникира с други устройства, като използва своето DNS име.

#### **LPR/LPD <sup>1</sup>**

Често използвани протоколи за печат в TCP/IP мрежа.

#### **SMTP клиент <sup>1</sup>**

Клиентът Simple Mail Transfer Protocol (SMTP) се използва за изпращане на електронна поща през интернет или интранет.

#### **Port9100 <sup>1</sup>**

Друг често използван протокол за печат в TCP/IP мрежа.

#### **IPP <sup>1</sup>**

Протоколът за печатане през интернет (IPP версия 1.0) позволява директното разпечатване на документи на всеки достъпен принтер през интернет.

#### **mDNS <sup>1</sup>**

mDNS позволява на печатния сървър на Brother да се самоконфигурира автоматично за работа в Mac  $OS^{\circledR}$  X Simple Network конфигурирана система. (Мас  $OS^{\circledR}$  X 10.2.4 или по-висока версия).

#### **TELNET <sup>1</sup>**

Печатният сървър на Brother поддържа TELNET сървър за конфигуриране чрез команден ред.

#### **SNMP <sup>1</sup>**

Протоколът Simple Network Management (SNMP) се използва за управление на мрежови устройства, включващи компютри, маршрутизатори и готови мрежови устройства на Brother в TCP/IP мрежа.

#### **LLMNR <sup>1</sup>**

Протоколът Link-Local Multicast Name Resolution (LLMNR) разрешава имената на съседни компютри, ако мрежата няма Domain Name System (DNS) сървър. Отговарящата функция на LLMNR работи в IPv4 или IPv6 среда, когато се използва компютър с изпращащата функция на LLMNR като Windows Vista<sup>®</sup>.

#### **Уеб услуги <sup>1</sup>**

Протоколът за уеб услуги позволява на потребителите на Windows Vista $^{\circledR}$  да инсталират драйвера за принтера на Brother, като кликнат с десен бутон върху иконата на устройството от **Старт** / **Мрежа**. (Вижте *Инсталиране при използването на уеб услуги (за потребители на [Windows Vista](#page-142-0)® )* на стр. [133](#page-142-0)). Уеб услугите позволяват и да проверите текущото състояние на устройството от компютъра.

#### **Уеб сървър (HTTP) <sup>1</sup>**

Печатният сървър на Brother е снабден с вграден уеб сървър, който позволява да се наблюдава състоянието му или да се променят някои от конфигурационните му настройки през уеб браузър.

## **Забележка**

Препоръчваме Microsoft Internet Explorer 6.0<sup>®</sup> (или по-висока версия) или Firefox<sup>®</sup> 1.0 (или по-висока версия) за Windows<sup>®</sup> и Safari™ 1.0 (или по-висока версия) за Macintosh<sup>®</sup>. Моля, уверете се, че JavaScript и Cookies са винаги активирани, независимо от използвания браузър. Препоръчваме да обновите вашата версия до Safari™ 1.2 или по-висока за активирането на JavaScript. Ако се използва различен уеб браузър, уверете се, че той е съвместим с HTTP 1.0 и HTTP 1.1.

#### **FTP <sup>1</sup>**

Протоколът File Transfer Protocol (FTP) позволява на устройството на Brother директно да сканира черно-бели или цветни документи към FTP сървър, разположен локално в мрежата или в интернет.

#### **IPv6 <sup>1</sup>**

Устройството е съвместимо с IPv6, следващото поколение интернет протокол. За повече информация относно протокола IPv6, посетете <http://solutions.brother.com>.

## <span id="page-18-0"></span>**Друг протокол <sup>1</sup>**

#### **LLTD <sup>1</sup>**

Протоколът Link Layer Topology Discovery (LLTD) позволява лесно да откриете устройството на Brother в картата на мрежата под Windows Vista®. Устройството на Brother ще бъде показано с отличителна икона и име на възел. Фабричната настройка на този протокол е на Изключено.

**2**

# <span id="page-19-0"></span>**Конфигурирайте Вашето устройство за мрежова работа <sup>2</sup>**

# <span id="page-19-1"></span>**Обзор <sup>2</sup>**

Преди да използвате устройството на Brother в мрежова среда, трябва да инсталирате софтуера на Brother и да конфигурирате съответните TCP/IP настройки на мрежата на самото устройство. В тази глава Вие ще научите основните стъпки, необходими за печатане в мрежа при употребата на TCP/IP протокол.

Препоръчваме да използвате приложението за автоматично инсталиране на Brother в CD-ROM диска, което ще ви ръководи по време на инсталацията на софтуера и мрежовата инсталация. Моля, следвайте инструкциите в предоставеното Ръководство за бързо инсталиране.

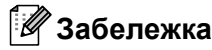

Ако не желаете или не можете да използвате приложението за автоматично инсталиране на Brother или някой от софтуерните инструменти на Brother, можете да използвате контролния панел на устройството за промяна на мрежовите настройки. За повече информация, вижте *[Настройка](#page-83-0) на [контролния](#page-83-0) панел* на стр. 74.

# <span id="page-19-2"></span>**IP адреси, маски на подмрежата и Gateway <sup>2</sup>**

За да използвате устройството в TCP/IP мрежова среда, трябва да конфигурирате IP адреса и маската на подмрежата. IP адресът, който ще зададете на печатния сървър, трябва да бъде в същата логическа мрежа, в която са хост компютрите. Ако не е, трябва правилно да конфигурирате маската на подмрежата и адреса на шлюза.

## <span id="page-19-3"></span>**IP адрес <sup>2</sup>**

Всеки IP адрес е поредица от числа, идентифициращи всеки свързан с мрежата компютър. Всеки IP адрес се състои от четири числа, разделени с точки. Всяко число е в порядъка от 0 до 255.

- Например: В малка по размер мрежа, обикновено можете да промените числата на последния сегмент.
	- 192.168.1.1
	- 192.168.1.2
	- 192.168.1.3

**2**

#### **Как се задава IP адрес на вашия печатен сървър: <sup>2</sup>**

Ако имате DHCP/BOOTP/RARP сървър в мрежата си (обикновено UNIX®/Linux или Windows® 2000/XP, Windows Vista<sup>®</sup> или Windows Server<sup>®</sup> 2003 мрежа) печатният сървър ще получи своя IP адрес автоматично от DHCP сървъра и ще регистрира името си с която и да е RFC 1001 и 1002-съвместими услуги за динамични имена.

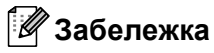

В малки мрежи DHCP сървърът може да е маршрутизаторът.

За повече информация относно DHCP, BOOTP и RARP, вижте *[Използване](#page-136-3) на DHCP за [конфигуриране](#page-136-3) на IP адреса* на стр. 127, *Използване на BOOTP за [конфигуриране](#page-137-0) на IP адреса* на стр. [128](#page-137-0) и *Използване на RARP за [конфигуриране](#page-138-0) на IP адреса* на стр. 129.

Ако нямате DHCP/BOOTP/RARP сървър, протоколът за автоматично задаване на личен IP адрес (APIPA) автоматично ще зададе IP адрес в диапазона от 169.254.1.0 до 169.254.254.255. За повече информация относно APIPA, вижте *Използване на APIPA за [конфигуриране](#page-138-1) на IP адреса* на стр. 129.

Ако APIPA протоколът е деактивиран, IP адреса на печатния сървър на Brother е 192.0.0.192.. Можете обаче лесно да промените този IP адрес, за да съвпадне с другите IP адреси в мрежата. За информация как да промените IP адреса, вижте *Задаване на IP адрес и маска на [подмрежа](#page-22-2)* на стр. 13.

#### <span id="page-20-0"></span>**Маска на подмрежата <sup>2</sup>**

Маската на подмрежата ограничава комуникацията в мрежата.

- Например: Компютър 1 може да комуникира с Компютър 2
	- Компютър 1

IP адрес: 192.168.1.2

Маска на подмрежата: 255.255.255.0

• Компютър 2

IP адрес: 192.168.1.3

Маска на подмрежата: 255.255.255.0

**Забележка**

0 означава, че няма ограничения в комуникацията в тази част на адреса.

В горния пример можем да комуникираме с всичко, което има IP адрес, започващ с 192.168.1.x.

#### <span id="page-20-1"></span>**Gateway (и маршрутизатор) <sup>2</sup>**

Gateway е точка в мрежата, която действа като вход към друга мрежа и изпраща пренесените през мрежата данни до точна дестинация. Маршрутизаторът знае накъде да насочи данните, които пристигат в Gateway. Ако дестинацията се намира във външна мрежа, маршрутизаторът изпраща данните към външната мрежа. Ако вашата мрежа комуникира с други мрежи, може да се наложи да конфигурирате IP адреса на Gateway. Ако не знаете IP адреса на Gateway, обърнете се към администратора на мрежата.

Конфигурирайте Вашето устройство за мрежова работа

# <span id="page-21-0"></span>**Диаграма на последователността <sup>2</sup>**

### a **Конфигурирайте TCP/IP настройките.**

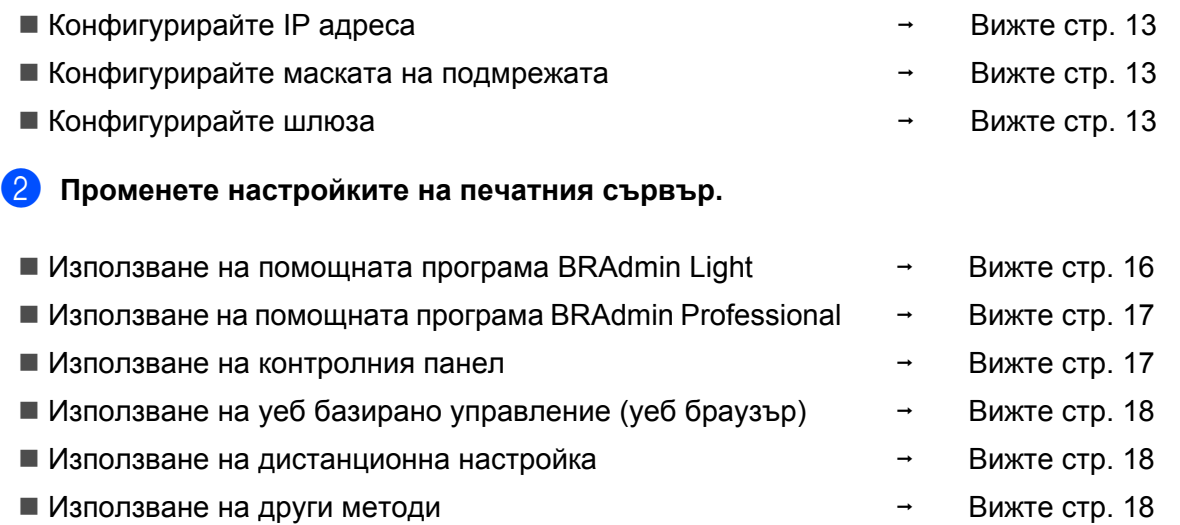

# <span id="page-22-2"></span><span id="page-22-0"></span>**Задаване на IP адрес и маска на подмрежа <sup>2</sup>**

#### <span id="page-22-1"></span>**Използване на помощната програма BRAdmin Light за конфигуриране на устройството като мрежов принтер <sup>2</sup>**

#### **BRAdmin Light <sup>2</sup>**

BRAdmin Light е проектиран за първоначална конфигурация на свързаните в мрежа устройства на Brother. Приложението може да търси продукти на Brother в TCP/IP среда, да проучва статуса и да конфигурира основни настройки на мрежата, като IP адрес. Програмата BRAdmin Light е достъпна за компютри под Windows® 2000/XP, Windows Vista®, Windows Server® 2003 и Мас OS® Х 10.2.4 или повисока версия.

#### **Начини за конфигуриране на устройството с помощта на помощната програма BRAdmin Light <sup>2</sup>**

#### **Забележка**

- Моля, използвайте версията на BRAdmin Light програмата, предоставена ви във вашия CD-ROM диск с продукта на Brother. Също така можете да изтеглите най-новата версия на BRAdmin Light приложението от <http://solutions.brother.com>.
- Ако се нуждаете от по-напреднала форма на управление на принтера, използвайте най-новата версия на приложението BRAdmin Professional, която е достъпна за изтегляне от [http://solutions.brother.com.](http://solutions.brother.com) Това приложение е само за потребители на Windows®.
- Ако използвате софтуер за персонална защитна стена, деактивирайте го. След като се уверите, че може да разпечатвате, активирайте отново софтуера за индивидуалната защитна стена.
- Име на възел: Името на възела се появява в текущия BRAdmin Light. Името на възела на мрежовата карта в принтера по подразбиране е "BRNxxxxxxxxxxxx" за жична мрежа или "BRWxxxxxxxxxxxx" за безжична мрежа.
- Паролата по подразбиране за печатните сървъри на Brother е "**access**".

**1** Стартирайте помощната програма BRAdmin Light.

■ За потребители на Windows® 2000/XP, Windows Vista® и Windows Server® 2003

Щракнете върху **Старт** / **Всички програми** [1](#page-22-3) / **Brother** / **BRAdmin Light** / **BRAdmin Light**.

- <sup>1</sup> **Програми** за потребители на Windows® 2000
- <span id="page-22-3"></span>■ За потребители на Mac OS<sup>®</sup> X 10.2.4 или по-висока версия

Кликнете два пъти върху **Mac OS X** или **Macintosh HD** (начален диск) / **Library** / **Printers** / **Brother** / **Utilities** / **BRAdmin Light.jar** файл.

b BRAdmin Light автоматично ще потърси нови устройства.

**2**

c Щракнете два пъти върху неконфигурираното устройство.

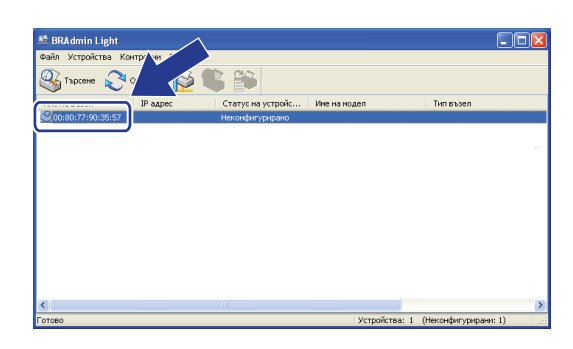

 $Windows^{\circledR}$  Mindows<sup>®</sup>

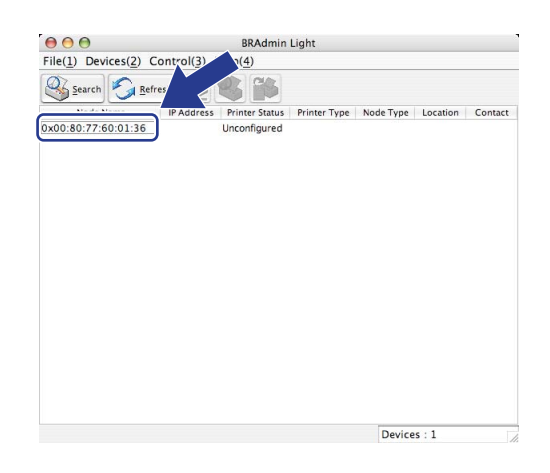

#### **Забележка**

- Ако печатният сървър е установен с фабричните си настройки по подразбиране без използване на DHCP/BOOTP/RARP сървър, устройството ще се появи като **Неконфигурирано/Unconfigured** в екрана на приложението BRAdmin Light.
- Можете да намерите името на възела и Ethernet адреса (MAC адреса), като разпечатате списъка на мрежовата конфигурация. Вижте *[Отпечатване](#page-96-1) на списъка на мрежовата конфигурация* на [стр](#page-96-1). 87.
- d Изберете **<sup>C</sup>ТАТИЧЕH / STATIC** от **Метод на стартиране / Boot Method**. Въведете **IP адрес / IP Address**, **Мрежова маска / Subnet Mask** и **Шлюз / Gateway** (ако е необходимо) на вашия печатен сървър.

Windows<sup>®</sup> Macintosh<sup>®</sup>

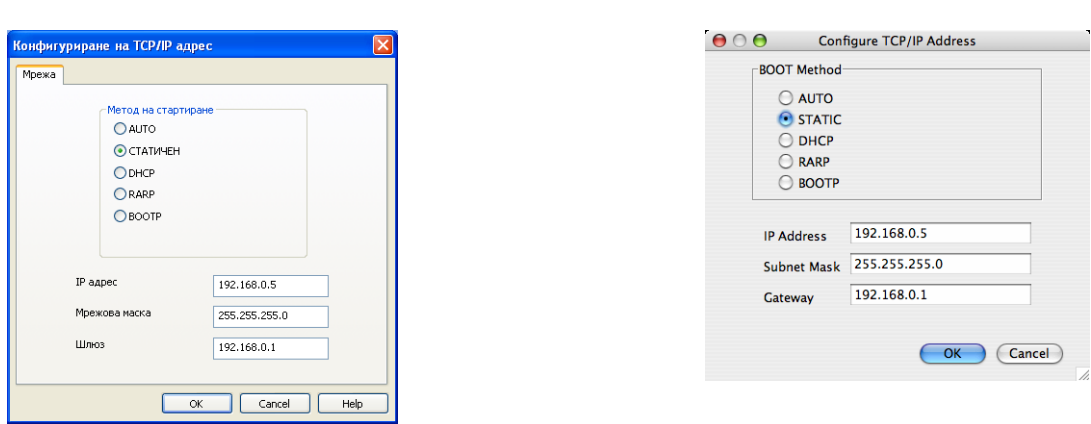

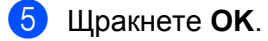

 $6$ ) При правилно програмиран IP адрес, ще видите сървъра за разпечатване Brother в списъка с устройства.

**2**

#### <span id="page-24-0"></span>**Използване на контролния панел за конфигуриране на устройството за мрежа <sup>2</sup>**

Можете да конфигурирате устройството за мрежа чрез контролния панел в LAN менюто. Вижте *Настройка на [контролния](#page-83-0) панел* на стр. 74.

#### <span id="page-24-1"></span>**Използване на други методи за конфигуриране на устройството за мрежа <sup>2</sup>**

Можете да конфигурирате устройството за мрежа и посредством други методи. Вижте *Други [начини](#page-136-2) за конфигуриране на IP адреса (за напреднали потребители и [администратори](#page-136-2))* на стр. 127.

# <span id="page-25-0"></span>**Промяна на настройките на печатния сървър <sup>2</sup>**

## **Забележка**

За потребители на безжична мрежа, трябва да конфигурирате безжичните настройки за промяна на настройките на печатния сървър. Вижте *[Конфигуриране](#page-38-0) на Вашето устройство за безжична [мрежа](#page-38-0)* на стр. 29.

#### <span id="page-25-2"></span><span id="page-25-1"></span>**Използване на помощната програма BRAdmin Light за промяна на настройките на печатния сървър <sup>2</sup>**

<span id="page-25-3"></span>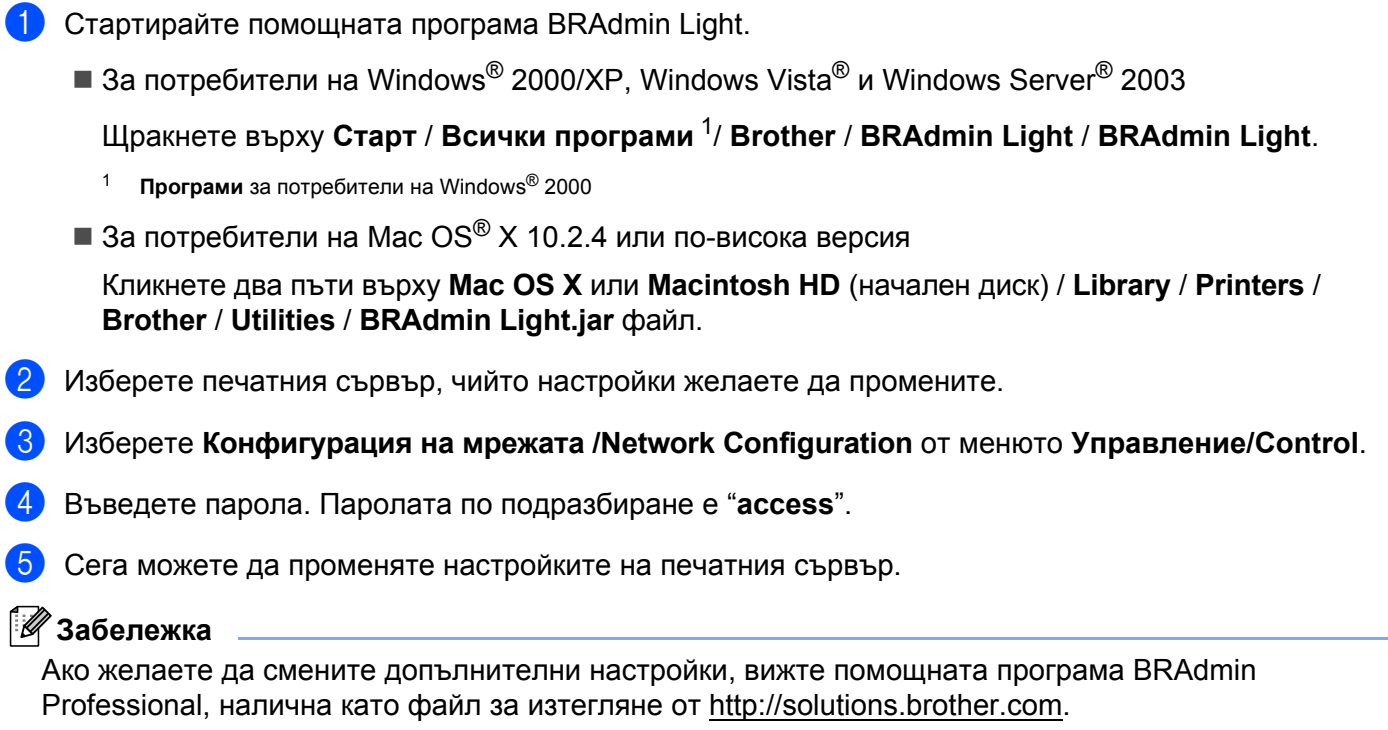

### <span id="page-26-2"></span><span id="page-26-0"></span>**Използване на помощната програма BRAdmin Professional за промяна на настройките на печатния сървър (за Windows®) <sup>2</sup>**

#### **Забележка**

- Моля, използвайте най-новата версия на приложението BRAdmin Professional, която е достъпна за изтегляне от <http://solutions.brother.com> Приложението е налично само за потребители на Windows $^{\circledR}$ .
- Име на възел: Името на възела за всяко устройство на Brother в мрежата се появява в BRAdmin Professional. Името на възела по подразбиране е "BRNxxxxxxxxxxxxx" за жична мрежа или "BRWxxxxxxxxxxxx" за безжична мрежа.

 $\bullet$  Стартирайте програмата BRAdmin Professional (от Windows<sup>®</sup> 2000/XP, Windows Vista<sup>®</sup> и Windows Server® 2003), като кликнете върху **Старт** / **Всички програми** [1](#page-26-4) / **Brother Administrator Utilities** / **Brother BRAdmin Professional 3** / **BRAdmin Professional 3**.

<span id="page-26-4"></span><sup>1</sup> **Програми** за потребители на Windows® 2000

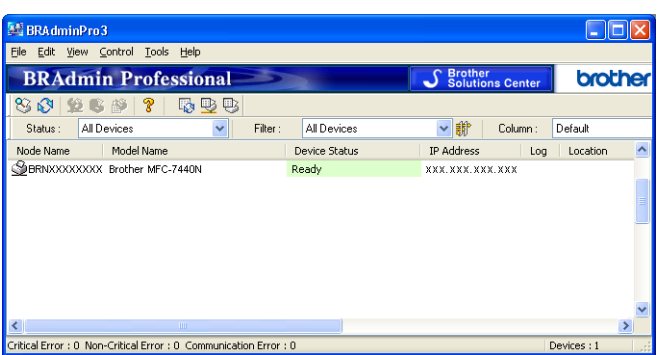

- $2)$  Изберете печатния сървър, който желаете да конфигурирате.
- c Изберете **Configure Device** (Конфигурация на устройство) от менюто **Control** (Управление).
- d Въведете парола. Паролата по подразбиране <sup>е</sup> "**access**".
- Сега можете да променяте настройките на печатния сървър.

#### **Забележка**

- Ако печатният сървър е установен с фабричните си настройки по подразбиране без използване на DHCP/BOOTP/RARP сървър, устройството ще се появи като APIPA на екрана на приложението BRAdmin Professional.
- Можете да намерите името на възела и Ethernet адреса (MAC адреса), като разпечатате списъка на мрежовата конфигурация. Вижте *[Отпечатване](#page-96-1) на списъка на мрежовата конфигурация* на [стр](#page-96-1). 87 за информация как да разпечатате списъка на мрежовата конфигурация на вашия печатен сървър.

#### <span id="page-26-3"></span><span id="page-26-1"></span>**Използване на контролния панел за промяна на настройките на печатния сървър<sup>2</sup>**

Можете да конфигурирате и промените настройките на печатния сървър посредством менюто на контролния панел LAN. Вижте *Настройка на [контролния](#page-83-0) панел* на стр. 74.

**2**

#### <span id="page-27-3"></span><span id="page-27-0"></span>**Използване на уеб базирано управление (уеб браузър) за промяна на настройките на сървъра за печатане/сканиране <sup>2</sup>**

Може да се използва стандартен уеб браузър за промяна на настройките на печатния сървър чрез HTTP (Hyper Text Transfer Protocol). Вижте *Как да се [конфигурират](#page-119-0) настройките на печатния сървър чрез уеб базирано [управление](#page-119-0) (уеб браузър)* на стр. 110.

#### <span id="page-27-4"></span><span id="page-27-1"></span>**Използване на дистанционна настройка за промяна на настройките на печатния сървър (не е налична за Windows Server® 2003) <sup>2</sup>**

#### **Дистанционна настройка за Windows® <sup>2</sup>**

Програмата Дистанционна настройка ви позволява да конфигурирате настройките на мрежата от приложение на Windows®. Когато влезете в това приложение, настройките на вашето устройство ще бъдат изтеглени автоматично на вашия компютър и ще се покажат на екрана. Ако променяте настройките, можете да ги качите директно на устройството.

- a Щракнете бутона **Старт**, **Всички програми** [1](#page-27-6), **Brother**, **MFC-7840W LAN** <sup>и</sup> **Отдлечено конфигуриране**.
	- <sup>1</sup> **Програми** за потребители на Windows® 2000
- <span id="page-27-6"></span>b Въведете парола. Паролата по подразбиране <sup>е</sup> "**access**".
- c Кликнете върху **TCP/IP**.
- 4) Сега можете да променяте настройките на печатния сървър.

#### **Дистанционна настройка за Macintosh® <sup>2</sup>**

Приложението за дистанционна настройка ви позволява да конфигурирате много MFC настройки от приложение на Macintosh $^\circledR$ . Когато влезете в това приложение, настройките на вашето устройство ще бъдат изтеглени автоматично на вашия Macintosh<sup>®</sup> и ше се покажат на екрана. Ако променяте настройките, можете да ги качите директно на устройството.

- a Кликнете два пъти върху иконата **Mac OS X** или **Macintosh HD** (Startup Disk), **Library** (Библиотека), **Printers** (принтери), **Brother**, после **Utilities** (Помощни програми).
- b Кликнете два пъти върху иконата **Remote Setup** (Отдлечено конфигуриране).
- c Въведете парола. Паролата по подразбиране <sup>е</sup> "**access**".
- d Кликнете върху **TCP/IP**.
- Сега можете да променяте настройките на печатния сървър.

#### <span id="page-27-5"></span><span id="page-27-2"></span>**Използване на други методи за промяна на настройките на печатния сървър<sup>2</sup>**

Можете да конфигурирате мрежовия принтер посредством други методи. Вижте *Други [начини](#page-136-2) за конфигуриране на IP адреса (за напреднали потребители и [администратори](#page-136-2))* на стр. 127.

**3**

# <span id="page-28-0"></span>**Конфигуриране на Вашето устройство за безжична мрежа <sup>3</sup>**

# <span id="page-28-1"></span>**Обзор <sup>3</sup>**

За да свържете Вашето устройство с безжична мрежа Ви препоръчваме да следвате стъпките в Ръководството за бързо инсталиране при употребата на помощната програма за инсталиране от менюто LAN на контролния панел на устройството. С този метод можете лесно да свържете Вашето устройство към Вашата безжична мрежа.

Моля прочетете тази глава за допълнителни методи по това как да конфигурирате настройките на безжична мрежа. За информация по TCP/IP настройките, вижте *[Задаване](#page-22-0) на IP адрес и маска на [подмрежа](#page-22-0)* на стр. 13 и *Използване на помощната програма BRAdmin Light за [конфигуриране](#page-22-1) на [устройството](#page-22-1) като мрежов принтер* на стр. 13. Тогава в *Мрежов печат при [използване](#page-103-0) на основен [TCP/IP Peer-to-Peer](#page-103-0) печат в Windows®* на стр. 94 или *[Печатане](#page-113-0) в мрежа от Macintosh®* на стр. 104 можете да научите как да инсталирате мрежовия софтуер и драйверите в операционната система, работеща на Вашия компютър.

### **Забележка**

• За да постигнете оптимални резултати при нормално ежедневно отпечатване на документи, поставете устройството Brother възможно най-близо до точката за достъп (или маршрутизатора) с възможно най-малко препятствия. Големите предмети и стени между двете устройства, както и смущенията от други електронни устройства могат да повлияят върху скоростта на преноса на данни на Вашите документи.

Поради тези фактори безжичната работа може да не е най-добрият метод на свързване за всички типове документи и приложения. Ако отпечатвате големи файлове като документи от много страници със смесен текст и големи графики, можете да поискате да изберете кабелен Ethernet за по-бърз пренос или USB за по-голяма производителност.

• Въпреки че Brother MFC-7840W може да бъде използван както за кабелна, така и за безжична мрежа, двата метода на свързване не могат да бъдат използвани едновременно.

## <span id="page-29-0"></span>**Условия и концепции на безжичните мрежи <sup>3</sup>**

Когато конфигурирате Вашето устройство за безжична мрежа, трябва да се уверите, че Вашето устройство за безжична мрежа е конфигурирано в съответствие с настройките на съществуващата безжична мрежа. Този раздел предоставя някои от основните термини и концепции за тези настройки, които могат да бъдат полезни, когато конфигурирате Вашето устройство за безжична мрежа.

#### <span id="page-29-1"></span>**SSID (идентификатор на обслужващ комплект) и канали <sup>3</sup>**

Трябва да конфигурирате SSID и един канал, за да зададете безжичната мрежа, с която искате да се свържете.

■ SSID

Всяка безжична мрежа има свое собствено уникално мрежово име и технически се характеризира като SSID или ESSID (идентификатор на разширен обслужващ комплект). SSID е с 32-байтова или по-малка стойност и е присвоен на точката за достъп. Безжичните мрежови устройства, които искате да свържете към безжичната мрежа, трябва да съответстват на точката за достъп. Точката за достъп и безжичните мрежови устройства изпращат безжични пакети (наричани навигационни), които съдържат SSID информацията. Когато Вашето безжично мрежово устройство получи навигационен пакет, можете да идентифицирате безжичната мрежа, която е достатъчно близо до радиовълните, достигащи до Вашето устройство.

Канали

Безжичните мрежи използват канали. Всеки безжичен канал е на различна честота. Има до 14 различни канала, които могат да бъдат използвани при употребата на безжична мрежа. При все това в много страни броят на наличните канали е ограничен. За повече информация, вижте *[Безжична](#page-145-0) мрежа Ethernet* на стр. 136.

#### <span id="page-29-2"></span>**Удостоверяване и шифроване <sup>3</sup>**

Повечето безжични мрежи използват някакъв вид настройки за сигурност. Тези настройки за сигурност дефинират удостоверяването (как устройството идентифицира себе си в мрежата) и шифроването (как данните се шифроват при изпращането им в мрежата). Ако не зададете правилно тези опции, когато конфигурирате Вашето безжично устройство Brother, то няма да може да се свърже с безжичната мрежа. Поради това трябва да се внимава при конфигурирането на тези опции. Моля вижте информацията по-долу, за да разберете кои методи на удостоверяване и шифроване се поддържат от Вашето безжично устройство Brother.

#### **Методи на удостоверяване <sup>3</sup>**

Принтерът Brother поддържа следните методи:

Отворена система

На безжичните устройства се позволява достъп до мрежата без никакво удостоверяване.

Споделен ключ

Предварително определен таен ключ се споделя от всички устройства, които ще имат достъп до безжичната мрежа.

Устройството на Brother използва WEP ключовете като предварително определения ключ.

WPA-PSK/WPA2-PSK

Активира предварително споделен Wi-FI<sup>®</sup> ключ за зашитен достъп (WPA-PSK/WPA2-PSK), който позволява на безжичното устройство на Brother да се свърже с точките за достъп посредством използването на TKIP за WPA-PSK или AES за WPA-PSK и WPA2-PSK (WPA-Personal).

 $II$ FAP

Cisco®LEAP (Лек разширяем протокол за удостоверяване) е разработен от Cisco Systems, Inc., който използва потребителска идентификация и парола за удостоверяване.

#### **Методи на шифроване <sup>3</sup>**

За защита на изпращаните през безжичната мрежа данни се използва шифроване. Безжичното устройство на Brother поддържа следните методи на шифроване:

Никакъв

Не се използва метод на шифроване.

■ WFP

С използването на WEP (Wired Equivalent Privacy) данните се предават и приемат с ключ за защита.

 $\blacksquare$  TKIP

TKIP (Temporal Key Integrity Protocol) осигурява механизъм за смесване на ключовете, проверка на интегритета на съобщението и повторно отключване за всеки пакет.

■ AES

AES (Advanced Encryption Standard) е Wi-Fi® оторизиран сигурен стандарт за шифроване.

■ CKIP

Оригиналният Key Integrity Protocol за LEAP от Cisco Systems Inc.

#### **Ключ за защита на мрежата <sup>3</sup>**

Съществуват няколко правила за всеки метод на защита:

■ Отворена система/Споделен ключ с WEP

Този ключ е 64-битова или 128-битова стойност, която трябва да бъде въведена в ASCII или шестнадесетичен формат.

• 64 (40) битова ASCII:

Използва 5 текстови символа, напр."WSLAN" (чувствителност към главни и малки букви).

• 64 (40) битова шестнадесетична:

Използва 10 цифри шестнадесетични данни, напр."71f2234aba"

• 128 (104) битова ASCII:

Използва 13 текстови символа, напр."Wirelesscomms" (чувствителност към главни и малки букви)

• 128 (104) битова шестнадесетична:

Използва 26 цифри шестнадесетични данни, напр."71f2234ab56cd709e5412aa2ba"

■ WPA-PSK/WPA2-PSK и TKIP или AES

Използва предварително споделен ключ (PSK), който е с дължина 8 или повече символа, максимум до 63 символа.

LEAP

Използва потребителска идентификация и парола.

- Потребителска идентификация: Максимална дължина до 63 символа
- Парола: Максимална дължина до 31 символа

# <span id="page-32-1"></span><span id="page-32-0"></span>**Таблица стъпка по стъпка за безжична мрежова конфигурация <sup>3</sup>**

<span id="page-32-2"></span>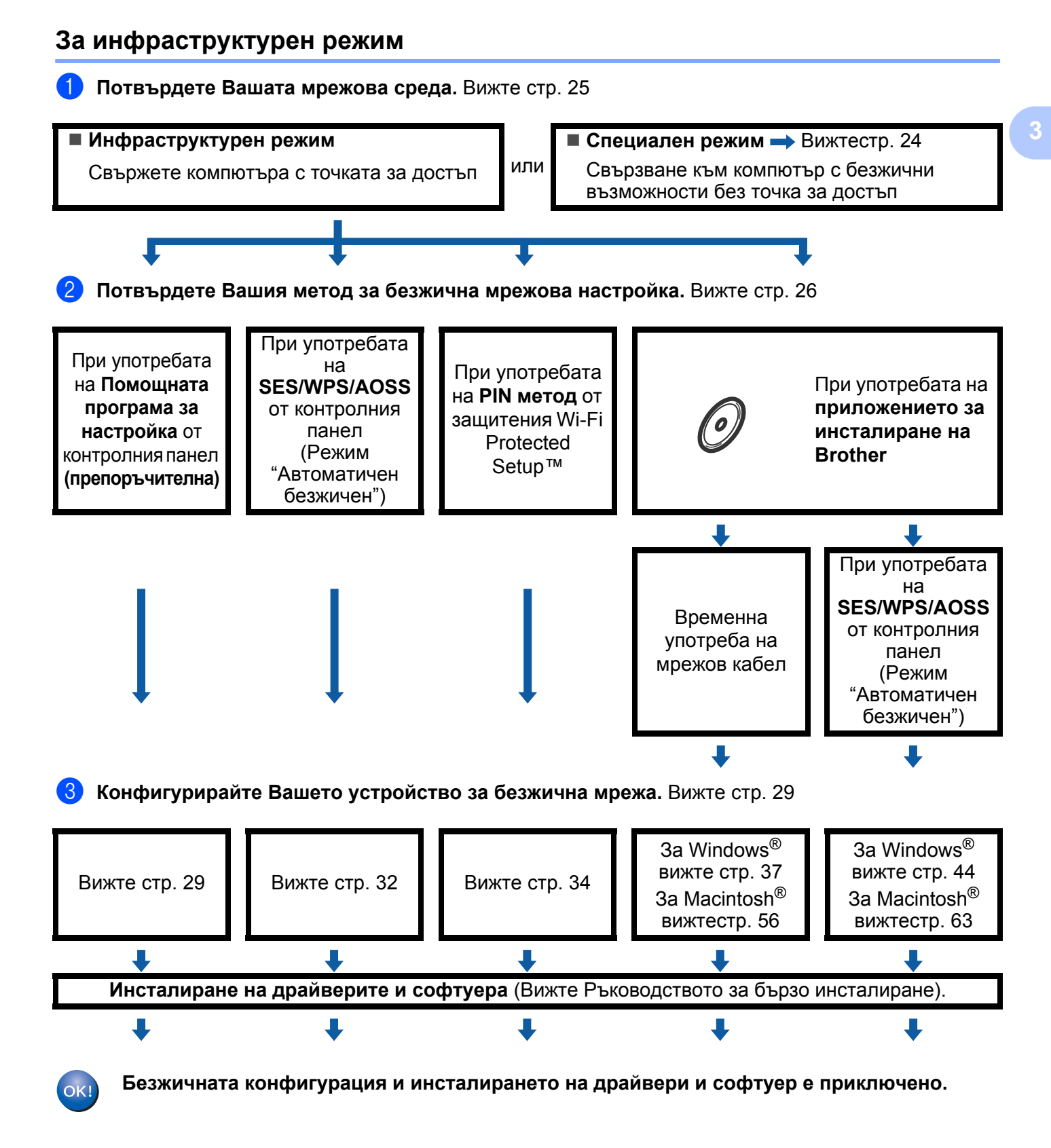

#### <span id="page-33-1"></span><span id="page-33-0"></span>**За специален режим <sup>3</sup>**

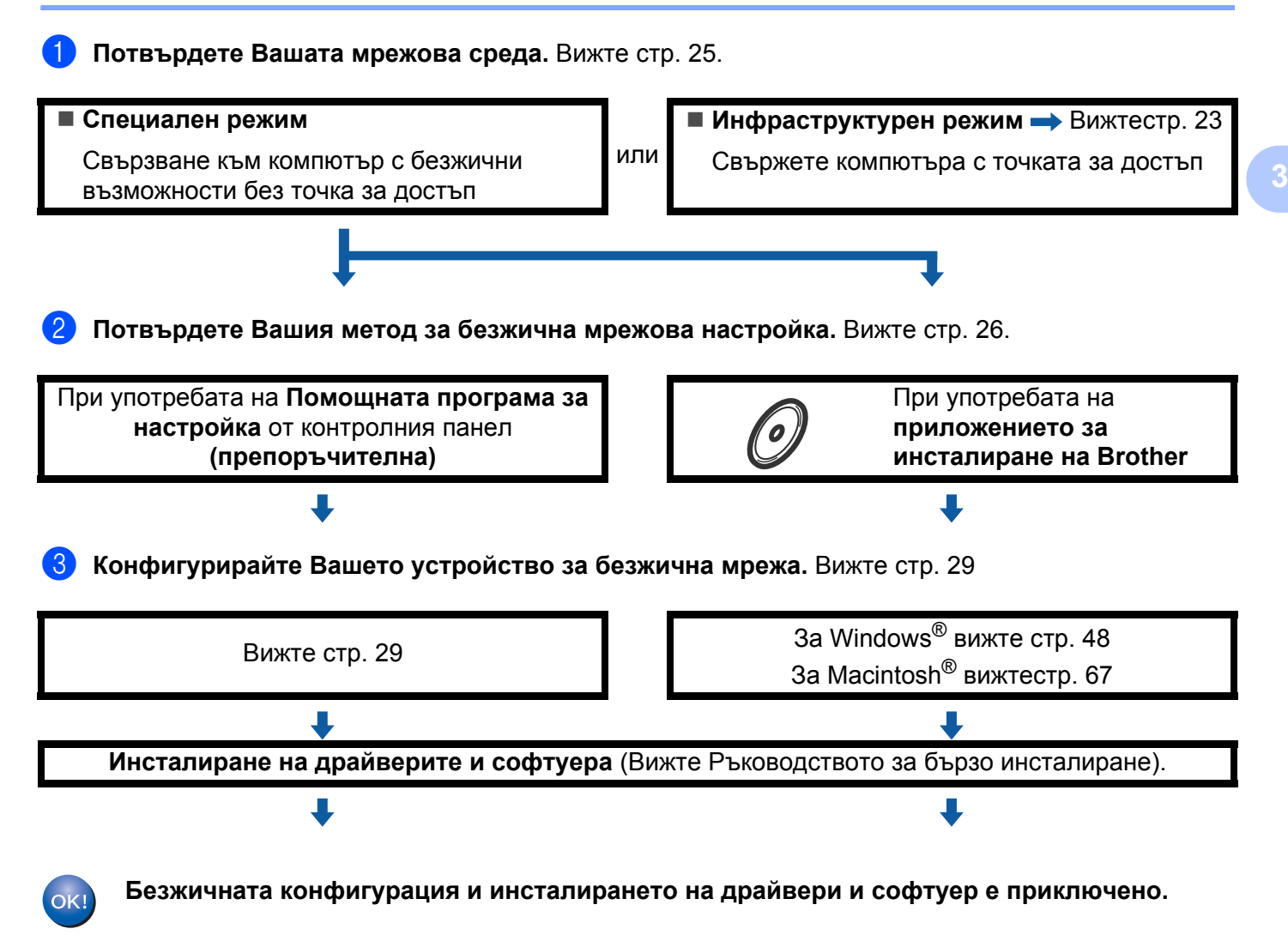

# <span id="page-34-3"></span><span id="page-34-0"></span>**Потвърдете Вашата мрежова среда <sup>3</sup>**

#### <span id="page-34-1"></span>**Свързан с компютър с точка за достъп в мрежата (Инфраструктурен режим) <sup>3</sup>**

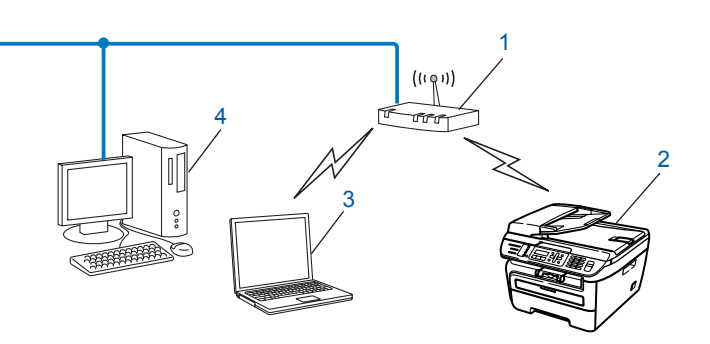

- **1 Точка за достъп**
- **2 Безжичен мрежови принтер (вашето устройство)**
- **3 Компютър, способен да комуникира безжично, свързан с точката за достъп**
- **4 Компютър, който не може да комуникира безжично, свързан с точката за достъп чрез Ethernet кабел**

#### <span id="page-34-2"></span>**Свързан с компютър, способен да комуникира безжично, без точка за достъп до мрежата (режим Специален) <sup>3</sup>**

Този тип мрежа няма централна точка за достъп. Всеки безжичен клиент комуникира директно с всеки друг. Когато безжичното устройство на Brother (вашето устройство) е част от тази мрежа, то получава всички задания за разпечатване директно от компютъра, изпращащ данните за разпечатване.

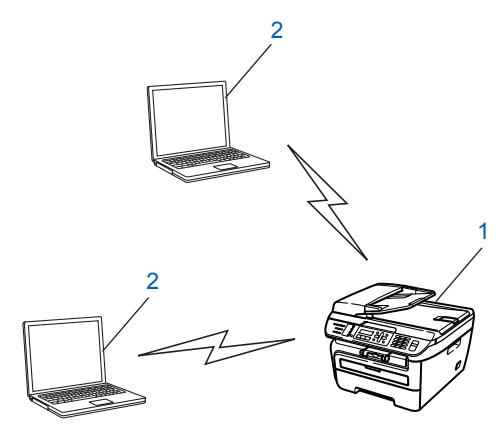

- **1 Безжичен мрежови принтер (вашето устройство)**
- **2 Компютър, способен да комуникира безжично**

**3**

# <span id="page-35-3"></span><span id="page-35-0"></span>**Потвърдете Вашия метод за безжична мрежова настройка<sup>3</sup>**

Има четири метода за конфигуриране на Вашата машина за безжична мрежа при употребата на контролния панел на устройството (препоръчителен), при употребата на SES, WPS или AOSS от менюто на контролния панел (Режим "Автоматичен безжичен"), при употребата на PIN метод на Wi-Fi Protected Setup™ или при употребата на инсталиращото приложение на Brother. Процесът на инсталиране ще бъде различен в зависимост от Вашата мрежова среда.

#### <span id="page-35-1"></span>**Конфигурация при употребата на помощната програма за инсталиране от контролния панел на устройството за конфигуриране на Вашето безжично мрежово устройство. <sup>3</sup>**

Препоръчваме употребата на контролния панел на устройството за конфигуриране на настройките на Вашата безжична мрежа. При употребата на функцията Помощ.за настр на контролния панел можете лесно да свържете Вашето устройство към Вашата безжична мрежа. Трябва да знаете Вашите безжични мрежови настройки, преди да пристъпите към това инсталиране. Вижте *[При](#page-38-3) [употребата](#page-38-3) на Помощната програма за настройка от контролния панел* на стр. 29.

#### <span id="page-35-2"></span>**Конфигуриране при употребата на SES/WPS/AOSS от контролния панел (Режим "Автоматичен безжичен") (само за инфраструктурен режим) <sup>3</sup>**

Ако Вашата безжична точка за достъп (A) поддържа един от SecureEasySetup™, Wi-Fi Protected Setup™ (PBC <sup>[1](#page-35-4)</sup>) или AOSS™, можете да конфигурирате устройството без компютър. Вижте *Употреба на менюто [SES/WPS/AOSS](#page-41-1) на контролния панел за конфигуриране на Вашето устройство за безжична мрежа (Режим "[Автоматичен](#page-41-1) безжичен")* на стр. 32.

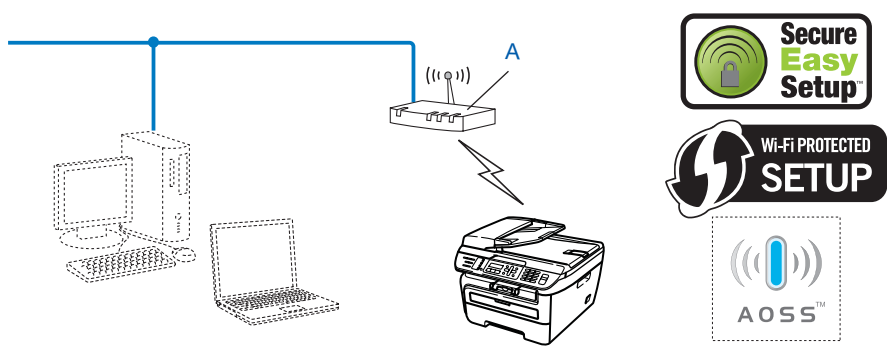

<span id="page-35-4"></span>Конфигурация с бутони
## **Конфигуриране при употребата на PIN метода на Wi-Fi Protected Setup™ (само за инфраструктурен режим) <sup>3</sup>**

Ако Вашата безжична точка за достъп (A) поддържа Wi-Fi Protected Setup™, можете да извършите конфигуриране и при употребата на PIN метода на Wi-Fi Protected Setup™. Вижте *При [употребата](#page-43-0) на PIN метод от защитения [Wi-Fi Protected Setup™](#page-43-0)* на стр. 34.

■ Свързване, когато безжичната точка за достъп (маршрутизатор) (А) е без съмнение регистратор <sup>[1](#page-36-0)</sup>

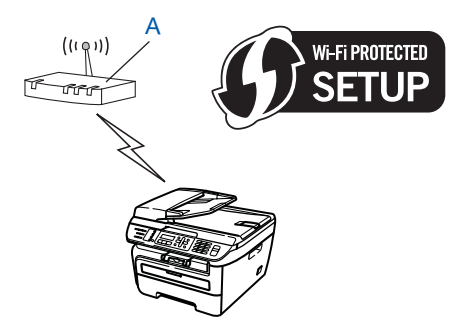

■ Свързване, когато друго устройство (С) като компютър се използва като регистратор<sup>1</sup>.

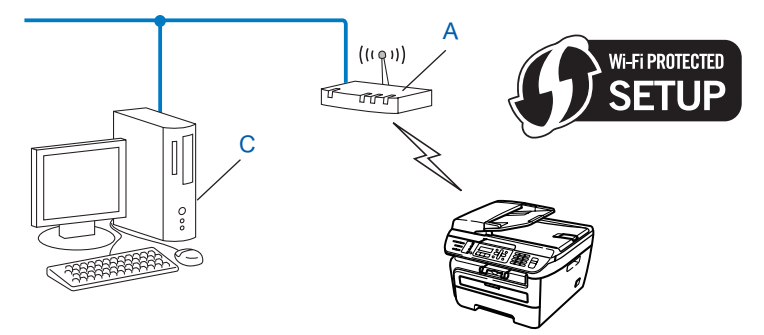

<span id="page-36-0"></span><sup>1</sup> Регистраторът е устройство, което управлява безжичната локална мрежа.

**3**

**27**

## **Конфигурация при употребата на помощната програма за инсталиране на Brother от CD-ROM за конфигуриране на Вашето безжично мрежово устройство <sup>3</sup>**

Можете да използвате и приложението за инсталиране на Brother в CD-ROM диска, предоставен заедно с принтера. От екрана ще ви напътстват инструкции, докато сте в състояние да използвате Вашия безжичен мрежов принтер на Brother. Трябва да знаете Вашите безжични мрежови настройки, преди да пристъпите към това инсталиране. Вижте *Използвайте [приложението](#page-45-0) за инсталиране на Brother върху CD-ROM, за да [конфигурирате](#page-45-0) Вашата машина за безжична мрежа.* на стр. 36.

#### **Конфигуриране с временна употреба на мрежов кабел <sup>3</sup>**

Ако в мрежата на безжичната точка за достъп (A) на Вашето устройство има Ethernet концентратор или маршрутизатор, можете временно да свържете концентратора или маршрутизатора към принтера при употребата на Ethernet кабел (B), като това е лесен начин за конфигуриране на Вашето устройство. След това можете да конфигурирате дистанционно машината от компютър по мрежата.

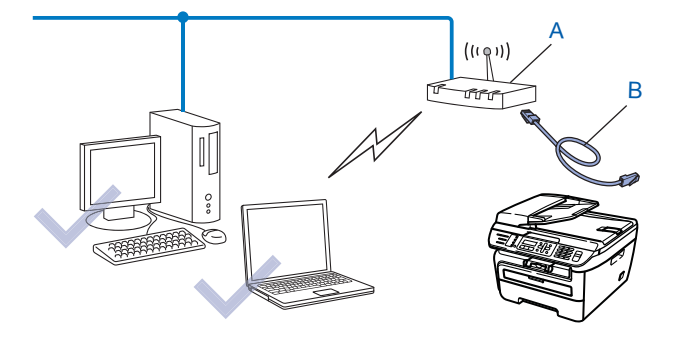

## Конфигуриране на Вашето устройство за безжична мрежа

#### **Важно**

- Ако смятате да свържете Вашето устройство Brother към Вашата мрежа, препоръчваме Ви да се обърнете към Вашия системен администратор преди инсталирането. Трябва да знаете Вашите безжични мрежови настройки, преди да пристъпите към това инсталиране.
- Ако сте конфигурирали по-рано безжичните настройки на машината, трябва да нулирате мрежовите настройки на локалната мрежа (LAN) преди да конфигурирате отново безжичните настройки. Натиснете **Menu (Меню), 5**, **0** за Фабрични наст., Ресет и изберете Да за да приемете промяната. Устройството ще се рестартира автоматично.

## **При употребата на Помощната програма за настройка от контролния панел<sup>3</sup>**

Можете да конфигурирате Вашето устройство Brother при употребата на функцията Помощ.за настр. Тя се намира в менюто LAN от контролния панел на устройството. Вижте долните стъпки за по-подробна информация.

- Запишете си настройките на безжичната мрежа на Вашата точка за достъп или безжичен маршрутизатор.
	- SSID (идентификатор на обслужващ комплект или име на мрежата)
	- WEP ключ (ако е необходим)
	- WPA-PSK парола (ако е необходима)
	- WPA-PSK шифроване (TKIP или AES)
	- LEAP име на потребителя (ако е необходимо)
	- **LEAP парола**
- 2) Вкарайте щепсела на устройството в контакт с променлив ток. Включете ключа за електрозахранването на устройството.
- **H**атиснете **Menu (Меню)**, от контролния панел на устройството Brother.
- **Натиснете ▲ или ▼, за да изберете LAN.** Натиснете **OK (Ок)**.

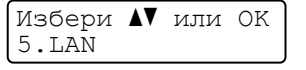

e Натиснете **<sup>a</sup>** или **<sup>b</sup>**, за да изберете Безжична мрежа. Натиснете **OK (Ок)**.

LAN 2.Безжична мрежа

**6** Натиснете **A** или **V**, за да изберете Помощ. за настр. Натиснете **OK (Ок)**.

Безжична мрежа 2.Помощ.за настр g Ако се появи следното съобщение, натиснете **<sup>1</sup>**, за да изберете Вкл.. Кабелният мрежов интерфейс се деактивира с тази настройка.

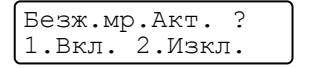

<span id="page-39-5"></span> $\ket{8}$  Машината ще търси Вашата мрежа и ще покаже списък с наличните SSID. Ще видите SSID, което записахте по-рано. Ако устройството установи употребата на повече от една мрежа **a** или **b** клавиш за избор на Вашата мрежа, натиснете ОК (Ок). Отидете на <sup>2</sup>.

Ако Вашата точка за достъп е настроена да не предава SSID, трябва ръчно да добавите името на SSID. Отидете на  $\mathbf{\Theta}$ .

<span id="page-39-1"></span>**9** Изберете <Ново SSID> при употребата на *A* или **V**. Натиснете ОК (Ок). Отидете на  $\textcircled{\textbf{0}}$ .

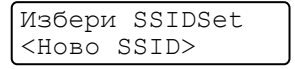

<span id="page-39-2"></span>j Въведете новото SSID. (За информация по това как да въведете текста, вижте *[Въвеждане](#page-151-0) на [текст](#page-151-0)* на стр. 142.) Натиснете **OK (Ок)**.

 $SSTD$ 

**k Натиснете**  $\triangle$  **или**  $\blacktriangledown$ **, за да изберете** Инфраструктура. Натиснете **OK (Ок)**. Отидете на [l](#page-39-0) Ако сте избрали  $Ad-hoc$ , преминете на  $\circledR$ .

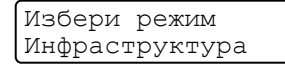

<span id="page-39-0"></span>l Изберете метода на удостоверяване, като използвате **<sup>a</sup>** или **<sup>b</sup>**, <sup>и</sup> натиснете **OK (Ок)**.

Автомат. избор Отвори системата

Ако сте избрали Отвори системата, преминете на  $\circledR$ . Ако сте избрали Разделен клавиш, преминете на  $\mathbf{\Phi}$ . Ако сте избрали  $WPA/WPA2-PSK$ , преминете на  $\circled{n}$ . Ако сте избрали LEAP, преминете на **@**.

<span id="page-39-3"></span>m Изберете типа на шифроване, Няма или WEP като използвате **<sup>a</sup>** или **<sup>b</sup>**, <sup>и</sup> натиснете **OK (Ок)**.

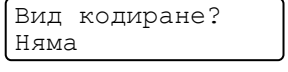

Ако сте избрали  $H_{\text{ZMA}}$  $H_{\text{ZMA}}$  $H_{\text{ZMA}}$ , преминете на  $\textcircled{\tiny{2}}$ . Ако сте избрали  $WEP$ , преминете на  $\Phi$ .

<span id="page-39-4"></span>

n Изберете опцията ключ; КЛАВ1, КЛАВ2, КЛАВ3, КЛАВ<sup>4</sup> като използвате **<sup>a</sup>** или **<sup>b</sup>**, <sup>и</sup> натиснете **OK (Ок)**.

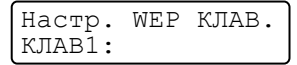

Ако сте избрали ключа, който показва \*\*\*\*\*\*\*\*\*\*, преминете към  $\mathbf G$ . Ако сте избрали празен ключ, преминете към  $\circledast$ .

<span id="page-40-3"></span> $\overline{15}$  $\overline{15}$  $\overline{15}$  Ако искате да смените ключа, който сте избрали в  $\overline{2}$ , натиснете 1 за да изберете Пром... Отидете на  $\textcircled{\tiny{\textsf{R}}}$ .

Ако искате да задържите ключа, който сте избрали в **@**, натиснете 2 за да изберете Запази. Отидете на  $\omega$ .

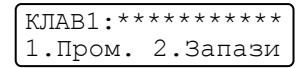

<span id="page-40-4"></span>**(6)** Въведете новия WEP ключ. Натиснете **ОК (Ок)**. Отидете на **@**. (За да въведете ръчно текста, вижте *[Въвеждане](#page-151-0) на текст* на стр. 142.)

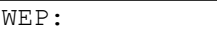

<span id="page-40-0"></span> $\dot{\mathbf{Q}}$  Изберете типа на шифроване, TKIP или AES като използвате **A** или ▼. Натиснете **OK (Oк)**. Отидете на **@**. Вид кодиране?

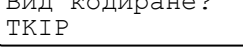

<span id="page-40-1"></span>**18** Въведете потребителското име и натиснете **ОК (Ок)**. Отидете на **®**. (За да въведете ръчно текста, вижте *[Въвеждане](#page-151-0) на текст* на стр. 142.)

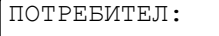

<span id="page-40-5"></span>**(9)** Въведете паролата и натиснете **ОК (Ок)**. Отидете на @. (За да въведете ръчно текста, вижте *[Въвеждане](#page-151-0) на текст* на стр. 142.)

ПАРОЛА:

<span id="page-40-2"></span> $(20)$  За да приложите настройките, изберете Да. За отказ изберете не.

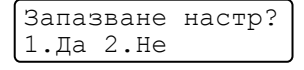

Ако сте избрали  $\text{a}$ , преминете на  $\text{a}$ . Ако сте избрали  $He$ . върнете се на  $\odot$ .

- <span id="page-40-6"></span>21) Устройството започва да се свързва към безжичните устройства, които сте избрали.
	- Ако Вашето безжично устройство е успешно свързано, дисплеят ще покаже Свързан за една минута и конфигурирането ще бъде завършено.

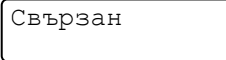

Ако конфигурирането не успее, дисплеят ще покаже Лоша връзка за една минута. Вижте *[Отстраняване](#page-133-0) на неизправности на безжичната мрежа* на стр. 124.

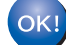

#### **(За Windows®)**

Вие завършихте настройката на безжичната мрежа. Ако искате да продължите да инсталирате драйверите и софтуера, необходим за работата на Вашето устройство, моля изберете Install (Инсталирай) **MFL-Pro Suite** от менюто на CD-ROM.

#### **(За Macintosh®)**

Вие завършихте настройката на безжичната мрежа. Ако искате да продължите да инсталирате драйверите и софтуера, необходим за работата на Вашето устройство, моля изберете **Start Here OSX** (Начало OSX) от менюто на CD-ROM.

## **Употреба на менюто SES/WPS/AOSS на контролния панел за конфигуриране на Вашето устройство за безжична мрежа (Режим "Автоматичен безжичен") <sup>3</sup>**

Ако Вашата безжична точка за достъп поддържа един от SecureEasySetup™, Wi-Fi Protected Setup™ (РВС $<sup>1</sup>$  $<sup>1</sup>$  $<sup>1</sup>$ ) или AOSS™, можете да конфигурирате лесно устройството без компютър. Вашето устройство</sup> Brother има менюто SES/WPS/AOSS в контролния панел. Тази характеристика автоматично установява какъв режим използва Вашата точка за достъп, SecureEasySetup™, Wi-Fi Protected Setup™ или AOSS™. С натискането на бутона на безжичния LAN маршрутизатор / точка за достъп и на устройството можете да настроите безжичната мрежа и настройките за сигурност. Вижте ръководството на потребителя на Вашия безжичен LAN маршрутизатор / точка за достъп за инструкции по това как да получите достъп за бутона с едно-натискане.

<span id="page-41-0"></span><sup>1</sup> Конфигурация с бутони

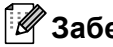

### **Забележка**

Маршрутизаторите или точките за достъп, които поддържат SecureEasySetup™, Wi-Fi Protected Setup™ или AOSS™ имат символите, показани по-долу.

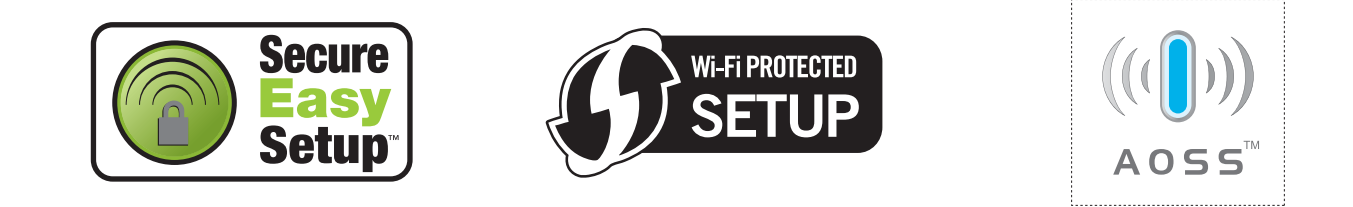

- **1** Вкарайте щепсела на устройството в контакт с променлив ток. Включете ключа за електрозахранването на устройството.
- b Натиснете **Menu (Меню)**, **5**, **2**, **7**. Използвайте <sup>a</sup> или <sup>b</sup>, изберете Активирина <sup>и</sup> натиснете **OK (Ок)**. Натиснете **Stop/Exit (Стоп/Излез)**.

Безж.мр.Акт. Активирина

<span id="page-41-1"></span>c Натиснете **Menu (Меню)**, **5**, **2**, **<sup>3</sup>** за SES/WPS/AOSS.

Безжична мрежа 3.SES/WPS/AOSS

Тази характеристика ще установи автоматично какъв режим (SecureEasySetup™, Wi-Fi Protected Setup™ или AOSS™) използва Вашата точка за достъп, за да конфигурирате Вашето устройство.

### **Забележка**

Ако Вашата безжична точка за достъп поддържа Wi-Fi Protected Setup™ (PIN метод) и Вие желаете да конфигурирате Вашата употреба при употребата на метода PIN (персонален идентификационен номер), вижте *При употребата на PIN метод от защитения [Wi-Fi Protected Setup™](#page-43-0)* на стр. 34.

 $\overline{a}$ ) Устройството търси точка за достъп, която поддържа SecureEasySetup™, Wi-Fi Protected Setup™ или AOSS™ в продължение на 2 минути.

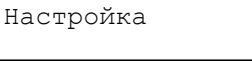

**6** Поставете Вашата точка за достъп в режим SecureEasySetup™, в режим Wi-Fi Protected Setup™ или в режим AOSS™ в зависимост от това, кое се поддържа от Вашата точка за достъп. Моля вижте ръководството с инструкции, което е предоставено с Вашата точка за достъп.

 $\ket{6}$  Ако LCD дисплеят покаже  $\text{C}_{\text{B}}$ ързан, устройството е успешно свързано към Вашия маршрутизатор или точка за достъп. Сега можете да използвате Вашето устройство в безжична мрежа.

Ако LCD дисплеят покаже Неправилен режим, установено е дублиране на сесията. Устройството е установило наличие на повече от един маршрутизатор или точка за достъп във Вашата мрежа с разрешен режим Wi-Fi Protected Setup™ или AOSS™. Уверете се, че само един маршрутизатор или точка за достъп имат разрешен режим Wi-Fi Protected Setup™ или AOSS™ и се опитайте да стартирате от @ отново.

Ако LCD дисплеят покаже Лоша връзка, устройството не е успешно свързано към Вашия маршрутизатор или точка за достъп. Опитайте се да започнете от  $\bigcirc$  $\bigcirc$  $\bigcirc$  отново. Ако същото съобщение бъде показано отново, върнете устройството към заводските настройки и опитайте отново. За връщането към заводските настройки вижте *[Възстановяване](#page-96-0) на мрежовите настройки до фабричните настройки по [подразбиране](#page-96-0)* на стр. 87.

Ако Лоша връзка се появи след Настройка, това може да се дължи на установяване на дублиране на сесията. Устройството е установило наличие на повече от един маршрутизатор или точка за достъп във Вашата мрежа с разрешен режим SecureEasySetup™, Wi-Fi Protected Setup™ или AOSS™. Уверете се, че само един маршрутизатор или точка за достъп имат разрешен режим Se[c](#page-41-1)ureEasySetup™, Wi-Fi Protected Setup™ или AOSS™ и се опитайте да стартирате от <sup>6</sup> отново.

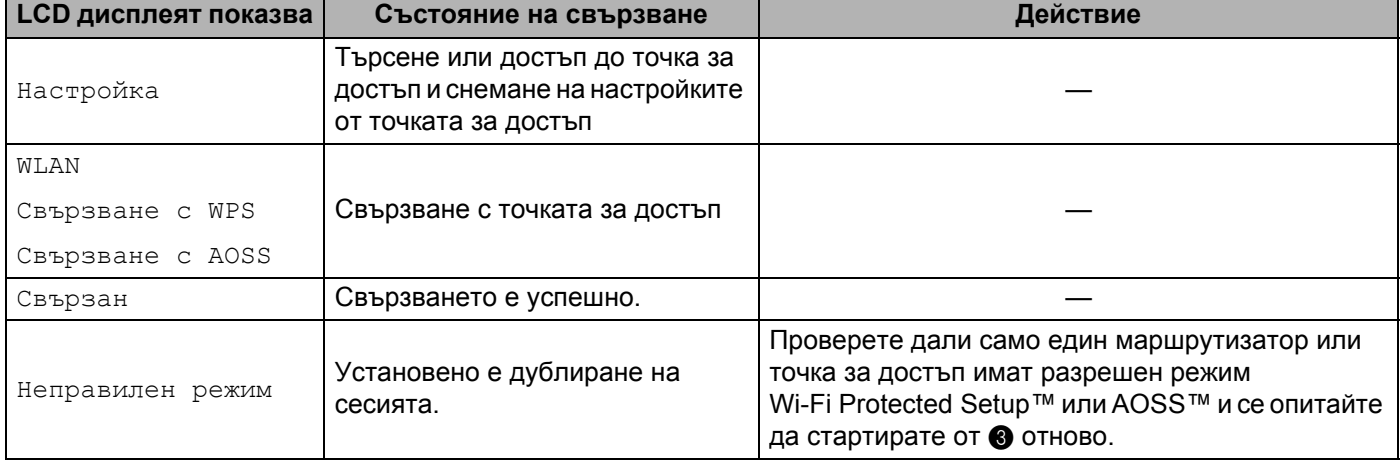

#### **Съобщения на LCD дисплея при употребата на SES/WPS/AOSS от менюто на контролния панел**

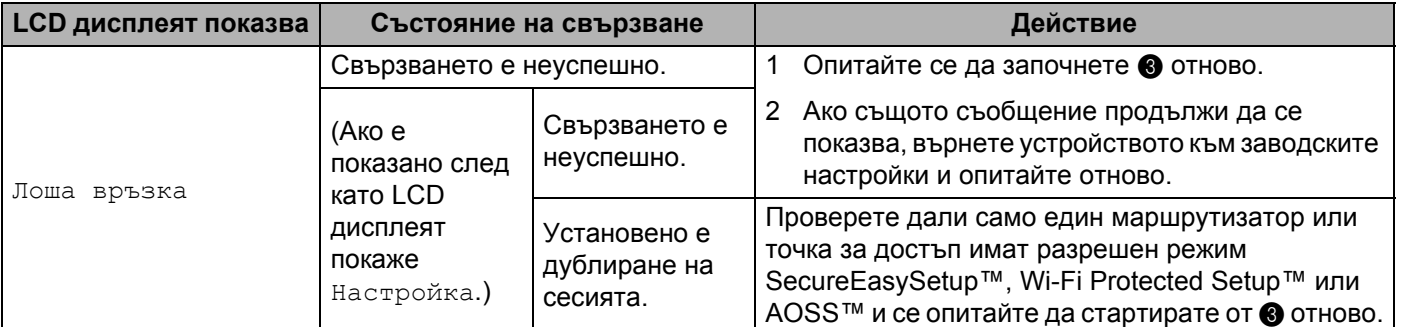

### **Съобщения на LCD дисплея при употребата на SES/WPS/AOSS от менюто на контролния панел**

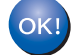

### **(За Windows®)**

Вие завършихте настройката на безжичната мрежа. Ако искате да продължите да инсталирате драйверите и софтуера, необходим за работата на Вашето устройство, моля изберете Install (Инсталирай) **MFL-Pro Suite** от менюто на CD-ROM.

### **(За Macintosh®)**

Вие завършихте настройката на безжичната мрежа. Ако искате да продължите да инсталирате драйверите и софтуера, необходим за работата на Вашето устройство, моля изберете **Start Here OSX** (Начало OSX) от менюто на CD-ROM.

## <span id="page-43-1"></span><span id="page-43-0"></span>**При употребата на PIN метод от защитения Wi-Fi Protected Setup™ <sup>3</sup>**

Ако Вашата безжична точка за достъп поддържа Wi-Fi Protected Setup™ (PIN метод), лесно можете да конфигурирате устройството без компютър. PIN (персонален идентификационен номер) методът е един от методите за свързване, разработен от Wi-Fi Alliance. Чрез въвеждането на PIN, който е създаден от Enrollee (Вашето устройство) към Registrar (устройството, което управлява безжичната LAN), можете да настроите безжичната мрежа и настройките за сигурност. Вижте ръководството на потребителя на Вашия безжичен LAN маршрутизатор / точка за достъп за инструкции по това как да получите достъп до режима Wi-Fi Protected Setup™.

### **Забележка**

Маршрутизаторите или точките за достъп, които поддържат Wi-Fi Protected Setup™ имат символа, показан по-долу.

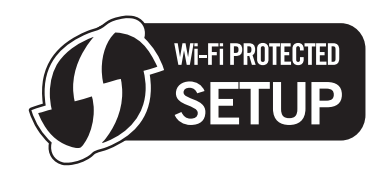

**Вкарайте щепсела на устройството в контакт с променлив ток. Включете ключа за** електрозахранването на устройството.

b Натиснете **Menu (Меню)**, **5**, **2**, **7**. Използвайте <sup>a</sup> или <sup>b</sup>, изберете Активирина <sup>и</sup> натиснете **OK (Ок)**. Натиснете **Stop/Exit (Стоп/Излез)**.

Безж.мр.Акт. Активирина

**3**

## c Натиснете **Menu (Меню)**, **5**, **2**, **<sup>4</sup>** за Код WPS <sup>с</sup> PIN.

<span id="page-44-1"></span> $4\,$ ) LCD дисплеят ще покаже 8-цифров PIN и машината ще започне да търси точка за достъп в продължение на 5 минути.

Свързване с WPS PIN:XXXXXXXX

- $5$ ) С помощта на компютър, който е в мрежата, напишете "http://access point's IP address/" в браузъра. (Където "access point's IP address" е IP адресът на устройството, което се използва като Registrar [1\)](#page-44-0) Отидете в страницата за настройка на WPS (Wi-Fi Protected Setup) и въведете PIN, който LCD дисплеят показва в [d](#page-44-1) към Registrar и следвайте екранните инструкции на -.
	- <sup>1</sup> Registrar (регистраторът) нормално е точката за достъп / маршрутизаторът.

## <span id="page-44-0"></span>**Забележка**

Страницата за настройка е различна в зависимост от типа на точката за достъп / маршрутизатора. Вижте ръководството с инструкции, което е предоставено с Вашата точка за достъп / маршрутизатор.

### **За Windows Vista® <sup>3</sup>**

Ако използвате компютър с Windows Vista® като Registrar (регистратор), следвайте тези стъпки:

## **Забележка**

За да използвате компютър с Windows Vista $^{\circledR}$  като Registrar (регистратор), Вие трябва да го регистрирате предварително във Вашата мрежа. Вижте ръководството с инструкции, което е предоставено с Вашата точка за достъп / маршрутизатор.

- **1** Щракнете **Старт** и след това **Мрежа**.
- **2** Натиснете **Добавяне на безжично устойство**.
- **3** Изберете Вашия принтер и щракнете върху **Напред**.
- **4** Въведете PIN, който LCD дисплеят показва в **Ов**ърху [стр](#page-44-1). 35 и след това щракнете върху **Напред**.
- **5** Изберете Вашата мрежа, към която искате да се свържете и след това щракнете върху **Напред**.
- **6** Щракнете **Затвори**.

 $\overline{6}$  Ако LCD дисплеят покаже Свързан, устройството е успешно свързано към Вашия маршрутизатор или точка за достъп. Сега можете да използвате Вашето устройство в безжична мрежа.

Ако LCD дисплеят покаже Лоша връзка, устройството не е успешно свързано към Вашия маршрутизатор или точка за достъп. Опитайте се да започнете от  $\bigcirc$  $\bigcirc$  $\bigcirc$  отново. Ако същото съобщение бъде показано отново, върнете устройството към заводските настройки и опитайте отново. За връщането към заводските настройки вижте *[Възстановяване](#page-96-0) на мрежовите настройки до фабричните настройки по [подразбиране](#page-96-0)* на стр. 87.

### **(За Windows®)**

Вие завършихте настройката на безжичната мрежа. Ако искате да продължите да инсталирате драйверите и софтуера, необходим за работата на Вашето устройство, моля изберете Install (Инсталирай) **MFL-Pro Suite** от менюто на CD-ROM.

### **(За Macintosh®)**

Вие завършихте настройката на безжичната мрежа. Ако искате да продължите да инсталирате драйверите и софтуера, необходим за работата на Вашето устройство, моля изберете **Start Here OSX** (Начало OSX) от менюто на CD-ROM.

## <span id="page-45-0"></span>**Използвайте приложението за инсталиране на Brother върху CD-ROM, за да конфигурирате Вашата машина за безжична мрежа. <sup>3</sup>**

За инсталиране вижте *Безжична конфигурация за Windows® при употреба на [приложението](#page-46-0) за [инсталиране](#page-46-0) на Brother* в Раздел 4 и *Безжична [конфигурация](#page-65-0) за Macintosh® при употреба на [приложението](#page-65-0) за инсталиране на Brother* в Раздел 5.

# <span id="page-46-0"></span>**Безжична конфигурация за Windows® при употреба на приложението за инсталиране на Brother <sup>4</sup>**

#### **Важно**

**4**

- Следните инструкции са за инсталиране на Вашето устройство Brother в мрежова среда при употребата на приложението за инсталиране на Brother за Windows® което се намира върху CD-ROM диска, доставен с устройството.
- Освен това можете да инсталирате Вашето устройство Brother с помощта на контролния панел на устройството (препоръчително). Можете да намерите инструкциите в предоставеното Ръководство за бързо инсталиране или да видите *[Конфигуриране](#page-28-0) на Вашето устройство за безжична мрежа* на [стр](#page-28-0). 19.
- Ако смятате да свържете Вашето устройство Brother към Вашата мрежа, препоръчваме Ви да се обърнете към Вашия системен администратор преди инсталирането. Трябва да знаете Вашите безжични мрежови настройки, преди да пристъпите към това инсталиране.

## **Конфигуриране в инфраструктурен режим <sup>4</sup>**

## **Преди конфигуриране на безжични настройки <sup>4</sup>**

#### **Важно**

- Ако сте конфигурирали по-рано безжичните настройки на машината, трябва да нулирате мрежовите настройки на локалната мрежа (LAN) преди да конфигурирате отново безжичните настройки. Натиснете **Menu (Меню)**, **5**, **0** за Фабрични наст., Ресет и изберете Да за да приемете промяната. Устройството ще се рестартира автоматично.
- Ако използвате софтуер за персонална защитна стена (напр.Windows Firewall), деактивирайте го. След като се уверите, че може да разпечатвате, активирайте отново софтуера за индивидуалната защитна стена.
- Необходимо е временно да използвате кабел за Ethernet по време на конфигурацията.

## **Конфигуриране на безжичните настройки <sup>4</sup>**

- Вкарайте щепсела на устройството в контакт с променлив ток. Включете ключа за електрозахранването на устройството.
- 2 Включете Вашия компютър. Затворете всички работещи приложения преди конфигурирането.
- **3** Поставете CD-ROM диска в CD-ROM устройството. Автоматично ще се появи стартов прозорец. Ако се отвори екрана за името на модела, изберете вашето устройство. Ако се отвори екрана за език, изберете български.

d Ще се появи главното меню на CD-ROM диска. Кликнете върху **Инсталиране др. драйвери/ приложения**.

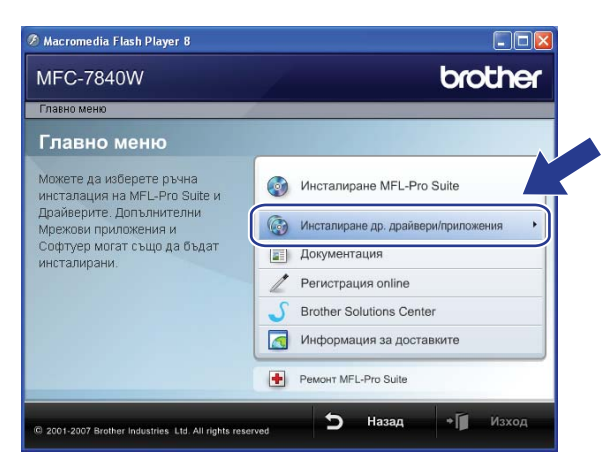

### **Забележка**

Ако този прозорец не се появи, използвайте Windows® Explorer, за да пуснете програмата start.exe от основната директория на CD-ROM диска на Brother.

#### e Щракнете върху **Настрoйка на Безжична LAN мрежа**.

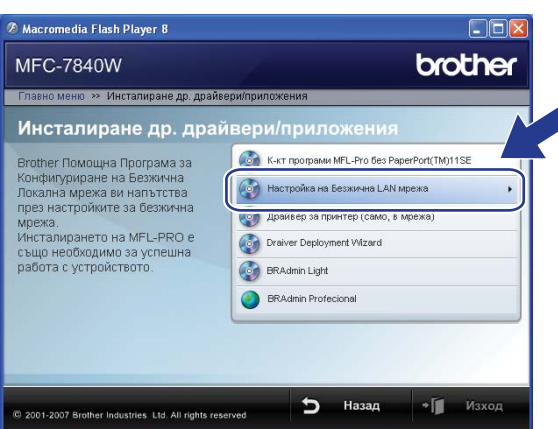

f Изберете **Постъпково инсталиране (препоръчително)** <sup>и</sup> след това щракнете върху **Напред**.

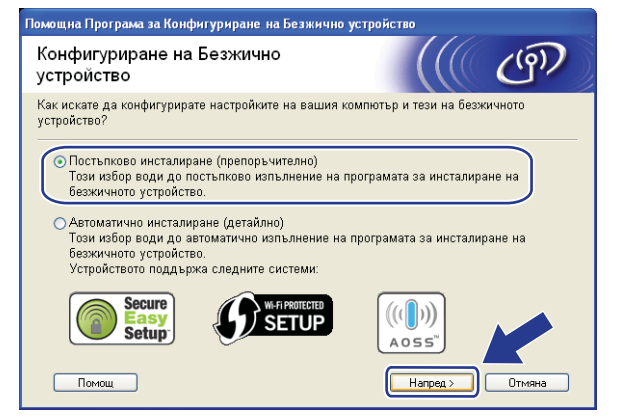

Безжична конфигурация за Windows® при употреба на приложението за инсталиране на Brother

g Изберете **<sup>С</sup> кабел (препоръчително)** <sup>и</sup> след това щракнете върху **Напред**.

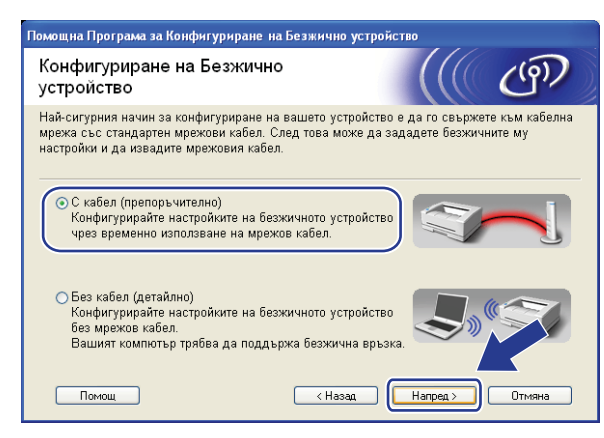

**8 Свържете безжичното устройство Brother към Вашата точка за достъп при употребата на мрежов** кабел и щракнете върху **Нататък.**

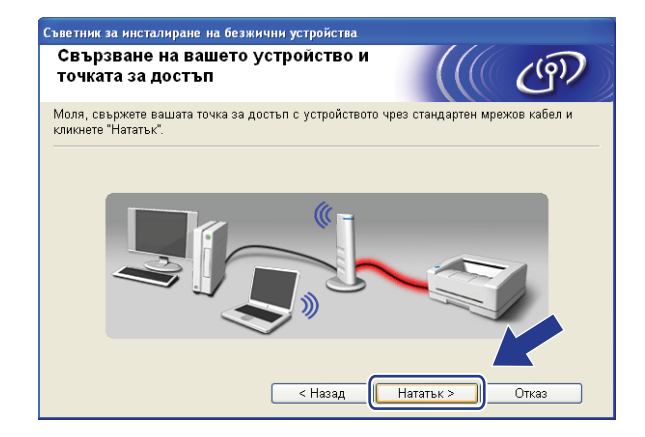

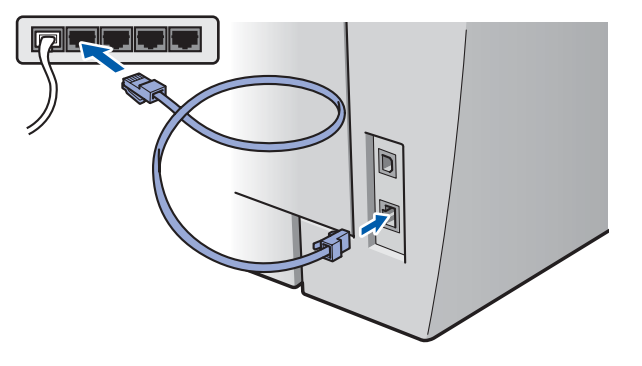

**19) Изберете устройството, което ще конфигурирате, и щракнете върху Нататък. Ако списъкът е** празен, проверете дали точката за достъп и устройството са с пуснато електрозахранване и тогава щракнете върху **Опресни**.

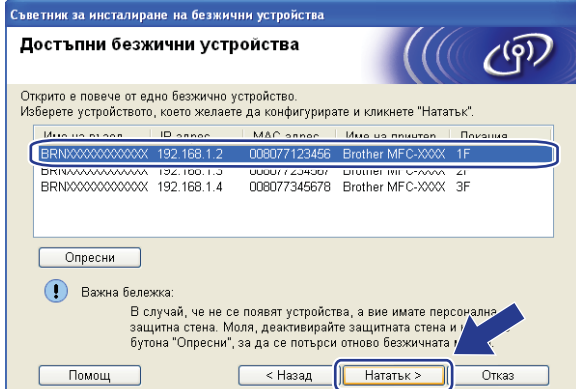

## **Забележка**

Името на възела по подразбиране е "BRNxxxxxxxxxxxx".

10 Помощната програма ще потърси за налична безжична мрежа Вашето устройство. Изберете точката за достъп, която ще асоциирате с устройството, и след това щракнете върху **Нататък**.

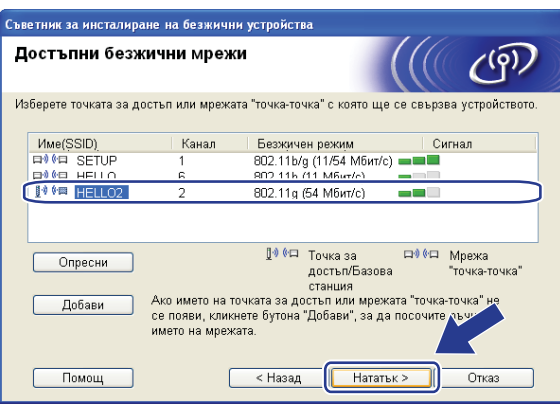

## **Забележка**

- "SETUP" е настройка по подразбиране за SSID на устройството. Не избирайте това SSID.
- Ако списъкът е празен, проверете дали точката за достъп е с включено електрозахранване и дали предава SSID и след това вижте дали устройството и точката за достъп са в обсега на безжичната комуникация. След това щракнете върху **Опресни**.
- Ако Вашата точка за достъп е настроена да не предава SSID, трябва ръчно да го добавите, като щракнете върху бутона **Добави**. Следвайте инструкциите на екрана за въвеждане на **Име (SSID)** и след това щракнете върху **Нататък**.

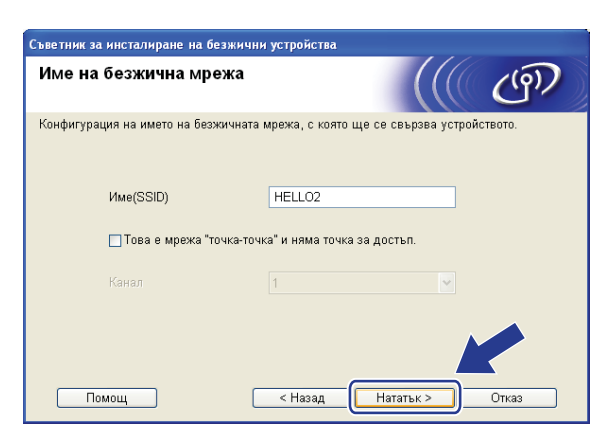

**1)** Ако Вашата мрежа не е конфигурирана за удостоверяване и шифроване, ще се появи следният екран. За да продължите конфигурирането, щракнете върху ОК и преминете към **®**.

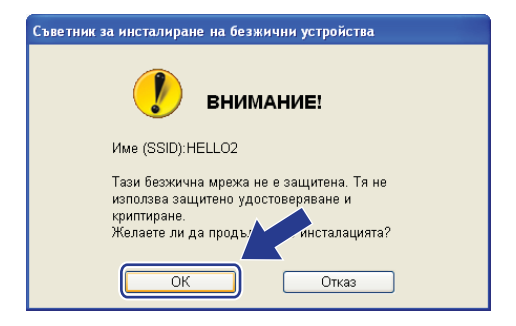

 $\Omega$  Ако Вашата мрежа е конфигурирана за удостоверяване и шифроване, ще се появи следният екран. Когато конфигурирате Вашето безжично устройство Brother, трябва да се уверите, че Вашето устройство за безжична мрежа е конфигурирано в съответствие с настройките за удостоверяване и шифроване на съществуващата безжична мрежа. Изберете **Метод на удостоверяване** и **Режим на криптиране** от падащия списък във всяка кутийка за настройка. След това въведете **Мрежов ключ** и **Потвьрдете мрежов ключ** и след това щракнете върху **Нататък**.

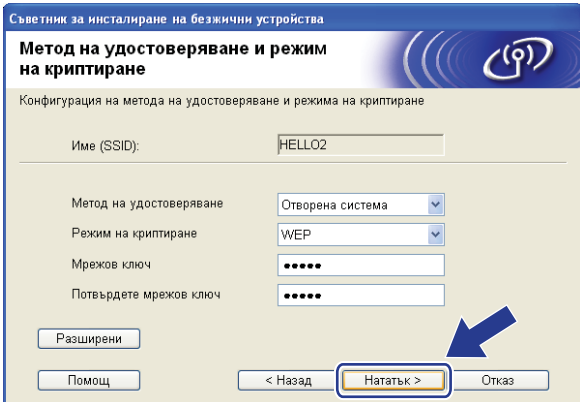

## **Забележка**

- Ако искате да инсталирате или конфигурирате допълнителен WEP ключ различен от WEP ключ 1, щракнете върху **Разширени**.
- Ако не знаете настройките за удостоверяване и шифроване за Вашата мрежа, обърнете се към администратора на мрежата.
- Ако **Метод на удостоверяване** е зададен на **Отворена система** и **Режим на криптиране** е зададен на **WEP**, НЯМА да се появи индикация за грешка, ако **Мрежов ключ** е неправилен.
- <span id="page-51-0"></span>**13** Щракнете Нататък. Настройките ще бъдат изпратени към Вашия принтер. Настройките ще останат непроменени, ако щракнете върху **Отказ**.

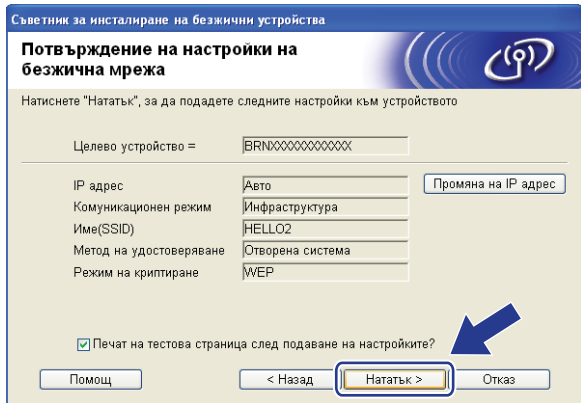

### **Забележка**

Ако искате да въведете ръчно настройките на IР адреса на Вашето устройство, щракнете върху **Промяна на IP адрес** и въведете необходимите настройки за IР адреса за Вашата мрежа.

14 Разединете мрежовия кабел между точката за достъп (концентратор или маршрутизатор) и устройството и щракнете върху **Нататък**.

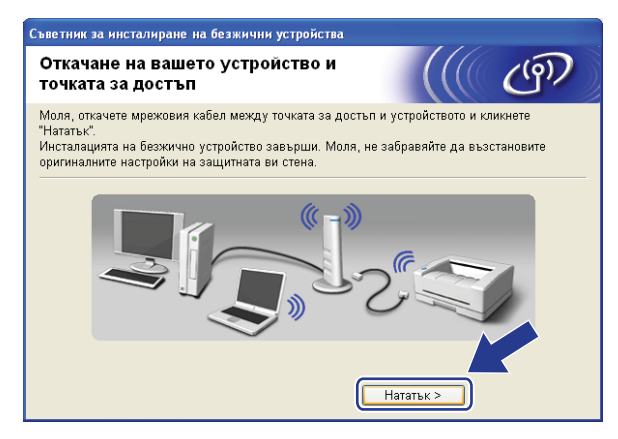

15 Отбележете кутийката, след като потвърдите, че сте приключили безжичните настройки и след това щракнете върху **Край**.

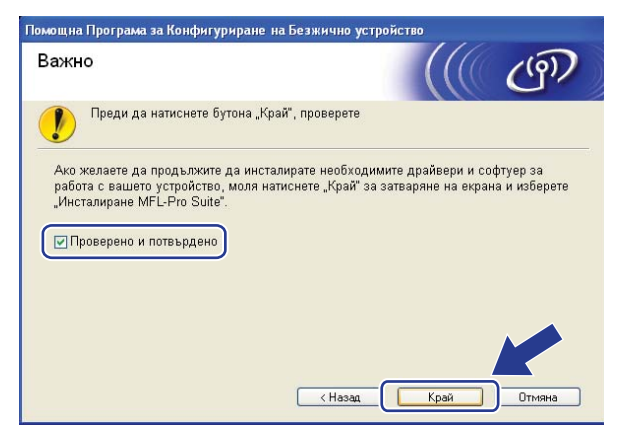

Вие завършихте настройката на безжичната мрежа. Ако искате да продължите да инсталирате драйверите и софтуера, необходим за работата на Вашето устройство, моля изберете Install (Инсталирай) **MFL-Pro Suite** от менюто на CD-ROM.

## **Конфигуриране при употреба на менюто SES/WPS/AOSS на контролния панел (Режим "Автоматичен безжичен") <sup>4</sup>**

#### **Важно**

- Ако смятате да свържете Вашето устройство Brother към Вашата мрежа, препоръчваме Ви да се обърнете към Вашия системен администратор преди инсталирането. Трябва да знаете Вашите безжични мрежови настройки, преди да пристъпите към това инсталиране.
- Ако сте конфигурирали по-рано безжичните настройки на машината, трябва да нулирате мрежовите настройки на локалната мрежа (LAN) преди да конфигурирате отново безжичните настройки. Натиснете **Menu (Меню)**, **5**, **0** за Фабрични наст., Ресет и изберете Да за да приемете промяната. Устройството ще се рестартира автоматично.
- Вкарайте щепсела на устройството в контакт с променлив ток. Включете ключа за електрозахранването на устройството.
- b Натиснете **Menu (Меню)**, **5**, **2**, **7**. Използвайте <sup>a</sup> или <sup>b</sup>, изберете Активирина <sup>и</sup> натиснете **OK (Ок)**.

Безж.мр.Акт. Активирина

- <span id="page-53-0"></span>**8** Включете Вашия компютър. Затворете всички работещи приложения преди конфигурирането.
- 4 Поставете CD-ROM диска в CD-ROM устройството. Автоматично ще се появи стартов прозорец. Ако се отвори екрана за името на модела, изберете вашето устройство. Ако се отвори екрана за език, изберете български.
- e Ще се появи главното меню на CD-ROM диска. Кликнете върху **Инсталиране др. драйвери/приложения**.

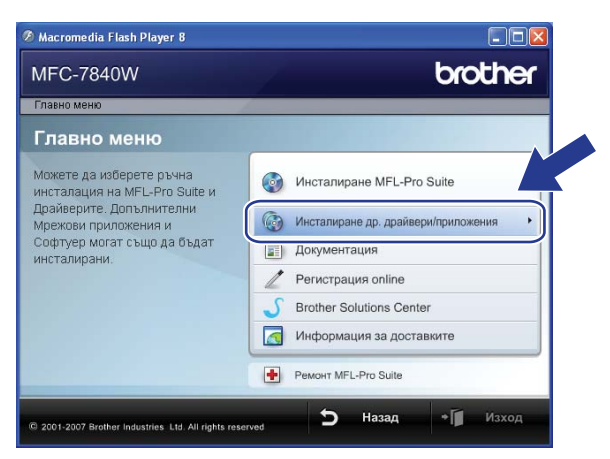

## **Забележка**

Ако този прозорец не се появи, използвайте Windows® Explorer, за да пуснете програмата start.exe от основната директория на CD-ROM диска на Brother.

Безжична конфигурация за Windows® при употреба на приложението за инсталиране на Brother

f Щракнете върху **Настрoйка на Безжична LAN мрежа**.

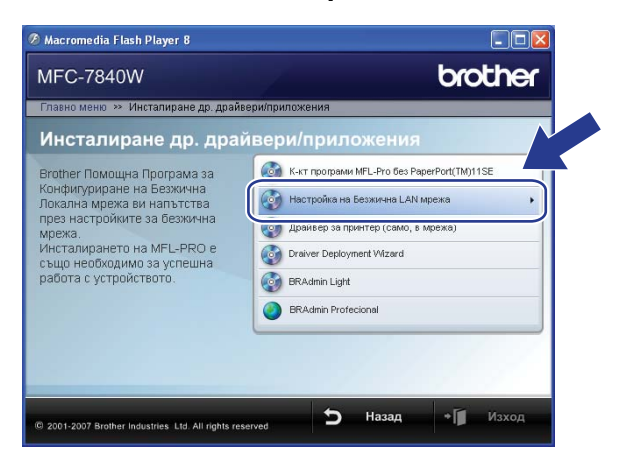

g Изберете **Автоматично инсталиране (детайлно)** <sup>и</sup> щракнете върху **Напред**.

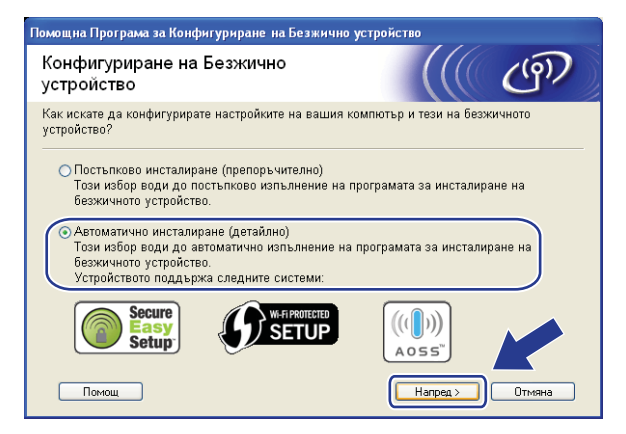

h Потвърдете съобщението на екрана <sup>и</sup> щракнете **Напред**.

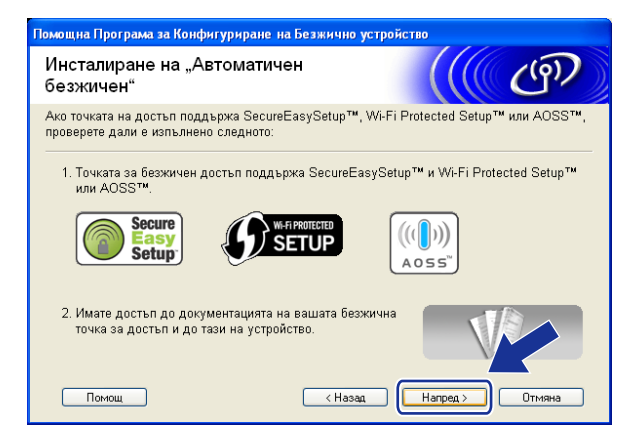

### i Натиснете **Menu (Меню)**, **5**, **2**, **<sup>3</sup>** за SES/WPS/AOSS.

Тази характеристика ще установи автоматично какъв режим (SecureEasySetup™, Wi-Fi Protected Setup™ или AOSS™) използва Вашата точка за достъп, за да конфигурирате Вашето устройство.

## **Забележка**

Ако Вашата безжична точка за достъп поддържа Wi-Fi Protected Setup™ (PIN метод) и Вие желаете да конфигурирате Вашата употреба при употребата на метода PIN (персонален идентификационен номер), вижте *При употребата на PIN метод от защитения [Wi-Fi Protected Setup™](#page-43-1)* на стр. 34.

 $\overline{10}$  Устройството търси точка за достъп, която поддържа SecureEasySetup™, Wi-Fi Protected Setup™ или AOSS™ в продължение на 2 минути.

Настройка

- $\bullet$  Поставете Вашата точка за достъп в режим SecureEasySetup™, в режим Wi-Fi Protected Setup™ или в режим AOSS™ в зависимост от това, кое се поддържа от Вашата точка за достъп. Моля вижте ръководството с инструкции, което е предоставено с Вашата точка за достъп.
- **12** Ако LCD дисплеят покаже Свързан, устройството е успешно свързано към Вашия маршрутизатор или точка за достъп. Сега можете да използвате Вашето устройство в безжична мрежа.

Ако LCD дисплеят покаже Неправилен режим, установено е дублиране на сесията. Устройството е установило наличие на повече от един маршрутизатор или точка за достъп във Вашата мрежа с разрешен режим Wi-Fi Protected Setup™ или AOSS™. Уверете се, че само един маршрутизатор или точка за достъп имат разрешен режим Wi-Fi Protected Setup™ или AOSS™ и се опитайте да стартирате от @ отново.

Ако LCD дисплеят покаже Лоша връзка, устройството не е успешно свързано към Вашия маршрутизатор или точка за достъп. Опитайте се да започнете от @ отново. Ако същото съобщение бъде показано отново, върнете устройството към заводските настройки и опитайте отново. За връщането към заводските настройки вижте *[Възстановяване](#page-96-0) на мрежовите настройки до фабричните настройки по [подразбиране](#page-96-0)* на стр. 87.

Ако Лоша връзка се появи след Настройка, това може да се дължи на установяване на дублиране на сесията. Устройството е установило наличие на повече от един маршрутизатор или точка за достъп във Вашата мрежа с разрешен режим SecureEasySetup™, Wi-Fi Protected Setup™ или AOSS™. Уверете се, че само един маршрутизатор или точка за достъп имат разрешен режим Se[c](#page-53-0)ureEasySetup™, Wi-Fi Protected Setup™ или AOSS™ и се опитайте да стартирате от <sup>6</sup> отново.

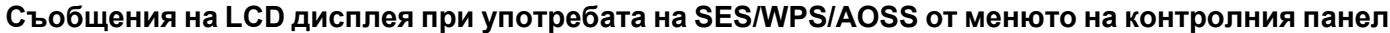

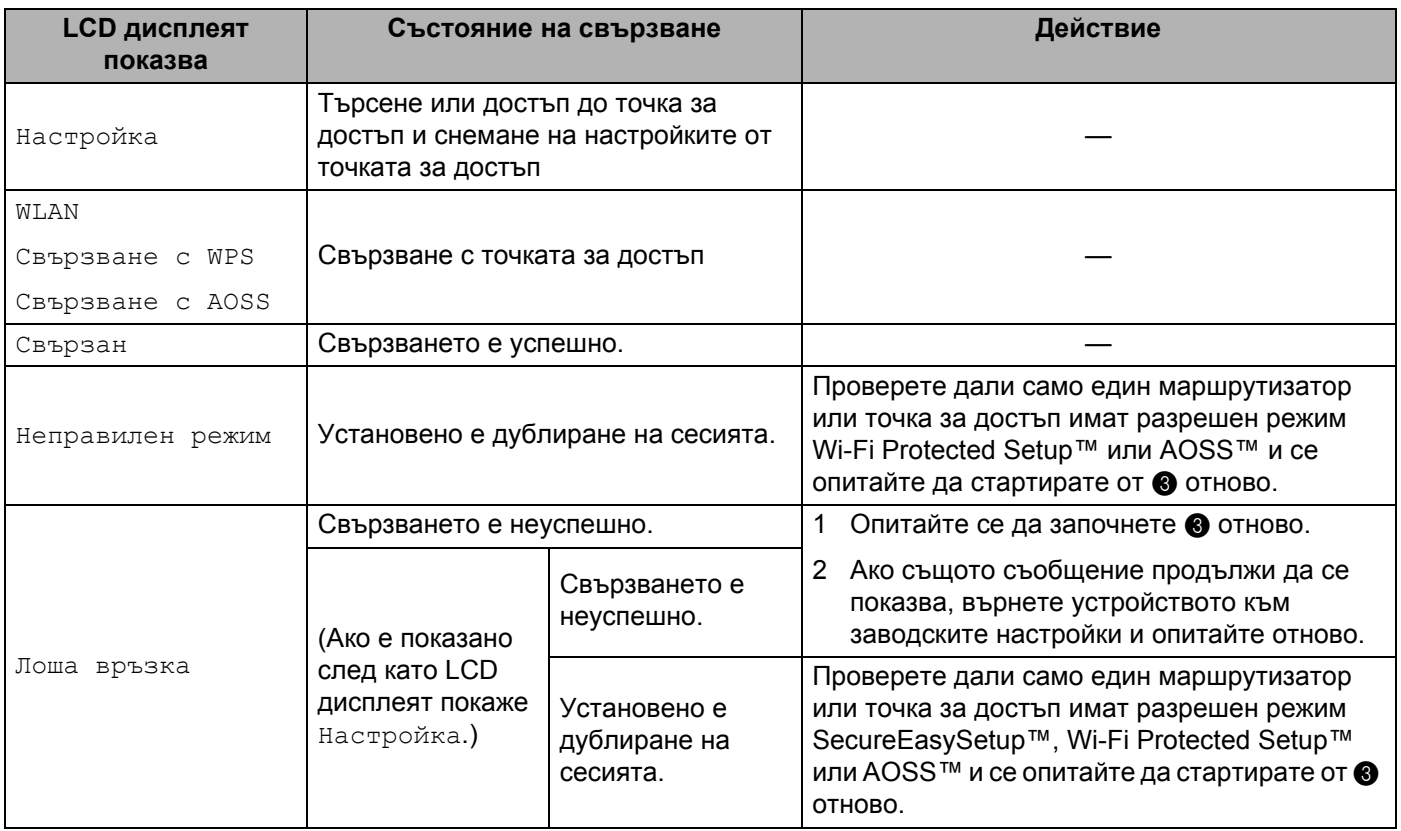

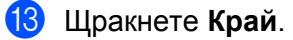

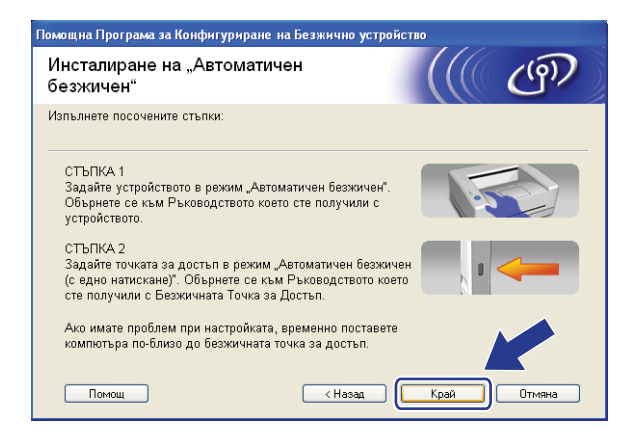

 $OKI$ 

Вие завършихте настройката на безжичната мрежа. Ако искате да продължите да инсталирате драйверите и софтуера, необходим за работата на Вашето устройство, моля изберете Install (Инсталирай) **MFL-Pro Suite** от менюто на CD-ROM.

## **Конфигуриране в специален режим <sup>4</sup>**

## **Преди конфигуриране на безжични настройки <sup>4</sup>**

#### **Важно**

- Ако сте конфигурирали по-рано безжичните настройки на машината, трябва да нулирате мрежовите настройки на локалната мрежа (LAN) преди да конфигурирате отново безжичните настройки. Натиснете **Menu (Меню)**, **5**, **0** за Фабрични наст., Ресет и изберете Да за да приемете промяната. Устройството ще се рестартира автоматично.
- Ако използвате софтуер за персонална защитна стена (напр.Windows Firewall), деактивирайте го. След като се уверите, че може да разпечатвате, активирайте отново софтуера за индивидуалната защитна стена.

### **Конфигуриране на безжичните настройки <sup>4</sup>**

- Вкарайте щепсела на устройството в контакт с променлив ток. Включете ключа за електрозахранването на устройството.
- b Натиснете **Menu (Меню)**, **5**, **2**, **7**. Използвайте <sup>a</sup> или <sup>b</sup>, изберете Активирина <sup>и</sup> натиснете **OK (Ок)**.

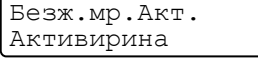

- З Включете Вашия компютър. Затворете всички работещи приложения преди конфигурирането.
- <span id="page-57-0"></span> $\left(4\right)$  Поставете CD-ROM диска в CD-ROM устройството. Автоматично ще се появи стартов прозорец. Ако се отвори екрана за името на модела, изберете вашето устройство. Ако се отвори екрана за език, изберете български.
- e Ще се появи главното меню на CD-ROM диска. Кликнете върху **Инсталиране др. драйвери/ приложения**.

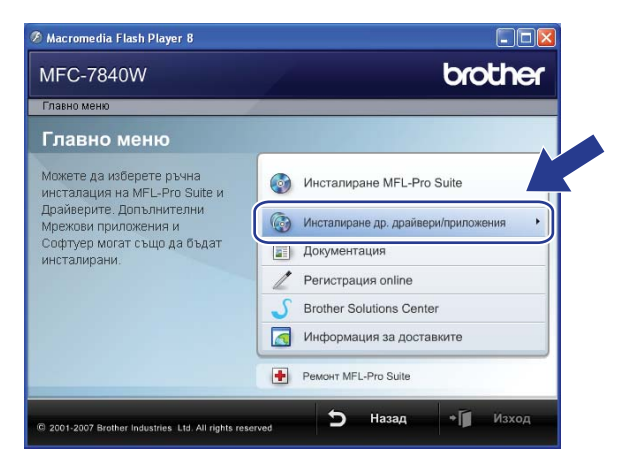

**4**

## **Забележка**

Ако този прозорец не се появи, използвайте Windows® Explorer, за да пуснете програмата start.exe от основната директория на CD-ROM диска на Brother.

f Щракнете върху **Настрoйка на Безжична LAN мрежа**.

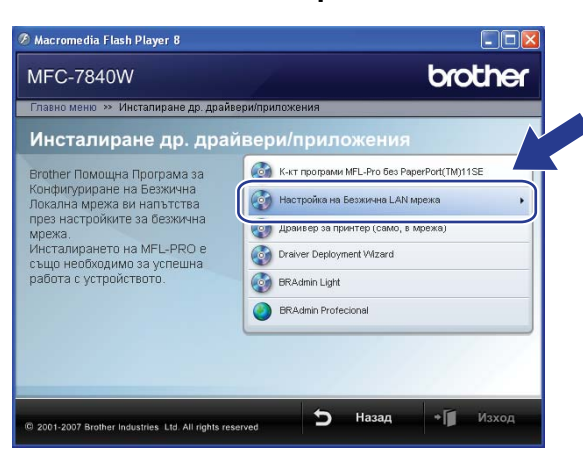

g Изберете **Постъпково инсталиране (препоръчително)** <sup>и</sup> след това щракнете върху **Напред**.

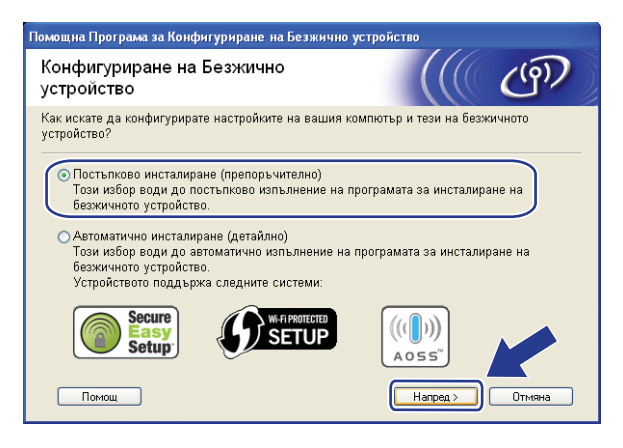

h Изберете **Без кабел (детайлно)** <sup>и</sup> след това щракнете върху **Напред**.

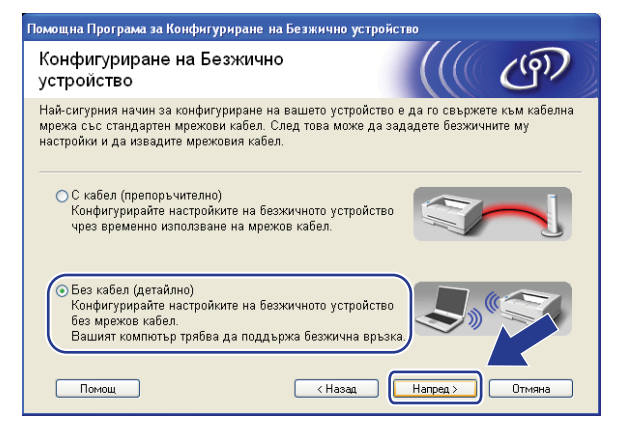

Безжична конфигурация за Windows® при употреба на приложението за инсталиране на Brother

i Прочетете **Важнo**. Отбележете кутийката, след като потвърдите, че сте разрешили безжичните настройки, и след това щракнете върху **Напред**.

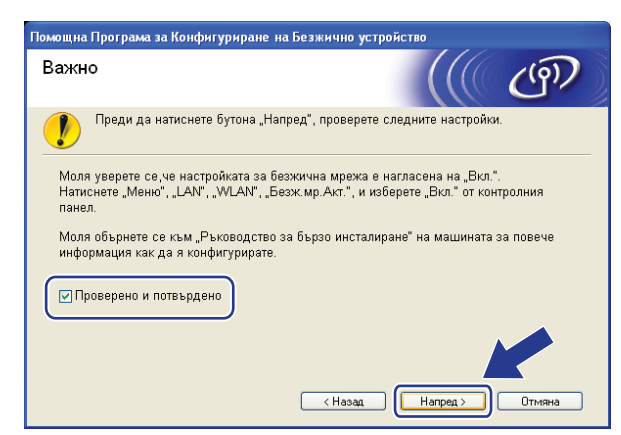

<span id="page-59-0"></span> $\ket{0}$  Необходимо е временно да промените безжичните настройки на Вашия компютър. Следвайте инструкциите на екрана. Уверете се, че сте си записали всички настройки като SSID или канал на Вашия компютър. Ще са Ви необходими, за да върнете Вашия компютър към първоначалните безжични настройки; след това щракнете върху **Нататък**.

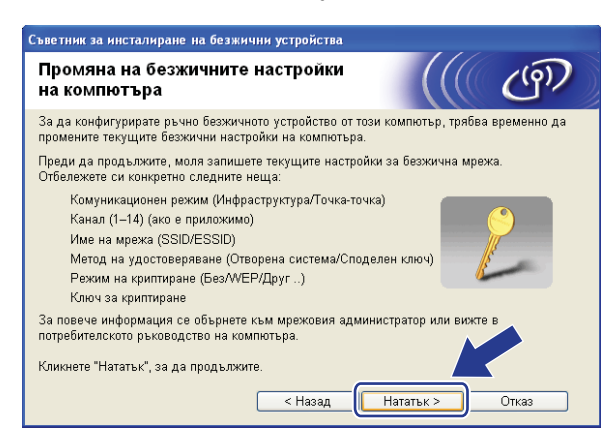

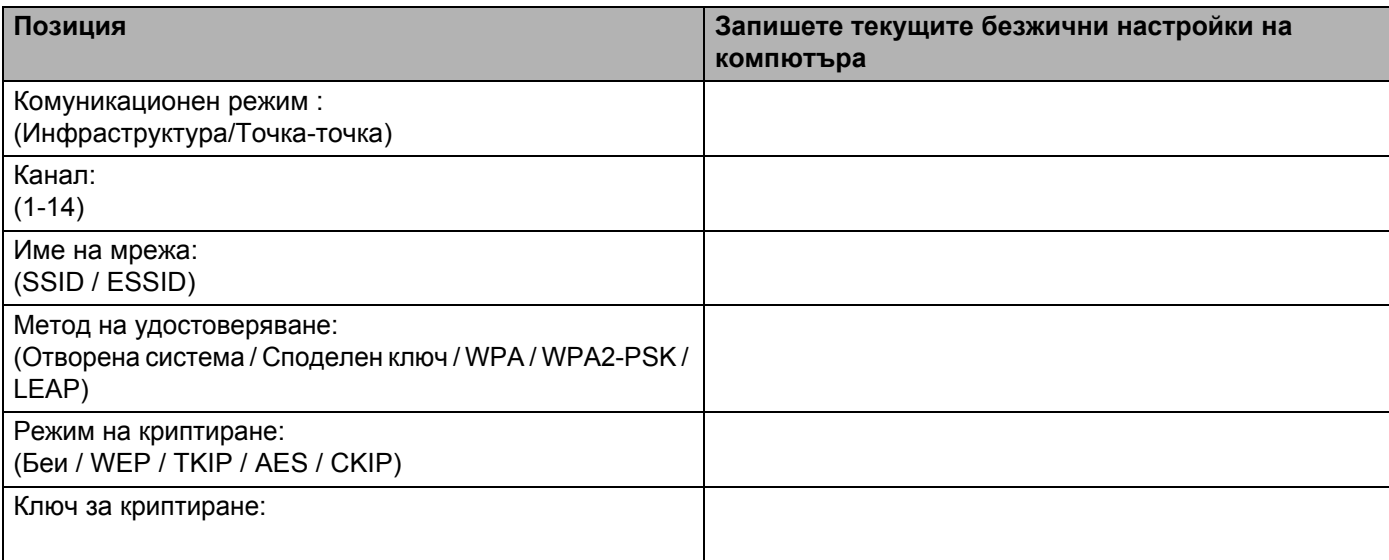

<span id="page-60-0"></span>**11** За комуникация с неконфигурирано безжично устройство, временно променете безжичните настройки на Вашия компютър в съответствие с фабричната настройка на устройството, показана на този екран. Отбележете кутийката след като потвърдите тези настройки и след това щракнете върху **Нататък**.

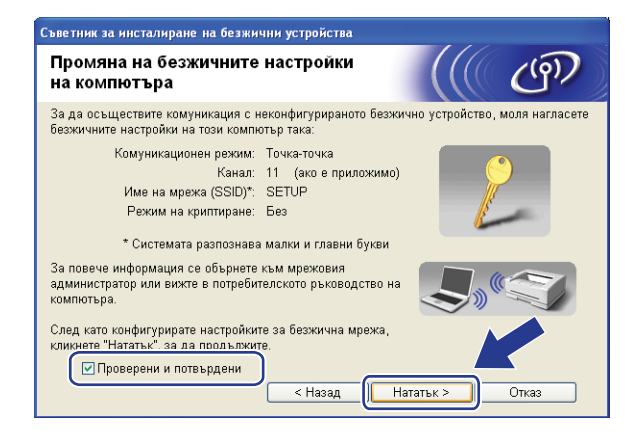

## **Забележка**

- Ако се появи съобщение да рестартирате Вашия компютър след като сте променили безжичните настройки, рестартирайте Вашия компютър и след това се върнете към стъпка  $\bullet$  и продължете с инсталирането, като пропуснете стъпките  $\mathbf{\circ}$  и  $\mathbf{\circ}$ .
- За потребители на Windows Vista $\textcircled{\tiny{\textcirc}}$ :

Можете временно да промените безжичните настройки на Вашия компютър като следвате долните стъпки:

- **1** Щракнете **Старт**, а след това **Контролен панел**.
- **2** Щракнете **Мрежа и интернет** и след това иконата **Центьр за мрежи и споделяне**.
- **3** Щракнете върху **Свързване към мрежа**.
- **4** Можете да видите SSID на безжичния принтер в списъка. Изберете **SETUP** и щракнете **Свържи се**.
- **5** Щракнете **Свържи се въпреки това** и след това **Затвори**.
- **6** Щракнете **Показване на състояние** на **Безжичнa мрежовa връзkа (SETUP)**.
- **7** Щракнете **По-подробно...** и проверете **По-подробно за мрежовотa връзka**. Ще Ви отнеме няколко минути, за да извършите промяна от 0.0.0.0 на 169.254.x.x IP адресът ще бъде показан на екрана (където x.x. са цифри между 1 и 254).

• За потребители на Windows® XP SP2:

Можете временно да промените безжичните настройки на Вашия компютър като следвате долните стъпки:

- **1** Щракнете **Старт**, а след това **Контролен Панел**.
- **2** Щракнете иконата **Мрежа и интернет връзки**.
- **3** Щракнете иконата **Мрежови връзки**.
- **4** Изберете и щракнете с десния бутон върху **Безжична мрежова връзка**. Щракнете върху **Преглед на наличните безжични мрежи**.
- **5** Можете да видите SSID на безжичния принтер в списъка. Изберете **НАСТРОЙ** и щракнете **Връзка**.
- **6** Проверете статуса на **Безжичната мрежова връзка**. Ще Ви отнеме няколко минути, за да извършите промяна от 0.0.0.0 на 169.254.x.x IP адресът ще бъде показан на екрана (където x.x. са цифри между 1 и 254).

l Изберете устройството, което ще конфигурирате, <sup>и</sup> щракнете върху **Нататък**. Ако списъкът <sup>е</sup> празен, проверете дали е пуснато електрозахранването на устройството и тогава щракнете върху **Опресни**.

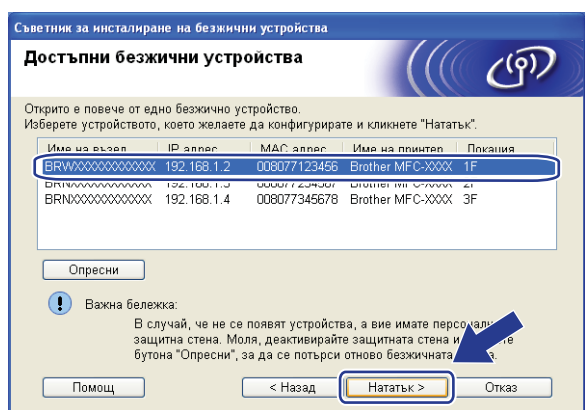

### **Забележка**

Името на възела по подразбиране е "BRWxxxxxxxxxxxx".

**4**

Безжична конфигурация за Windows® при употреба на приложението за инсталиране на Brother

**13** Помощната програма ще потърси за налична безжична мрежа Вашето устройство. Изберете специалната мрежа, която ще асоциирате с устройството, и след това щракнете върху **Нататък**.

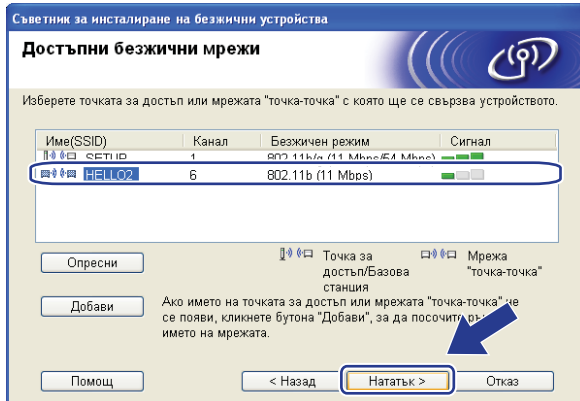

## **Забележка**

- Ако списъкът е празен, проверете дали устройството е в обсега за безжична комуникация. След това щракнете върху **Опресни**.
- Ако Вашата целева мрежа не се появява в списъка, трябва ръчно да я добавите като щракнете върху бутона **Добави**. Отбележете **Това е мрежа "точка-точка" и няма точка за достъп.** и след това въведете **Име (SSID)** и номера на **Канал** и след това щракнете върху **Нататък**.

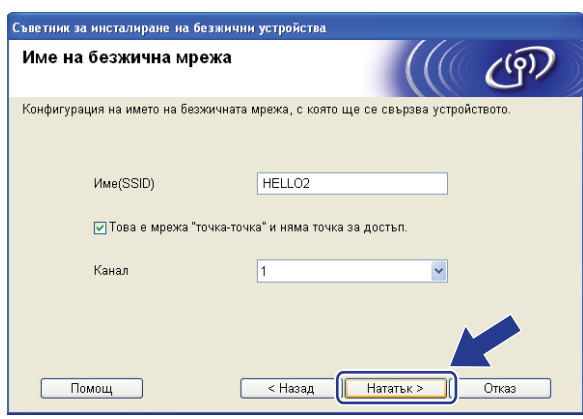

14 Ако Вашата мрежа не е конфигурирана за удостоверяване и шифроване, ще се появи следният екран. За да продължите конфигурирането, щракнете върху ОК и преминете към **6**.

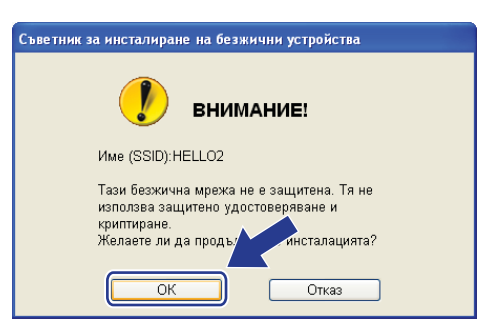

 $\Box$  Ако Вашата мрежа е конфигурирана за удостоверяване и шифроване, ще се появи следният екран. Когато конфигурирате Вашето безжично устройство Brother, трябва да се уверите, че Вашето устройство за безжична мрежа е конфигурирано в съответствие с настройките за удостоверяване и шифроване на съществуващата безжична мрежа. Изберете **Метод на удостоверяване** и **Режим на криптиране** от падащия списък във всяка кутийка за настройка. След това въведете **Мрежов ключ** и **Потвърдете мрежов ключ** и след това щракнете върху **Нататък**.

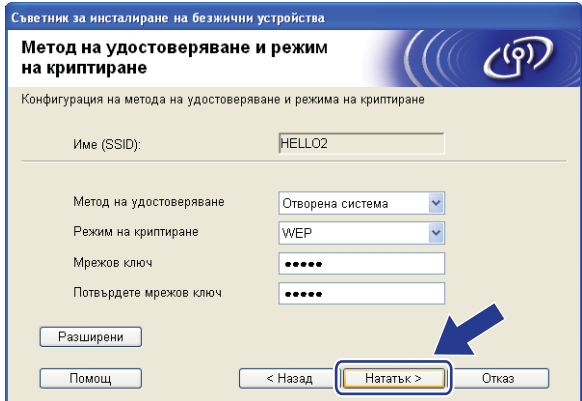

## **Забележка**

- Ако искате да инсталирате или конфигурирате допълнителен WEP ключови индекси различни от WEP ключ 1, щракнете върху **Разширени**.
- Ако не знаете настройките за удостоверяване и шифроване за Вашата мрежа, обърнете се към администратора на мрежата.
- Ако **Методът на удостоверяване** е зададен на **Отворена система** и **Режим на криптиране** е зададен на **WEP**, НЯМА да се появи индикация за грешка, ако **Мрежов ключ** е неправилен.

<span id="page-63-0"></span>**16 Щракнете Нататък**. Настройките ще бъдат изпратени към Вашето устройство. Настройките ще останат непроменени, ако щракнете върху **Отказ**.

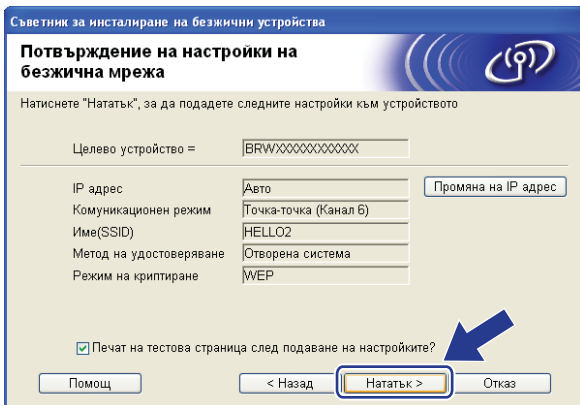

### **Забележка**

Ако искате да въведете ръчно настройките на IР адреса на Вашето устройство, щракнете върху **Промяна на IP адрес** и въведете необходимите настройки за IР адреса за Вашата мрежа.

 $\Gamma$ ) За да комуникиране с конфигурираното безжично устройство, трябва да конфигурирате Вашия компютър за употреба на същите мрежови настройки. Променете ръчно безжичните настройки на Вашия компютър в съответствие с фабричната настройка на устройството, показана на този екран. Отбележете кутийката след като потвърдите тези настройки и след това щракнете върху **Нататък**.

(Настройките, показани на този екран, са само пример. Вашите настройки няма да са същите.)

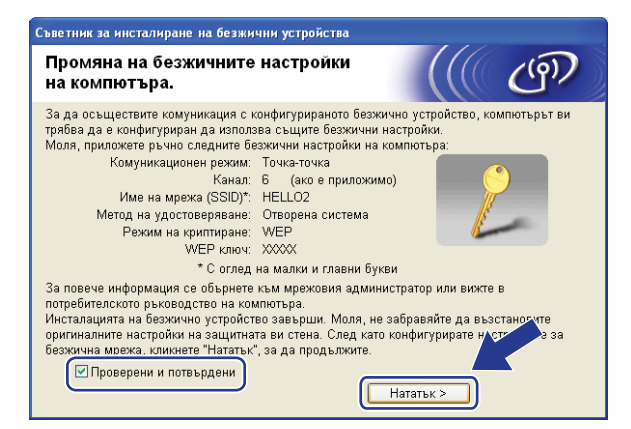

18 Отбележете кутийката, след като потвърдите, че сте приключили безжичните настройки и след това щракнете върху **Край**.

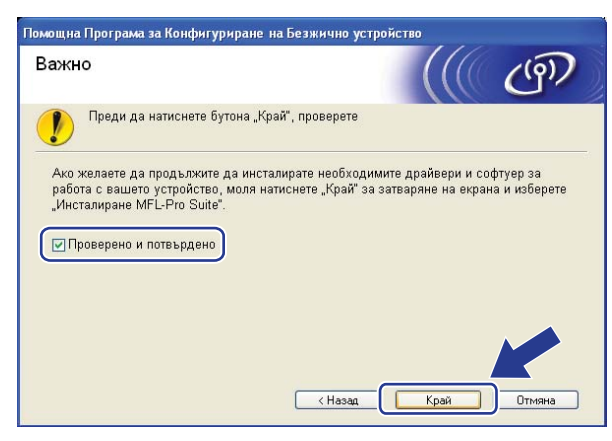

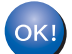

Вие завършихте настройката на безжичната мрежа. Ако искате да продължите да инсталирате драйверите и софтуера, необходим за работата на Вашето устройство, моля изберете Install (Инсталирай) **MFL-Pro Suite** от менюто на CD-ROM.

**4**

# <span id="page-65-0"></span>**Безжична конфигурация за Macintosh® при употреба на приложението за инсталиране на Brother <sup>5</sup>**

#### **Важно**

- Следните инструкции са за инсталиране на Вашето устройство Brother в мрежова среда при употребата на приложението за инсталиране на Brother за Macintosh® което се намира върху CD-ROM диска, доставен с устройството.
- Освен това можете да инсталирате Вашето устройство Brother с помощта на контролния панел на устройството (препоръчително). Можете да намерите инструкциите в предоставеното Ръководство за бързо инсталиране или да видите *[Конфигуриране](#page-28-0) на Вашето устройство за безжична мрежа* на [стр](#page-28-0). 19.
- Ако смятате да свържете Вашето устройство Brother към Вашата мрежа, препоръчваме Ви да се обърнете към Вашия системен администратор преди инсталирането. Трябва да знаете Вашите безжични мрежови настройки, преди да пристъпите към това инсталиране.

## **Конфигуриране в инфраструктурен режим <sup>5</sup>**

## **Преди конфигуриране на безжични настройки <sup>5</sup>**

#### **Важно**

- Ако сте конфигурирали по-рано безжичните настройки на машината, трябва да нулирате мрежовите настройки на локалната мрежа (LAN) преди да конфигурирате отново безжичните настройки. Натиснете **Menu (Меню)**, **5**, **0** за Фабрични наст., Ресет и изберете Да за да приемете промяната. Устройството ще се рестартира автоматично.
- Ако използвате софтуер за персонална защитна стена, деактивирайте го. След като се уверите, че може да разпечатвате, активирайте отново софтуера за индивидуалната защитна стена.
- Необходимо е временно да използвате кабел за Ethernet по време на конфигурацията.

## **Конфигуриране на безжичните настройки <sup>5</sup>**

- 1) Вкарайте щепсела на устройството в контакт с променлив ток. Включете ключа за електрозахранването на устройството.
- Включете Вашия Macintosh<sup>®</sup>.
- c Поставете CD-ROM диска <sup>в</sup> CD-ROM устройството. Щракнете два пъти върху иконата **MFL-Pro Suite** върху Вашия десктоп.

Безжична конфигурация за Macintosh® при употреба на приложението за инсталиране на Brother

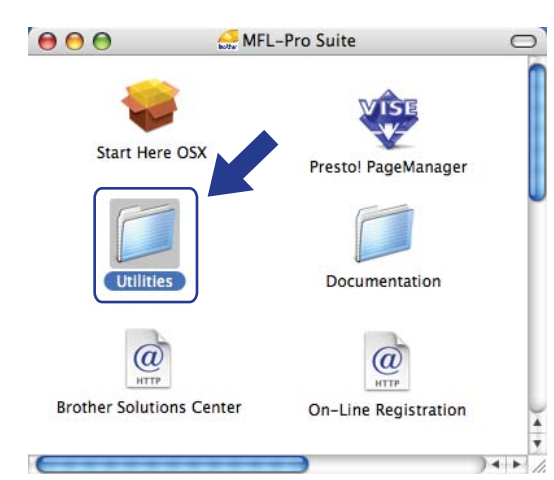

**4) Щракнете два пъти върху иконата Utilities** (Помощни програми).

**6** Щракнете два пъти върху Wireless Device Setup Wizard (помощната програма за инсталиране на безжично устройство).

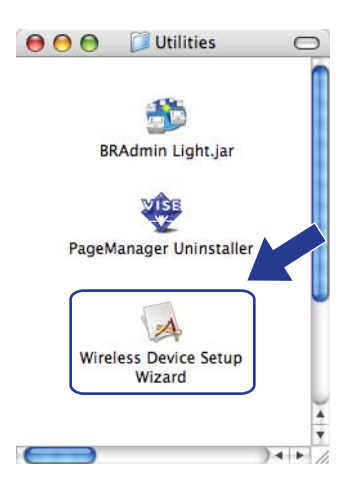

f Изберете **Step by Step install (Recommended)** (Инсталиране стъпка по стъпка (препоръчително)) <sup>и</sup> след това щракнете върху **Next** (Напред).

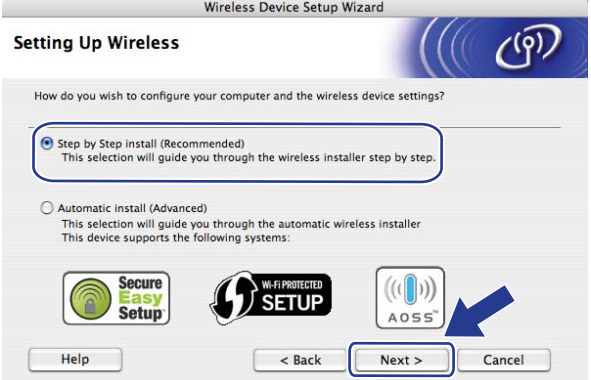

Безжична конфигурация за Macintosh® при употреба на приложението за инсталиране на Brother

g Изберете **With cable (Recommended)** (<sup>С</sup> кабел (препоръчително)) <sup>и</sup> след това щракнете върху **Next** (Напред).

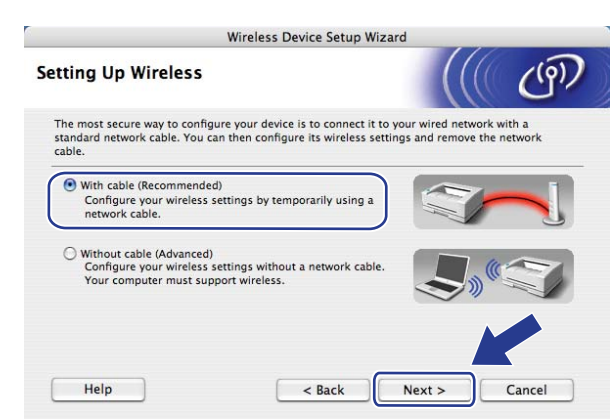

**8)** Свържете безжичното устройство Brother към Вашата точка за достъп при употребата на мрежов кабел и щракнете върху **Next** (Напред).

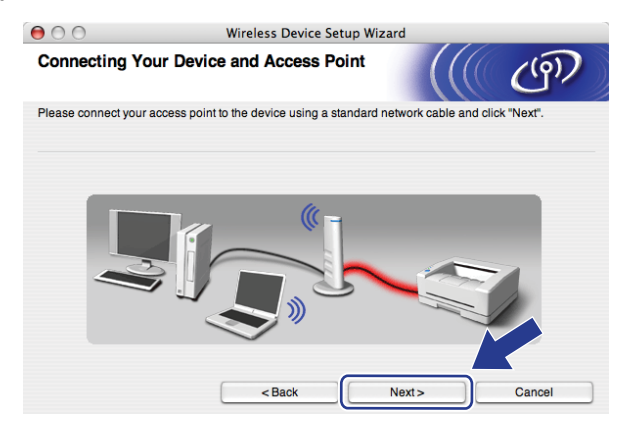

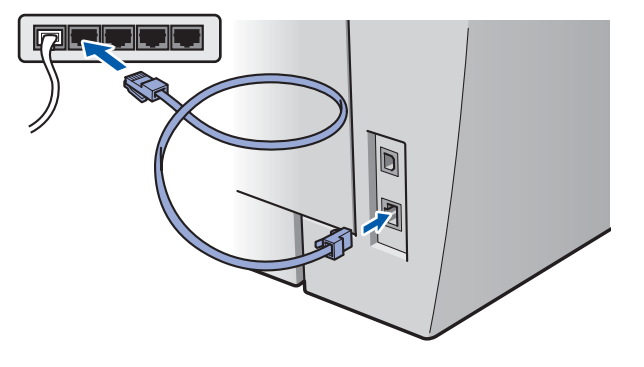

i Изберете устройството, което ще конфигурирате, <sup>и</sup> щракнете върху **Next** (Напред). Ако списъкът е празен, проверете дали точката за достъп и устройството са с пуснато електрозахранване и тогава щракнете върху **Refresh** (Опресни).

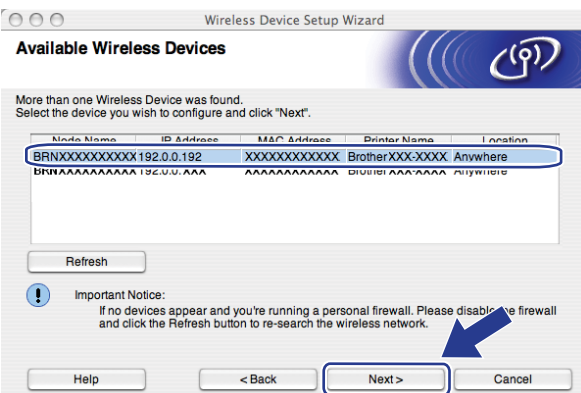

## **Забележка**

Името на възела по подразбиране е "BRNxxxxxxxxxxxx".

10 Помощната програма ще потърси за налична безжична мрежа Вашия принтер. Изберете точката за достъп, която ще асоциирате с устройството, и след това щракнете върху **Next** (Напред).

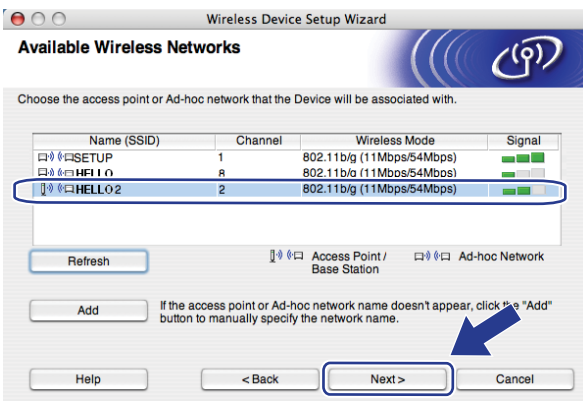

## **Забележка**

- "SETUP" е настройка по подразбиране за SSID на устройството. Не избирайте това SSID.
- Ако списъкът е празен, проверете дали точката за достъп е с включено електрозахранване и дали предава SSID и след това вижте дали устройството и точката за достъп са в обсега на безжичната комуникация. След това щракнете върху **Refresh** (Опресни).
- Ако Вашата точка за достъп е настроена да не предава SSID, трябва ръчно да го добавите, като щракнете върху бутона **Add** (Добави). Следвайте инструкциите на екрана за въвеждане на **Name** (Име) **(SSID)** и след това щракнете върху **Next** (Напред).

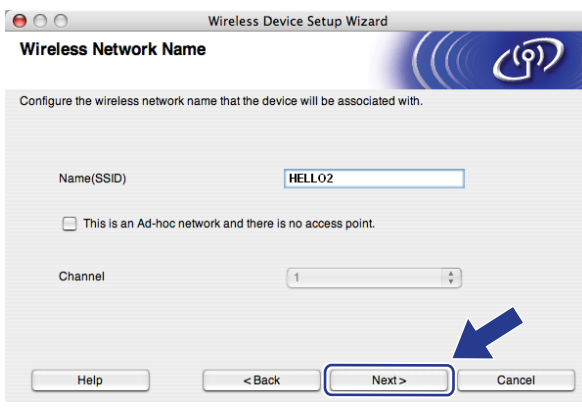

 $\bf{1}$  Ако Вашата мрежа не е конфигурирана за удостоверяване и шифроване, ще се появи следният екран. За да продължите конфигурирането, щракнете върху ОК и преминете към **®**.

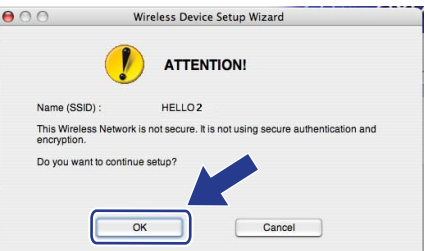

 $\Omega$  Ако Вашата мрежа е конфигурирана за удостоверяване и шифроване, ще се появи следният екран. Когато конфигурирате Вашето безжично устройство Brother, трябва да се уверите, че Вашето устройство за безжична мрежа е конфигурирано в съответствие с настройките за удостоверяване и шифроване на съществуващата безжична мрежа. Изберете **Authentication Method** (Метод на удостоверяване) и **Encryption Mode** (Метод на шифроване) от падащия списък във всяка кутийка за настройка. След това въведете **Network key** (Мрежов ключ) и **Confirm Network Key** (Потвърждаване на мрежовия ключ) и след това щракнете върху **Next** (Напред).

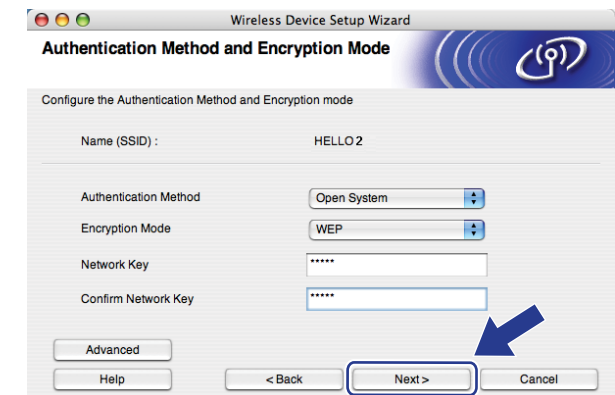

## **Забележка**

- Ако искате да инсталирате или конфигурирате допълнителен WEP ключови индекси различни от WEP ключ 1, щракнете върху **Advanced** (Разширени).
- Ако не знаете настройките за удостоверяване и шифроване за Вашата мрежа, обърнете се към администратора на мрежата.
- Ако **Authentication Method** (Методът на удостоверяване) е зададен на **Open System** (Отворена система) и **Encryption Mode** (Методът на шифроване) е зададен на **WEP**, НЯМА да се появи индикация за грешка, ако **Network key** (Мрежовият ключ) е неправилен.
- <span id="page-70-0"></span>**13** Щракнете Напред. Настройките ще бъдат изпратени към Вашия принтер. Настройките ще останат непроменени, ако щракнете върху **Cancel** (Анулиране).

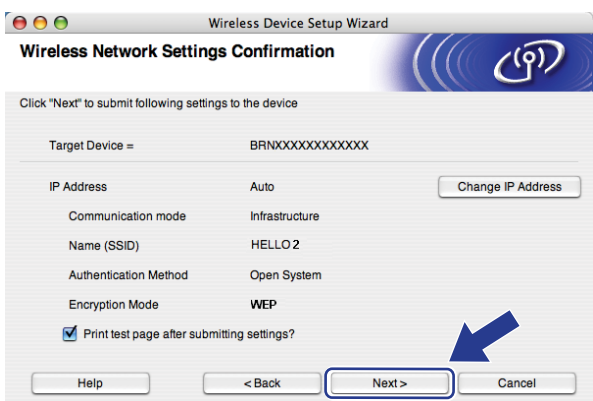

### **Забележка**

Ако искате да въведете ръчно настройките на IР адреса на Вашето устройство, щракнете върху **Change IP Address** (Промяна на IP адреса) и въведете необходимите настройки за IР адреса за Вашата мрежа.

Безжична конфигурация за Macintosh® при употреба на приложението за инсталиране на Brother

14 Разединете мрежовия кабел между точката за достъп (концентратор или маршрутизатор) и устройството и щракнете върху **Next** (Напред).

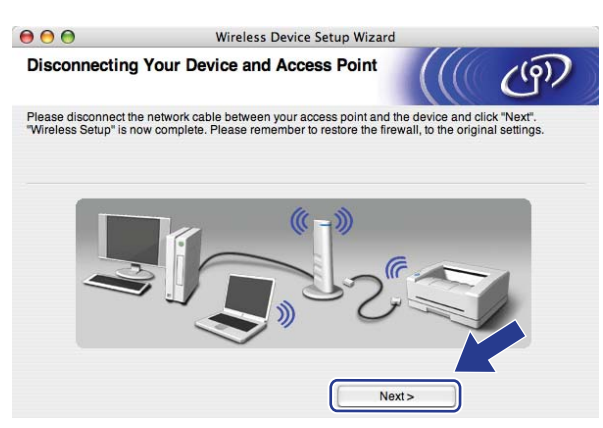

15 Отбележете кутийката, след като потвърдите, че сте приключили безжичните настройки и след това щракнете върху **Finish** (Край).

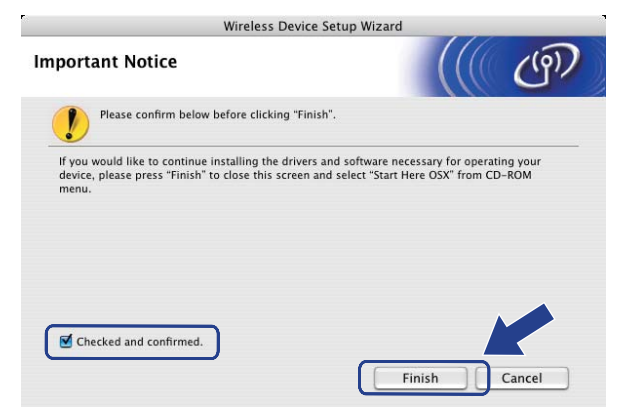

 $OKI$ 

Вие завършихте настройката на безжичната мрежа. Ако искате да продължите да инсталирате драйверите и софтуера, необходим за работата на Вашето устройство, моля изберете **Start Here OSX** (Начало OSX) от менюто на CD-ROM.
## **Конфигуриране при употреба на менюто SES/WPS/AOSS на контролния панел (Режим "Автоматичен безжичен") <sup>5</sup>**

#### **Важно**

- Ако смятате да свържете Вашето устройство Brother към Вашата мрежа, препоръчваме Ви да се обърнете към Вашия системен администратор преди инсталирането.
- Ако сте конфигурирали по-рано безжичните настройки на машината, трябва да нулирате мрежовите настройки на локалната мрежа (LAN) преди да конфигурирате отново безжичните настройки. Натиснете **Menu (Меню)**, **5**, **0** за Фабрични наст., Ресет и изберете Да за да приемете промяната. Устройството ще се рестартира автоматично.
- a Вкарайте щепсела на устройството <sup>в</sup> контакт <sup>с</sup> променлив ток. Включете ключа за електрозахранването на устройството.
- b Натиснете **Menu (Меню)**, **5**, **2**, **7**. Използвайте <sup>a</sup> или <sup>b</sup>, изберете Активирина <sup>и</sup> натиснете **OK (Ок)**.

Безж.мр.Акт. Активирина

- c Включете Вашия Macintosh®.
- d Поставете CD-ROM диска <sup>в</sup> CD-ROM устройството. Щракнете два пъти върху иконата **MFL-Pro Suite** върху Вашия десктоп.
- e Щракнете два пъти върху иконата **Utilities** (Помощни програми).

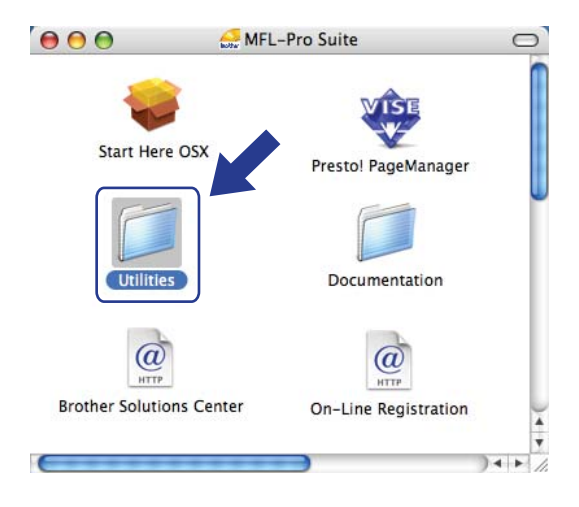

**6** Щракнете два пъти върху Wireless Device Setup Wizard (помощната програма за инсталиране на безжично устройство).

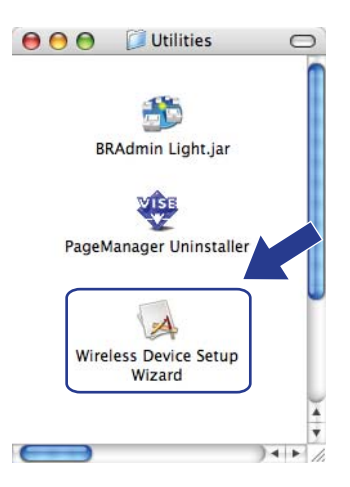

g Изберете **Automatic install (Advanced)** (Автоматична инсталация (Разширена)) <sup>и</sup> щракнете върху **Next** (Напред).

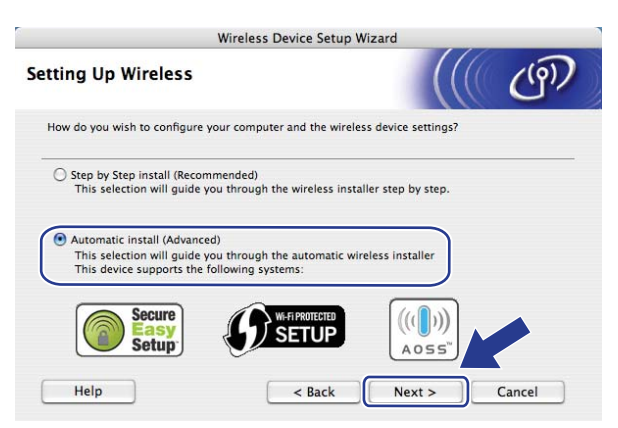

h Потвърдете съобщението на екрана <sup>и</sup> щракнете **Next** (Напред).

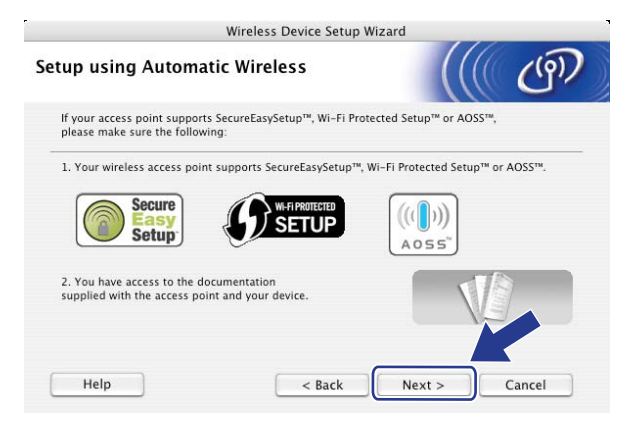

<span id="page-73-0"></span>i Натиснете **Menu (Меню)**, **5**, **2**, **<sup>3</sup>** за SES/WPS/AOSS.

Тази характеристика ще установи автоматично какъв режим (SecureEasySetup™, Wi-Fi Protected Setup™ или AOSS™) използва Вашата точка за достъп, за да конфигурирате Вашето устройство.

### **Забележка**

Ако Вашата безжична точка за достъп поддържа Wi-Fi Protected Setup™ (PIN метод) и Вие желаете да конфигурирате Вашата употреба при употребата на метода PIN (персонален идентификационен номер), вижте *При употребата на PIN метод от защитения [Wi-Fi Protected Setup™](#page-43-0)* на стр. 34.

 $\Box$  Устройството търси точка за достъп, която поддържа SecureEasySetup™, Wi-Fi Protected Setup™ или AOSS™ в продължение на 2 минути.

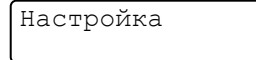

- $\blacksquare$  Поставете Вашата точка за достъп в режим SecureEasySetup™, в режим Wi-Fi Protected Setup™ или в режим AOSS™ в зависимост от това, кое се поддържа от Вашата точка за достъп. Моля вижте ръководството с инструкции, което е предоставено с Вашата точка за достъп.
- **12** Ако LCD дисплеят покаже Свързан, устройството е успешно свързано към Вашия маршрутизатор или точка за достъп. Сега можете да използвате Вашето устройство в безжична мрежа.

Ако LCD дисплеят покаже Неправилен режим, установено е дублиране на сесията. Устройството е установило наличие на повече от един маршрутизатор или точка за достъп във Вашата мрежа с разрешен режим Wi-Fi Protected Setup™ или AOSS™. Уверете се, че само един маршрутизатор или точка за достъп имат разрешен режим Wi-Fi Protected Setup™ или AOSS™ и се опитайте да стартирате от  $\bullet$  отново.

Ако LCD дисплеят покаже Лоша връзка, устройството не е успешно свързано към Вашия маршрутизатор или точка за достъп. Опитайте се да започнете от @ отново. Ако същото съобщение бъде показано отново, върнете устройството към заводските настройки и опитайте отново. За връщането към заводските настройки вижте *[Възстановяване](#page-96-0) на мрежовите настройки до фабричните настройки по [подразбиране](#page-96-0)* на стр. 87.

Ако Лоша връзка се появи след Настройка, това може да се дължи на установяване на дублиране на сесията. Устройството е установило наличие на повече от един маршрутизатор или точка за достъп във Вашата мрежа с разрешен режим SecureEasySetup™, Wi-Fi Protected Setup™ или AOSS™. Уверете се, че само един маршрутизатор или точка за достъп имат разрешен режим SecureEasySetup™, W[i](#page-73-0)-Fi Protected Setup™ или AOSS™ и се опитайте да стартирате от  $\odot$ отново.

#### **Съобщения на LCD дисплея при употребата на SES/WPS/AOSS от менюто на контролния панел**

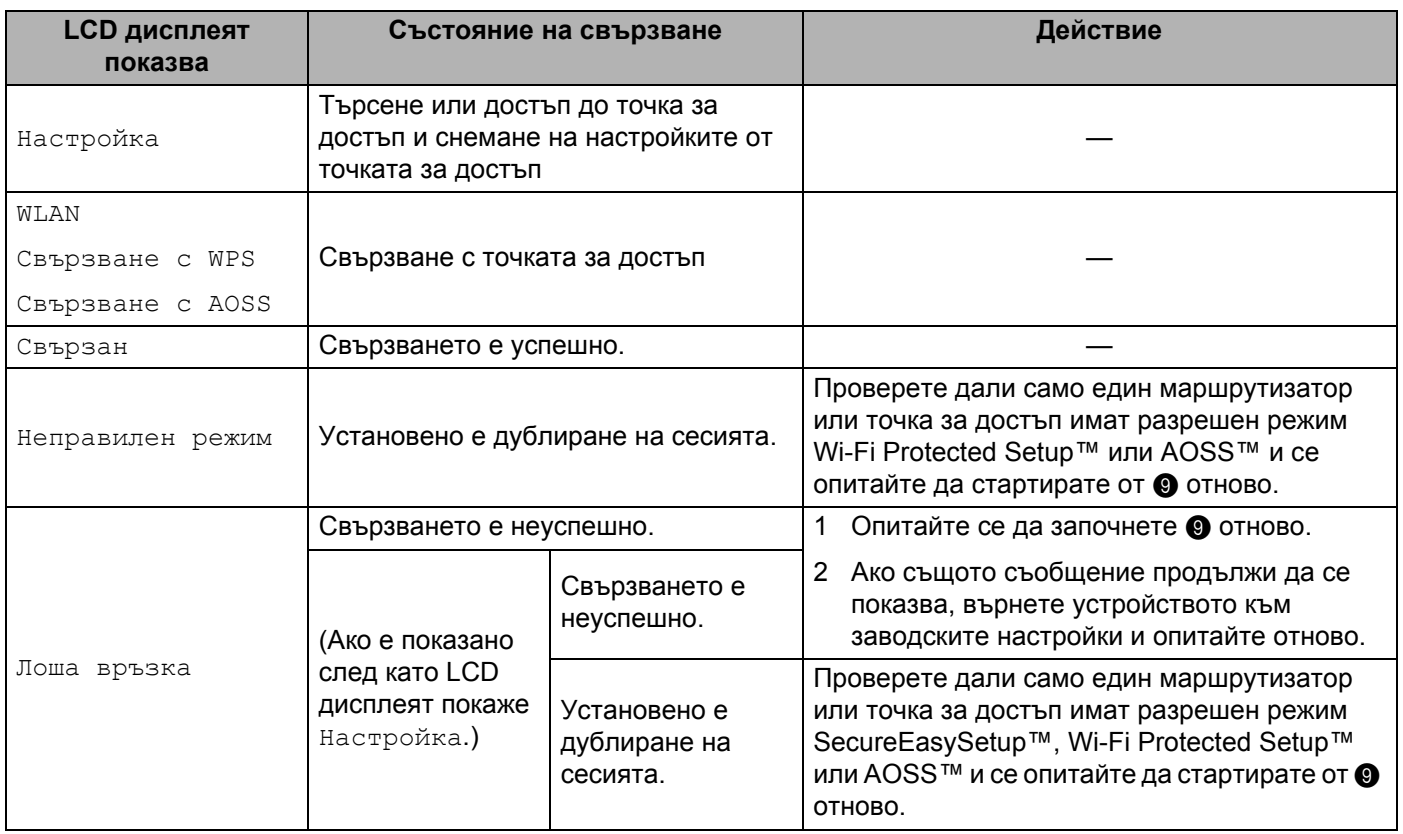

### **13** Щракнете Finish (Край).

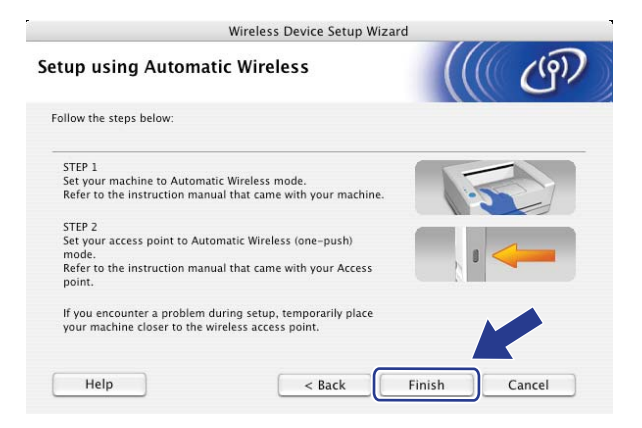

 $OK!$ 

Вие завършихте настройката на безжичната мрежа. Ако искате да продължите да инсталирате драйверите и софтуера, необходим за работата на Вашето устройство, моля изберете **Start Here OSX** (Начало OSX) от менюто на CD-ROM.

**5**

**66**

## **Конфигуриране в специален режим <sup>5</sup>**

### **Преди конфигуриране на безжични настройки <sup>5</sup>**

#### **Важно**

- Ако сте конфигурирали по-рано безжичните настройки на машината, трябва да нулирате мрежовите настройки на локалната мрежа (LAN) преди да конфигурирате отново безжичните настройки. Натиснете **Menu (Меню)**, **5**, **0** за Фабрични наст., Ресет и изберете Да за да приемете промяната. Устройството ще се рестартира автоматично.
- Ако използвате софтуер за персонална защитна стена, деактивирайте го. След като се уверите, че може да разпечатвате, активирайте отново софтуера за индивидуалната защитна стена.

### **Конфигуриране на безжичните настройки <sup>5</sup>**

- **1** Вкарайте щепсела на устройството в контакт с променлив ток. Включете ключа за електрозахранването на устройството.
- b Натиснете **Menu (Меню)**, **5**, **2**, **7**. Използвайте <sup>a</sup> или <sup>b</sup>, изберете Активирина <sup>и</sup> натиснете **OK (Ок)**.

Безж.мр.Акт. Активирина

- Включете Вашия Macintosh<sup>®</sup>.
- d Поставете CD-ROM диска <sup>в</sup> CD-ROM устройството. Щракнете два пъти върху иконата **MFL-Pro Suite** върху Вашия десктоп.
- e Щракнете два пъти върху иконата **Utilities** (Помощни програми).

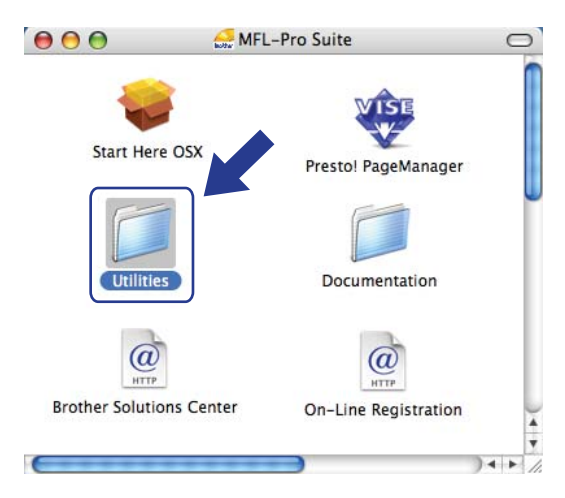

**5**

**6** Щракнете два пъти върху Wireless Device Setup Wizard (помощната програма за инсталиране на безжично устройство).

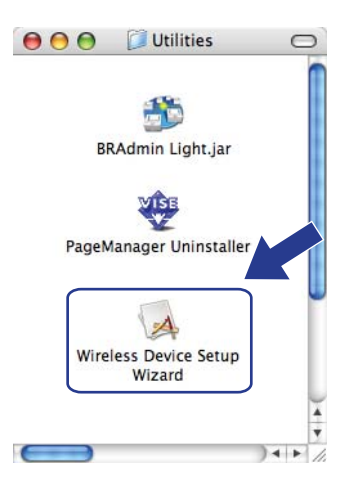

g Изберете **Step by Step install (Recommended)** (Инсталиране стъпка по стъпка (препоръчително)) <sup>и</sup> след това щракнете върху **Next** (Напред).

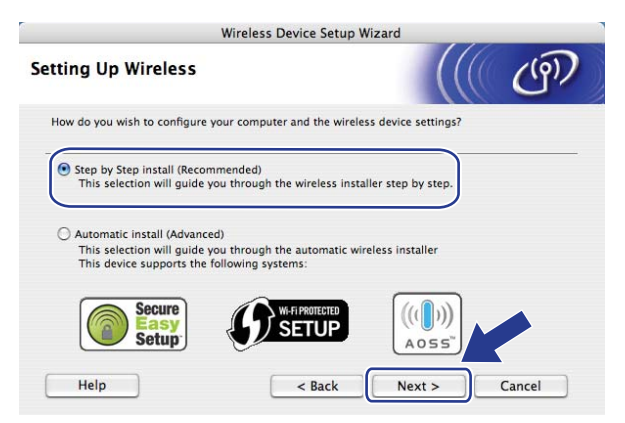

h Изберете **Without cable (Advanced)** (Без кабел (разширено)) <sup>и</sup> след това щракнете върху **Next** (Напред).

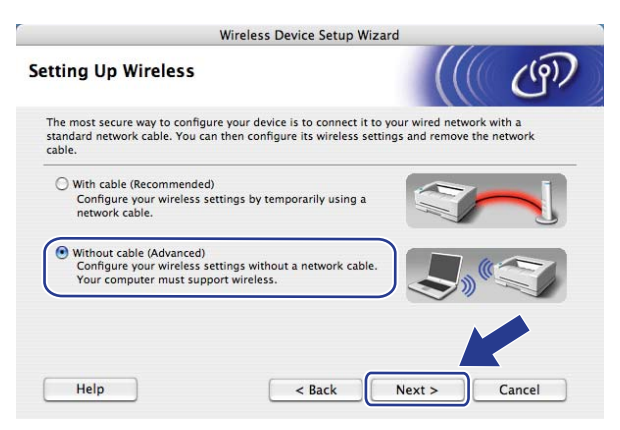

**9) Прочетете Important Notice** (Важна забележка). Отбележете кутийката, след като потвърдите, че сте разрешили безжичните настройки, и след това щракнете върху **Next** (Напред).

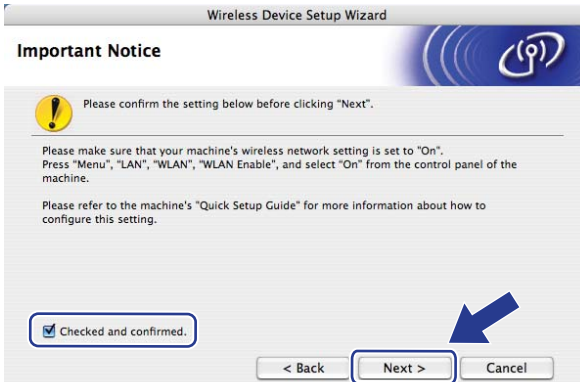

10 Необходимо е временно да промените безжичните настройки на Вашия компютър. Следвайте инструкциите на екрана. Уверете се, че сте си записали всички настройки като SSID или канал на Вашия компютър. Ще са Ви необходими, за да върнете Вашия компютър към първоначалните безжични настройки; след това щракнете върху **Next** (Напред).

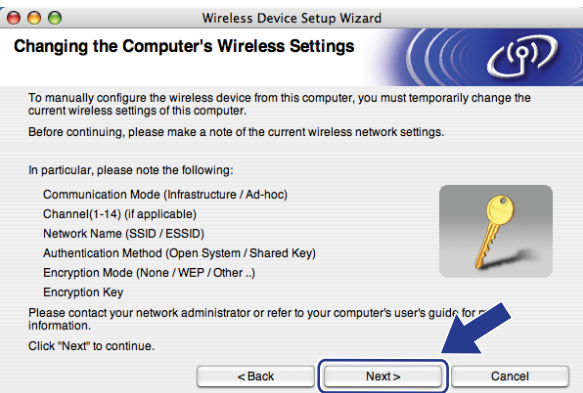

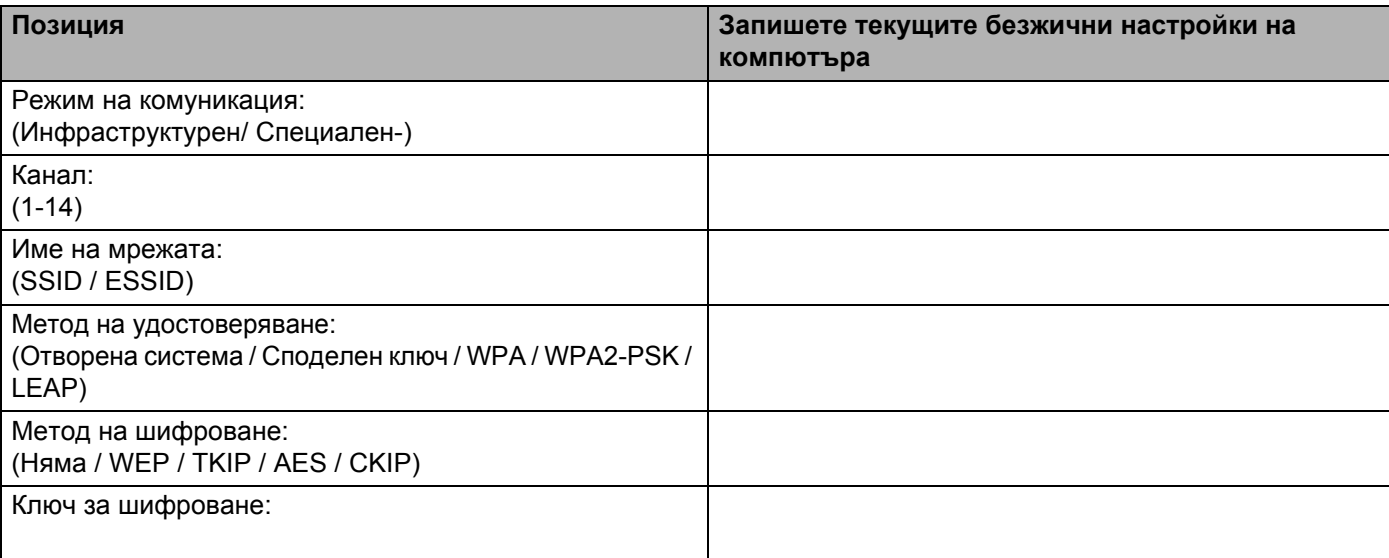

**5**

**11** За комуникация с неконфигурирано безжично устройство, временно променете безжичните настройки на Вашия компютър в съответствие с фабричната настройка на устройството, показана на този екран. Отбележете кутийката след като потвърдите тези настройки и след това щракнете върху **Next** (Напред).

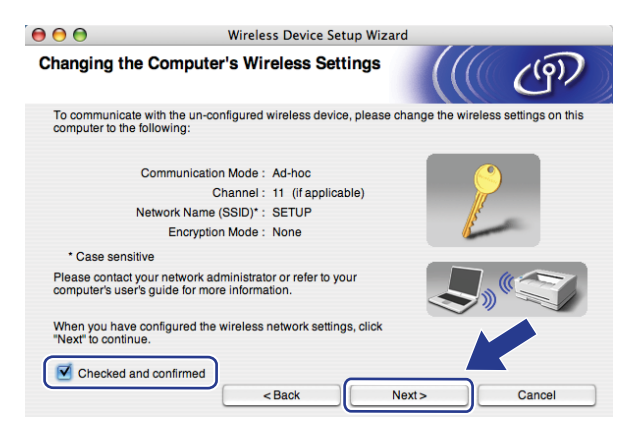

### **Забележка**

Можете временно да промените безжичните настройки на Вашия компютър като следвате долните стъпки:

- **1** Щракнете върху иконата AirPort status (статус на безжичния порт) и изберете **Open Internet Connect...** (Откриване на Интернет свързване...).
- **2** Щракнете върху бутона Network, за да видите наличните безжични устройства. Можете да видите безжичния принтерен сървър на Brother в опцията **Network** (Мрежа). Изберете **SETUP** (ИНСТАЛИРАНЕ).
- **3** Вашата безжична мрежа е свързана успешно.

l Изберете устройството, което ще конфигурирате, <sup>и</sup> щракнете върху **Next** (Напред). Ако списъкът е празен, проверете дали е пуснато електрозахранването на устройството и тогава щракнете върху **Refresh** (Опресни).

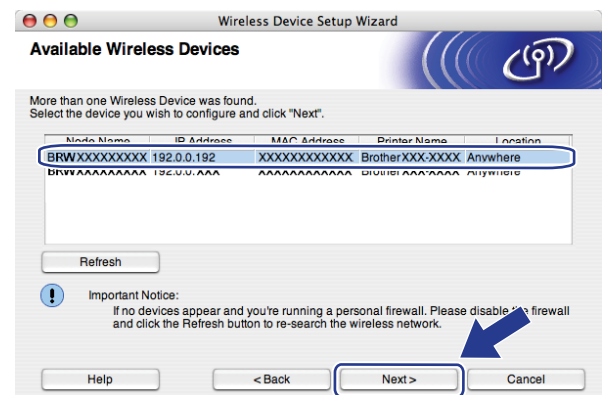

### **Забележка**

Името на възела по подразбиране е "BRWxxxxxxxxxxxx".

**5**

13 Помощната програма ще потърси за налична безжична мрежа Вашия принтер. Изберете специалната мрежа, която ще асоциирате с принтера, и след това щракнете върху **Next** (Напред).

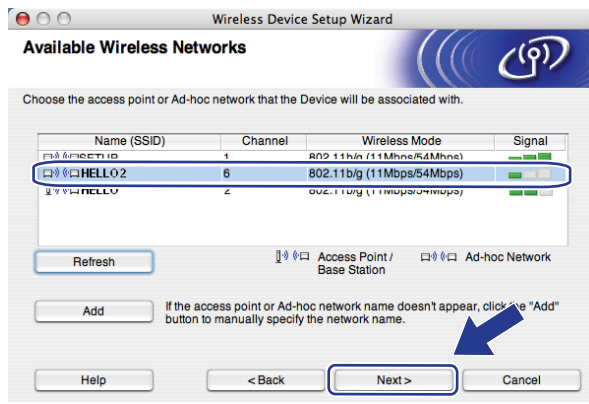

### **Забележка**

- Ако списъкът е празен, проверете дали принтерът е в обсега за безжична комуникация. След това щракнете върху **Refresh** (Опресни).
- Ако Вашата целева мрежа не се появява в списъка, трябва ръчно да я добавите като щракнете върху бутона **Add** (Добави). Отбележете **This is an Ad-hoc network and there is no access point**. (Това е специална мрежа и няма точка за достъп.) и след това въведете **Name** (Име) **(SSID)** и номера на **Channel** (Канала) и след това щракнете върху **Next** (Напред).

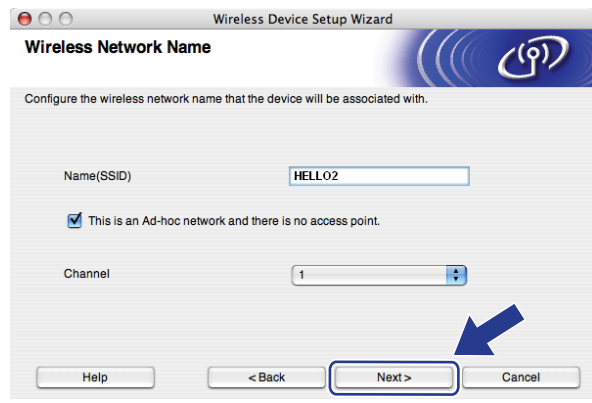

 $\left(4\right)$  Ако Вашата мрежа не е конфигурирана за удостоверяване и шифроване, ще се появи следният екран. За да продължите конфигурирането, щракнете върху ОК и преминете към **@**.

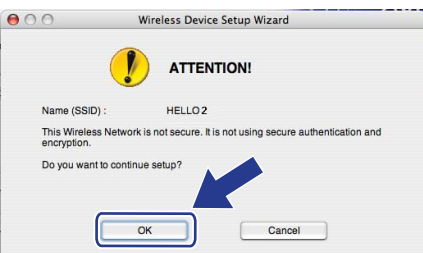

 $\Box$  Ако Вашата мрежа е конфигурирана за удостоверяване и шифроване, ще се появи следният екран. Когато конфигурирате Вашето безжично устройство Brother, трябва да се уверите, че Вашето устройство за безжична мрежа е конфигурирано в съответствие с настройките за удостоверяване и шифроване на съществуващата безжична мрежа. Изберете **Authentication Method** (Метод на удостоверяване) и **Encryption Mode** (Метод на шифроване) от падащия списък във всяка кутийка за настройка. След това въведете **Network Key** (Мрежов ключ) и **Confirm Network Key**  (Потвърждаване на мрежовия ключ) и след това щракнете върху **Next** (Напред).

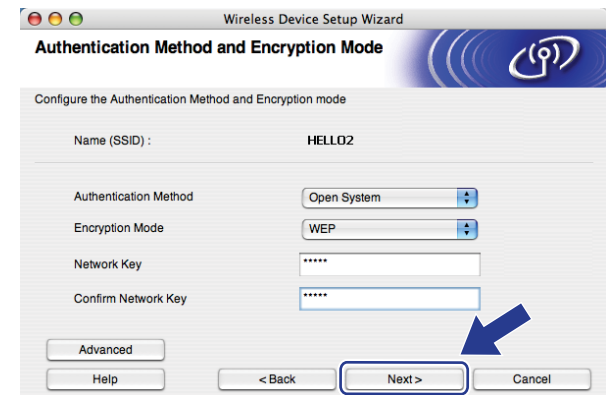

### **Забележка**

- Ако искате да инсталирате или конфигурирате допълнителен WEP ключови индекси различни от WEP ключ 1, щракнете върху **Advanced** (Разширени).
- Ако не знаете настройките за удостоверяване и шифроване за Вашата мрежа, обърнете се към администратора на мрежата.
- Ако **Authentication Method** (Методът на удостоверяване) е зададен на **Open System** (Отворена система) и **Encryption Mode** (Методът на шифроване) е зададен на **WEP**, НЯМА да се появи индикация за грешка, ако **Network key** (Мрежовият ключ) е неправилен.
- <span id="page-81-0"></span>**16 Щракнете Next (Напред). Настройките ще бъдат изпратени към Вашето устройство. Настройките** ще останат непроменени, ако щракнете върху **Cancel** (Анулиране).

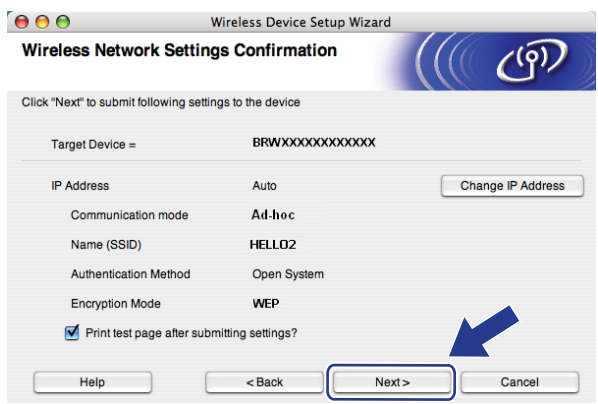

### **Забележка**

Ако искате да въведете ръчно настройките на IР адреса на Вашето устройство, щракнете върху **Change IP Address** (Промяна на IP адреса) и въведете необходимите настройки за IР адреса за Вашата мрежа.

 $\Gamma$ ) За да комуникиране с конфигурираното безжично устройство, трябва да конфигурирате Вашия компютър за употреба на същите мрежови настройки. Променете ръчно безжичните настройки на Вашия компютър в съответствие с фабричната настройка на устройството, показана на този екран. Отбележете кутийката след като потвърдите тези настройки и след това щракнете върху **Next** (Напред).

(Настройките, показани на този екран, са само пример. Вашите настройки няма да са същите.)

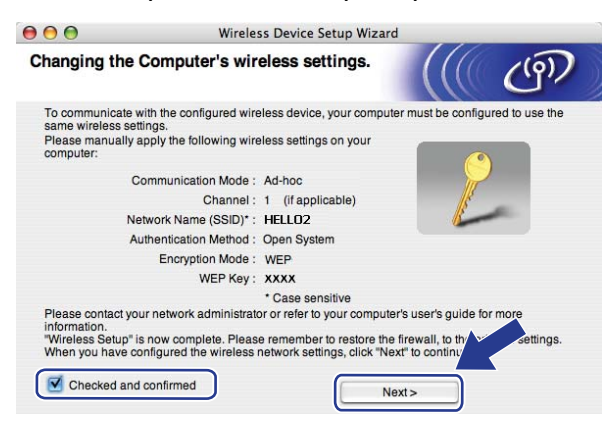

В Отбележете кутийката, след като потвърдите, че сте приключили безжичните настройки и след това щракнете върху **Finish** (Край).

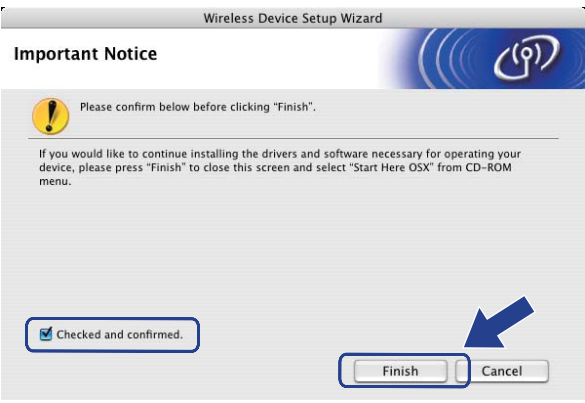

Вие завършихте настройката на безжичната мрежа. Ако искате да продължите да инсталирате драйверите и софтуера, необходим за работата на Вашето устройство, моля изберете **Start Here OSX** (Начало OSX) от менюто на CD-ROM.

**6**

## **Настройка на контролния панел <sup>6</sup>**

## **LAN меню**

Преди да използвате продукта на Brother в мрежова среда, трябва да конфигурирате правилните TCP/IP настройки.

В тази глава ще научите как да конфигурирате мрежовите настройки посредством контролния панел, разположен отпред на устройството.

Опциите на менюто LAN в контролния панел ви позволяват да настроите устройството на Brother за вашата конфигурация на мрежата. Натиснете **Menu (Меню)**, после натиснете **a** или **b**, за да изберете LAN. Продължете с раздела на менюто, който желаете да конфигурирате. Вижте *[Таблица](#page-147-0) на функциите и фабричните настройки по [подразбиране](#page-147-0)* на стр. 138.

Моля, обърнете внимание, че устройството се доставя с приложенията BRAdmin Light и Дистанционна

настройка за Windows<sup>®</sup> и Macintosh®, които могат да бъдат използвани за конфигуриране на множество аспекти от мрежата. Вижте *Промяна на [настройките](#page-25-0) на печатния сървър* на стр. 16.

### **TCP/IP <sup>6</sup>**

Ако свързвате устройството с Ethernet кабел към мрежата, използвайте опциите на менюто  $W{\rm IRED}$ . Ако свързвате устройството към безжична Ethernet мрежа, използвайте опциите на менюто Безжична мрежа.

Това меню има десет раздела: BOOT Method, IP адрес, Subnet маска, Gateway, Име на разклон, Конфиг. WIN, WINS сървър, DNS сървър, APIPA и IPv6.

### <span id="page-83-0"></span>**Метод на зареждане <sup>6</sup>**

Тази опция контролира начина, по който устройството получава IP адрес. Фабричната настройка е Авто.

### **Забележка**

Ако не желаете да конфигурирате печатния сървър чрез DHCP, BOOTP или RARP, трябва да настроите BOOT Method на Статично, за да има печатният сървър статичен IP адрес. Това ще попречи на печатния сървър да се опита да получи IP адрес от която и да било от тези системи. За промяна на метода на зареждане, използвайте контролния панел на устройството, програмата BRAdmin Light, дистанционната настройка или уеб базирано управление (уеб браузър).

### **• Натиснете Menu (Меню)**.

- **В Натиснете А или V, за да изберете** LAN. Натиснете **OK (Ок)**.
- **63** (За жична) Натиснете ▲ или ▼, за да изберете WIRED. (За безжична) Натиснете **a** или **b**, за да изберете Безжична мрежа. Натиснете **OK (Ок)**.
- 4) Натиснете **▲ или ▼**, за да изберете TCP/IP. Натиснете **OK (Ок)**.
- **6** Натиснете **A** или  $\blacktriangledown$ , за да изберете BOOT Method. Натиснете **OK (Ок)**.
- $6$  Натиснете ▲ или ▼, за да изберете Авто <sup>[1](#page-84-0)</sup>, Статично <sup>[2](#page-84-1)</sup>, RARP <sup>[3](#page-84-2)</sup>, ВООТР <sup>[4](#page-84-3)</sup> или DHCP <sup>5</sup>. Натиснете **OK (Ок)**.
	- Ако сте избрали  $A_{\text{BTO}}$ , RARP, ВООТР или DHCP, преминете на  $\bullet$ .
	- $\blacksquare$  Ако сте избрали  $C$ татично, преминете на  $\blacksquare$ .
- <span id="page-84-5"></span>7 Въведете броя пъти, в които устройството да се опита да получи IP адреса. Препоръчваме да въведете 3 или повече пъти. Натиснете **OK (Ок)**.
- <span id="page-84-6"></span>

#### h Натиснете **Stop/Exit (Стоп/Излез)**.

<span id="page-84-0"></span>Режим Авто

В този режим устройството ще сканира мрежата за DHCP сървър. Ако успее да го открие и ако DHCP сървърът е конфигуриран да зададе IP адрес на устройството, ще се използва IP адреса, предоставен от DHCP сървъра. Ако няма достъпен DHCP сървър, то устройството ще сканира за BOOTP сървър. Ако има достъпен BOOTP сървър и той е правилно конфигуриран, устройството ще вземе своя IP адрес от BOOTP сървъра. Ако няма достъпен BOOTP сървър, устройството ще сканира за RARP сървър. Ако и RARP сървърът не отговаря, се задава IP адрес посредством протокола APIPA, вижте *Използване на APIPA за [конфигуриране](#page-138-0) на IP адреса* на стр. 129. След първоначалното включване на устройството, сканирането на мрежата за сървър може да отнеме на устройството няколко минути.

<span id="page-84-1"></span><sup>2</sup> Режим Статичен

В този режим IP адресът на устройството трябва да бъде зададен ръчно. След като се въведе, IP адресът се заключва към зададения адрес.

<span id="page-84-2"></span><sup>3</sup> Режим RARP

IP адресът на печатния сървър на Brother може да се конфигурира посредством приложението Reverse ARP (RARP) на хост компютъра. За повече информация относно RARP, вижте *Използване на RARP за [конфигуриране](#page-138-1) на IP адреса* на стр. 129.

<span id="page-84-3"></span><sup>4</sup> Режим BOOTP

BOOTP е алтернатива на RARP, която има предимството да позволява конфигуриране на маската на подмрежата и шлюза. За повече информация относно BOOTP, вижте *Използване на BOOTP за [конфигуриране](#page-137-0) на IP адреса* на стр. 128.

<span id="page-84-4"></span><sup>5</sup> Режим DHCP

Протоколът за динамично конфигуриране на хостове (DHCP) е един от няколкото автоматизирани механизми за разпределяне на IP адреси. Ако във вашата мрежа (обикновено UNIX®, Windows® 2000/XP, Windows Vista® мрежа) имате DHCP сървър, печатният сървър автоматично ще получи своя IP адрес от DHCP сървъра и ще регистрира наименованието си към всички RFC 1001 и 1002-съвместими услуги за динамични наименования.

### **Забележка**

В малки мрежи DHCP сървърът може да е маршрутизаторът.

#### **IP адрес <sup>6</sup>**

В това поле се изписва текущия IP адрес на устройството. Ако сте избрали статичен метод на зареждане, въведете IP адреса, който искате да присвоите на устройството (уточнете с вашия мрежови администратор IP адреса за използване). Ако сте избрали различен от статичен метод, устройството ще се опита да определи IP адреса си посредством използването на DHCP или BOOTP протоколите. IP адресът по подразбиране на устройството вероятно няма да е съвместим със схемата на IP адреси във вашата мрежа. Препоръчваме ви да се свържете с вашия мрежови администратор за IP адрес в мрежата, в която ще бъде свързано устройството.

#### a Натиснете **Menu (Меню)**.

- **2** Натиснете **A** или ▼, за да изберете LAN. Натиснете **OK (Ок)**.
- **63** (За жична) Натиснете ▲ или ▼, за да изберете WIRED. (За безжична) Натиснете **a** или **b**, за да изберете Безжична мрежа. Натиснете **OK (Ок)**.
- **d** Натиснете **A** или **v**, за да изберете TCP/IP. Натиснете **OK (Ок)**.
- **6** Натиснете **A** или **V**, за да изберете IP адрес. Натиснете **OK (Ок)**.
- **6** Натиснете 1, за да изберете Смени.
- **6** Въведете IP адреса. Натиснете **OK (Ок)**.
- h Натиснете **Stop/Exit (Стоп/Излез)**.

#### **Маска на подмрежата <sup>6</sup>**

В това поле се изписва текущата маска на подмрежата, която устройството използва. Ако не използвате DHCP или BOOTP, за да получите маска на подмрежата, въведете тази, която искате. Проверете при мрежовия администратор коя маска на подмрежата да използвате.

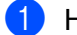

### a Натиснете **Menu (Меню)**.

- **В Натиснете А или V, за да изберете** LAN. Натиснете **OK (Ок)**.
- **63** (За жична) Натиснете ▲ или ▼, за да изберете WIRED. (За безжична) Натиснете **a** или **b**, за да изберете Безжична мрежа. Натиснете **OK (Ок)**.
- **d** Натиснете **A** или **v**, за да изберете TCP/IP. Натиснете **OK (Ок)**.
- **6** Натиснете ▲ или ▼, за да изберете Subnet маска. Натиснете **OK (Ок)**.
- **6** Натиснете 1, за да изберете Смени.
- 7 Въведете адреса на маската на подмрежата. Натиснете **OK (Ок)**.

h Натиснете **Stop/Exit (Стоп/Излез)**.

#### **Gateway <sup>6</sup>**

В това поле се изписва текущия адрес на Gateway или маршрутизатора, който устройството използва. Ако не използвате DHCP или BOOTP, за да получите адрес на шлюза или маршрутизатора, въведете адрес, който желаете да зададете. Ако нямате шлюз или маршрутизатор, оставете това поле празно. Проверете при мрежовия администратор, ако не сте сигурни.

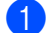

a Натиснете **Menu (Меню)**.

- $\overline{2}$  Натиснете **Δ** или **V**, за да изберете LAN. Натиснете **OK (Ок)**.
- **63** (За жична) Натиснете ▲ или ▼, за да изберете WIRED. (За безжична) Натиснете **a** или **b**, за да изберете Безжична мрежа. Натиснете **OK (Ок)**.
- **d** Натиснете **A** или **v**, за да изберете TCP/IP. Натиснете **OK (Ок)**.
- **b** Натиснете **A** или  $\blacktriangledown$ , за да изберете Gateway. Натиснете **OK (Ок)**.
- **6** Натиснете 1, за да изберете Смени.
- g Въведете адреса на Шлюза. Натиснете **OK (Ок)**.
- h Натиснете **Stop/Exit (Стоп/Излез)**.

#### **Име на възел <sup>6</sup>**

Можете да регистрирате името на устройството в мрежата. Това име често се нарича име в NetBIOS; то ще е името, което се регистрира от WINS сървъра във вашата мрежата. Brother препоръчва името "BRNxxxxxxxxxxxx" за жична мрежа или "BRWxxxxxxxxxxxx" за безжична мрежа.

- a Натиснете **Menu (Меню)**.
- **2** Натиснете  $\triangle$  или  $\blacktriangledown$ , за да изберете LAN. Натиснете **OK (Ок)**.
- **63** (За жична) Натиснете ▲ или ▼, за да изберете WIRED. (За безжична) Натиснете **a** или **b**, за да изберете Безжична мрежа. Натиснете **OK (Ок)**.
- **d** Натиснете **A** или **v**, за да изберете TCP/IP. Натиснете **OK (Ок)**.
- **6** Натиснете **A** или **V**, за да изберете Име на разклон. Натиснете **OK (Ок)**.
- **6** Натиснете 1, за да изберете Смени.
- $\bullet$  Въведете името на възела. Натиснете **OK (Ок)**.
- h Натиснете **Stop/Exit (Стоп/Излез)**.

#### **Конфиг. на WINS <sup>6</sup>**

Тази опция контролира как устройството получава IP адреса на WINS сървъра.

- a Натиснете **Menu (Меню)**.
- b Натиснете **<sup>a</sup>** или **<sup>b</sup>**, за да изберете LAN. Натиснете **OK (Ок)**.
- **63** (За жична) Натиснете ▲ или ▼, за да изберете WIRED. (За безжична) Натиснете **a** или **b**, за да изберете Безжична мрежа. Натиснете **OK (Ок)**.
- **4** Натиснете **A** или **v**, за да изберете TCP/IP. Натиснете **OK (Ок)**.
- **6** Натиснете **A** или ▼, за да изберете Конфиг. WIN. Натиснете **OK (Ок)**.
- **6** Натиснете **A** или **V**, за да изберете Авто или Статично. Натиснете **OK (Ок)**.

g Натиснете **Stop/Exit (Стоп/Излез)**.

#### **Авто <sup>6</sup>**

Автоматично използва DHCP заявка за определяне на IP адресите на главния и второстепенния WINS сървъри. Трябва да сте задали автоматичен метод на зареждане, за да работи тази функция.

#### **Статичен <sup>6</sup>**

Използва определен IP адрес за главния и второстепенния WINS сървър.

#### **WINS сървър <sup>6</sup>**

#### **IP адрес на главния WINS сървър <sup>6</sup>**

В това поле се определя IP адреса на главния WINS (Windows® Internet Naming Service) сървър. Ако е нагласена стойност, различна от нула, устройството ще се свърже с този сървър, за да регистрира името си към услугата за интернет имена на Windows $^{\circledR}$ .

#### **IP адрес на второстепенния WINS сървър <sup>6</sup>**

В това поле се определя IP адреса на второстепенния WINS сървър. Използва се като резерва на адреса на главния WINS сървър. Ако главният сървър не е достъпен, устройството все пак може да се регистрира към второстепенен сървър. Ако е нагласена стойност, различна от нула, устройството ще се свърже с този сървър, за да регистрира името си към услугата за интернет имена на Windows $^{\circledR}.$ Ако имате главен WINS сървър, но нямате второстепенен WINS сървър, просто оставете това поле празно.

#### a Натиснете **Menu (Меню)**.

- **2** Натиснете  $\triangle$  или  $\nabla$ , за да изберете LAN. Натиснете **OK (Ок)**.
- **63** (За жична) Натиснете ▲ или ▼, за да изберете WIRED. (За безжична) Натиснете **a** или **b**, за да изберете Безжична мрежа. Натиснете **OK (Ок)**.
- **d** Натиснете **A** или **v**, за да изберете TCP/IP. Натиснете **OK (Ок)**.
- **е Натиснете 1 или V, за да изберете** WINS сървър. Натиснете **OK (Ок)**.
- **6 Натиснете 1 или V, за да изберете** Първо **или** Второ. Натиснете **OK (Ок)**.
- $\bullet$  **Натиснете 1, за да изберете** Смени.
- **8** Въведете адреса на WINS сървъра. Натиснете **OK (Ок)**.
- i Натиснете **Stop/Exit (Стоп/Излез)**.

#### **DNS сървър <sup>6</sup>**

#### **IP адрес на главния DNS сървър <sup>6</sup>**

В това поле се определя IP адреса на главния DNS (Domain Name Syste) сървър.

#### **IP адрес на второстепенния DNS сървър <sup>6</sup>**

В това поле се определя IP адреса на второстепенния DNS сървър. Използва се като резерва на адреса на главния DNS сървър. Ако главният сървър не е достъпен, устройството ще се свърже с второстепенния DNS сървър. Ако имате главен DNS сървър, но нямате второстепенен DNS сървър, просто оставете това поле празно.

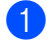

a Натиснете **Menu (Меню)**.

 $\overline{2}$  Натиснете **▲** или ▼, за да изберете LAN. Натиснете **OK (Ок)**.

- $\overline{3}$  (За жична) Натиснете **▲** или ▼, за да изберете WIRED. (За безжична) Натиснете **a** или **b**, за да изберете Безжична мрежа. Натиснете **OK (Ок)**.
- **d** Натиснете **A** или **v**, за да изберете TCP/IP. Натиснете **OK (Ок)**.
- **6** Натиснете **▲ или ▼**, за да изберете DNS сървър. Натиснете **OK (Ок)**.
- **6** Натиснете ▲ или ▼, за да изберете Първо или Второ. Натиснете **OK (Ок)**.
- $\bullet$  **Натиснете 1, за да изберете** Смени.
- 8 Въведете адреса на DNS сървъра. Натиснете **OK (Ок)**.
- i Натиснете **Stop/Exit (Стоп/Излез)**.

#### **APIPA <sup>6</sup>**

Настройката на Включено ще накара печатния сървър автоматично да разпредели IP адрес от местния списък с адреси на връзки в диапазона (169.254.1.0 - 169.254.254.255), когато печатният сървър не може да получи IP адрес чрез метода на зареждане, който сте задали (вижте *[Метод](#page-83-0) на [зареждане](#page-83-0)* на стр. 74). Избирайки Изключено означава, че IP адресът не се променя, когато печатният сървър не може да получи IP адрес посредством метода на зареждане, който сте задали.

- a Натиснете **Menu (Меню)**.
- **2** Натиснете **A** или **v**, за да изберете LAN. Натиснете **OK (Ок)**.
- **63** (За жична) Натиснете ▲ или ▼, за да изберете WIRED. (За безжична) Натиснете **a** или **b**, за да изберете Безжична мрежа. Натиснете **OK (Ок)**.
- **d** Натиснете **A** или **v**, за да изберете TCP/IP. Натиснете **OK (Ок)**.
- **6** Натиснете **A** или **V**, за да изберете APIPA. Натиснете **OK (Ок)**.
- **6** Натиснете **A** или ▼, за да изберете Вкл. или Изкл.. Натиснете **OK (Ок)**.
- g Натиснете **Stop/Exit (Стоп/Излез)**.

### **IPv6 <sup>6</sup>**

Устройството е съвместимо с IPv6, следващото поколение интернет протокол. Ако искате да използвате протокола IPv6, изберете  $B_{K,\Pi}$ .. Настройката по подразбиране за IPv6 е  $M_{S,K,\Pi}$ .. За повече информация относно протокола IPv6, посетете [http://solutions.brother.com.](http://solutions.brother.com)

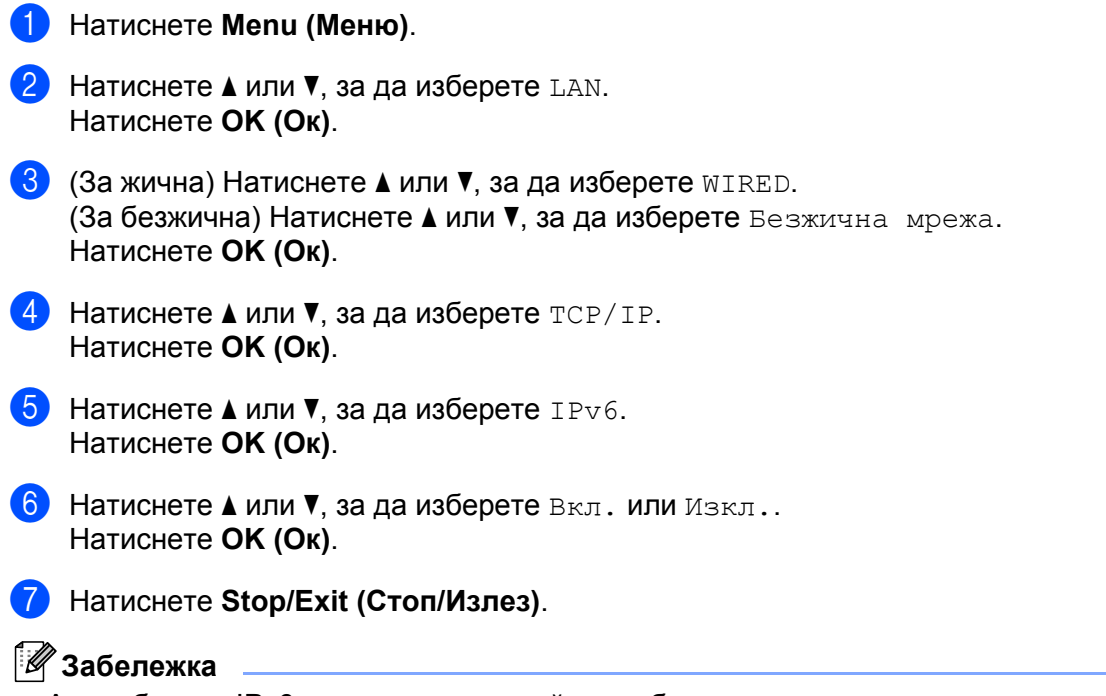

Ако изберете IPv6  $B_{KJ}$ ., тази настройка ще бъде приложена както за жичния, така и за безжичния LAN интерфейс.

### **Ethernet (само жична мрежа) <sup>6</sup>**

Режим на Ethernet свързване. Авто позволява на печатния сървър да оперира в 100BASE-TX режим на пълен или половин дуплекс или в 10BASE-T режим на пълен или половин дуплекс чрез автоматично договаряне.

Можете да фиксирате режима на връзката на сървъра на 100BASE-TX пълен дуплекс (100B-FD) или половин дуплекс (100B-HD) и 10BASE-T пълен дуплекс (10B-FD) или половин дуплекс (10B-HD). Тази промяна е валидна след рестартиране на печатния сървър (настройката по подразбиране е Авто).

### **Забележка**

Ако не сте задали тази стойност правилно, няма да можете да комуникирате с вашия печатен сървър.

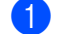

a Натиснете **Menu (Меню)**.

- **2** Натиснете  $\triangle$  или  $\nabla$ , за да изберете LAN. Натиснете **OK (Ок)**.
- **3** Натиснете ▲ или ▼, за да изберете WIRED. Натиснете **OK (Ок)**.

**6**

- **d** Натиснете **A** или **V**, за да изберете Етернет. Натиснете **OK (Ок)**.
- **6** Натиснете ▲ или ▼, за да изберете Авто, 100B-FD, 100B-HD, 10B-FD или 10B-HD. Натиснете **OK (Ок)**.
- f Натиснете **Stop/Exit (Стоп/Излез)**.

### **Помощна програма за инсталиране (само за безжична мрежа) <sup>6</sup>**

**Помощната програма за инсталиране** ще Ви насочва в конфигурирането на безжичната мрежа. За повече информация, вижте Ръководството за бързо инсталиране или *При [употребата](#page-38-0) на [Помощната](#page-38-0) програма за настройка от контролния панел* на стр. 29.

### **SES/WPS/AOSS (само за безжична мрежа) <sup>6</sup>**

Ако Вашата безжична точка за достъп поддържа един от SecureEasySetup™, Wi-Fi Protected Setup™ (РВС<sup>[1](#page-91-0)</sup>) или AOSS™ (метод с едно натискане), можете да конфигурирате лесно устройството без компютър. Вашето устройство Brother има менюто SES/WPS/AOSS в контролния панел. Тази характеристика автоматично установява какъв режим използва Вашата точка за достъп, SecureEasySetup™, Wi-Fi Protected Setup™ или AOSS™. С натискането на бутона на безжичния LAN маршрутизатор / точка за достъп и на устройството можете да настроите безжичната мрежа и настройките за сигурност. Вижте ръководството на потребителя на Вашия безжичен LAN маршрутизатор / точка за достъп за инструкции по това как да получите достъп за бутона с едно-натискане. Вижте Ръководството за бързо инсталиране или *[Употреба](#page-41-0) на менюто [SES/WPS/AOSS](#page-41-0) на контролния панел за конфигуриране на Вашето устройство за безжична мрежа (Режим "[Автоматичен](#page-41-0) безжичен")* на стр. 32.

<span id="page-91-0"></span><sup>1</sup> Конфигурация с бутони

### **WPS w/PIN код (само за безжична мрежа) <sup>6</sup>**

Ако Вашата безжична точка за достъп поддържа Wi-Fi Protected Setup™ (PIN метод), лесно можете да конфигурирате устройството без компютър. PIN (персонален идентификационен номер) методът е един от методите за свързване, разработен от Wi-Fi Alliance. Чрез въвеждането на PIN, който е създаден от Enrollee (Вашето устройство) към Registrar (устройството, което управлява безжичната LAN), можете да настроите безжичната мрежа и настройките за сигурност. Вижте ръководството на потребителя на Вашия безжичен LAN маршрутизатор / точка за достъп за инструкции по това как да получите достъп до режима Wi-Fi Protected Setup™. Вижте *При [употребата](#page-43-0) на PIN метод от защитения [Wi-Fi Protected Setup™](#page-43-0)* на стр. 34.

### **WLAN статус (само за безжична мрежа) <sup>6</sup>**

### **Статус <sup>6</sup>**

В това поле се изписва текущият статус на безжичната мрежа;  $A$ ктивен $(11b)$ ,  $A$ ктивен $(11q)$ , Активен WLAN, ИЗКЛЮЧЕН WLAN, Активен AOSS или Лоша връзка

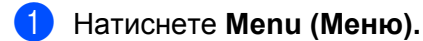

- b Натиснете **<sup>a</sup>** или **<sup>b</sup>**, за да изберете LAN. Натиснете **OK (Ок)**.
- **3** Натиснете **A** или **V**, за да изберете Безжична мрежа. Натиснете **OK (Ок)**.
- **4** Натиснете **A** или **V**, за да изберете Статус WLAN. Натиснете **OK (Ок)**.
- **6** Натиснете **A** или **V**, за да изберете Статус. Натиснете **OK (Ок)**.
- **6) Изписва се текущият статус на безжичната мрежа**; Активен (11b), Активен (11q), Активен WLAN, ИЗКЛЮЧЕН WLAN, Активен AOSS или Лоша връзка

g Натиснете **Stop/Exit (Стоп/Излез)**.

### **Сигнал <sup>6</sup>**

В това поле се изписва текущият статус на силата на мрежовия сигнал; силен, среден, слаб или няма.

- a Натиснете **Menu (Меню)**.
- $\overline{2}$  Натиснете **A** или ▼, за да изберете LAN. Натиснете **OK (Ок)**.
- **6** Натиснете ▲ или ▼, за да изберете Безжична мрежа. Натиснете **OK (Ок)**.
- **4 Натиснете 1 или V, за да изберете** Статус WLAN. Натиснете **OK (Ок)**.
- **6** Натиснете **A** или  $\blacktriangledown$ , за да изберете Сигнал. Натиснете **OK (Ок)**.
- $\left(6\right)$  Изписва се текущият статус на силата на мрежовия сигнал; силен, среден, слаб или няма.
- g Натиснете **Stop/Exit (Стоп/Излез)**.

### **SSID <sup>6</sup>**

В това поле се изписва текущата безжична мрежа SSID. Дисплеят показва до 32 знака на името на SSID.

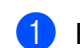

#### a Натиснете **Menu (Меню)**.

- **2** Натиснете **A** или **V**, за да изберете LAN. Натиснете **OK (Ок)**.
- **6** Натиснете ▲ или ▼, за да изберете Безжична мрежа. Натиснете **OK (Ок)**.
- **4** Натиснете **A** или **v**, за да изберете Статус WLAN. Натиснете **OK (Ок)**.
- **6** Натиснете ▲ или ▼, за да изберете SSID. Натиснете **OK (Ок)**.
- **6** Изписва се текущата безжична мрежа SSID.
- g Натиснете **Stop/Exit (Стоп/Излез)**.

#### **Комуникационен режим <sup>6</sup>**

В това поле се изписва текущият комуникационен режим на безжичната мрежа; Ad-hoc или Инфраструктура.

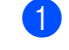

a Натиснете **Menu (Меню)**.

- **2** Натиснете **A** или **v**, за да изберете LAN. Натиснете **OK (Ок)**.
- **6** Натиснете **4 или V**, за да изберете Безжична мрежа. Натиснете **OK (Ок)**.
- **d** Натиснете **A** или **v**, за да изберете Статус WLAN. Натиснете **OK (Ок)**.
- **6** Натиснете **A** или  $\blacktriangledown$ , за да изберете Общ режим. Натиснете **OK (Ок)**.
- $\left(6\right)$  Изписва се текущият комуникационен режим на безжичната мрежа; Ad-hoc или Инфраструктура.
- g Натиснете **Stop/Exit (Стоп/Излез)**.

### **Връщане към стойността по подразбиране <sup>6</sup>**

Настр.по подр. Ви позволява да върнете всяка жична или безжична настройка към нейната стойност по подразбиране. Ако искате да върнете към стойността по подразбиране както жичните, така и безжичните настройки, вижте *[Възстановяване](#page-96-1) на мрежовите настройки до фабричните настройки по [подразбиране](#page-96-1)* на стр. 87.

#### a Натиснете **Menu (Меню)**.

- b Натиснете **<sup>a</sup>** или **<sup>b</sup>**, за да изберете LAN. Натиснете **OK (Ок)**.
- **3** (За жична) Натиснете ▲ или ▼, за да изберете WIRED. (За безжична) Натиснете **a** или **b**, за да изберете Безжична мрежа. Натиснете **OK (Ок)**.
- **d** Натиснете **A** или **V**, за да изберете настр.по подр.. Натиснете **OK (Ок)**.
- **6** Натиснете 1, за да изберете Ресет.
- f Натиснете **Stop/Exit (Стоп/Излез)**.

#### **Разрешаване на жична мрежа (само жична мрежа) <sup>6</sup>**

Ако искате да използвате жично мрежово свързване, настройте Разреш. мрежа на Активирина.

- **i** Натиснете Menu (Меню).
- **2** Натиснете ▲ или ▼, за да изберете LAN. Натиснете **OK (Ок)**.
- **63** Натиснете **A** или ▼, за да изберете WIRED. Натиснете **OK (Ок)**.
- **4** Натиснете **▲ или ▼**, за да изберете Разреш. мрежа. Натиснете **OK (Ок)**.
- **6) Натиснете ▲ или ▼, за да изберете** Активирина **или** Деактивирана. Натиснете **OK (Ок)**.
- f Натиснете **Stop/Exit (Стоп/Излез)**.

### **WLAN разрешаване (само за безжична мрежа) <sup>6</sup>**

Ако искате да използвате безжично мрежово свързване, настройте Безж.мр.Акт. на Активирина.

### **Забележка**

Ако към Вашето устройство е свързан мрежов кабел, настройте Разреш.мрежа на Деактивирана.

- a Натиснете **Menu (Меню)**.
- **2** Натиснете **▲ или ▼**, за да изберете LAN. Натиснете **OK (Ок)**.
- **3) Натиснете ▲ или ▼, за да изберете** Безжична мрежа. Натиснете **OK (Ок)**.
- **d** Натиснете **A** или ▼, за да изберете Безж.мр.Акт.. Натиснете **OK (Ок)**.
- **(5) Натиснете ▲ или ▼, за да изберете** Активирина **или** Деактивирана. Натиснете **OK (Ок)**.
- f Натиснете **Stop/Exit (Стоп/Излез)**.

### **Сканиране към FTP <sup>6</sup>**

Можете да изберете вида на цветния файл по подразбиране за функцията Сканиране към FTP.

- **i** Натиснете Menu (Меню).
- b Натиснете **<sup>a</sup>** или **<sup>b</sup>**, за да изберете LAN. Натиснете **OK (Ок)**.
- **3** Натиснете **∆** или ▼, за да изберете Скан. към FTP. Натиснете **OK (Ок)**.
- <span id="page-95-0"></span>d Натиснете **<sup>a</sup>** или **<sup>b</sup>**, за да изберете Цвят <sup>150</sup> dpi, Цвят <sup>300</sup> dpi, Цвят <sup>600</sup> dpi, Сиво 100 dpi, Сиво 200 dpi, Сиво 300 dpi, Ч&Б 200 dpi или Ч&Б 200x100 dpi. Натиснете **OK (Ок)**.
- **5 Ако сте избрали** Цвят 150 dpi, Цвят 300 dpi, Цвят 600 dpi, Сиво 100 dpi, Сиво 200 dpi или Сиво 300 dpi в [d](#page-95-0), натиснете **a** или **b**, за да изберете PDF или JPEG.  $\overline{A}$ ко сте избрали Ч&Б 200 [d](#page-95-0)pi или Ч&Б 200x100 dpi в  $\overline{Q}$ , натиснете  $\blacktriangle$  или  $\overline{v}$ , за да изберете PDF или TIFF. Натиснете **OK (Ок)**.
- 

### f Натиснете **Stop/Exit (Стоп/Излез)**.

#### **Забележка**

Относно начина за опериране с функцията Сканиране към FTP, вижте *Мрежово сканиране* от Ръководството за употреба на програма на CD-ROM диска.

**6**

## <span id="page-96-1"></span><span id="page-96-0"></span>**Възстановяване на мрежовите настройки до фабричните настройки по подразбиране <sup>6</sup>**

Ако желаете да възстановите фабричните настройки на печатния сървър (нулирайки всичката информация от рода на парола и IP адрес) моля следвайте тези стъпки:

### **Забележка**

Тази функция възстановява всички жични и безжични мрежови настройки до фабричните настройки по подразбиране.

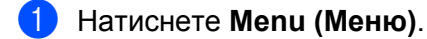

- b Натиснете **<sup>a</sup>** или **<sup>b</sup>**, за да изберете LAN. Натиснете **OK (Ок)**.
- **3** Натиснете ▲ или ▼, за да изберете Фабрични наст.. Натиснете **OK (Ок)**.
- **4** Натиснете 1, за да изберете Ресет.
- **5** Натиснете **1**, за да изберете да за рестартиране.
- **6** Устройството ще се рестартира. Сега можете да свържете отново мрежовия кабел и да конфигурирате настройките на мрежата, за да работят с вашата мрежа.

### **Отпечатване на списъка на мрежовата конфигурация <sup>6</sup>**

#### **Забележка**

Име на възел: Името на възела е в списъка на мрежовата конфигурация. Името на възела по подразбиране е "BRNxxxxxxxxxxxx" за жична мрежа или "BRWxxxxxxxxxxxx" за безжична мрежа.

Списъкът на конфигурацията на мрежата разпечатва рапорт, изброяващ всички текущи конфигурации на мрежата, включително и настройките на печатния сървър.

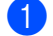

**1** Натиснете **Reports (Доклад**).

b Натиснете **<sup>a</sup>** или **<sup>b</sup>**, за да изберете Мрежова конфиг. Натиснете **OK (Ок)**.

**Помощна програма за инсталиране на драйвер (само за Windows®) <sup>7</sup>**

## **Обзор <sup>7</sup>**

**7**

Помощната програма за инсталиране на драйвер може да се използва за улесняване или дори да се автоматизира инсталирането на локално прикачен принтер или принтер, свързан в мрежа. Помощната програма за инсталиране на драйвер може да се използва също за създаването на самоизпълняващи се бинарни файлове, които след това да бъдат изпълнени на отдалечен компютър, с цел напълно да се автоматизира инсталирането на драйвер за принтера. Отдалеченият компютър не трябва да е свързан в мрежа.

## **Методи на свързване <sup>7</sup>**

Помощната програма за инсталиране на драйвер поддържа двата метода на свързване.

### **Peer-to-peer <sup>7</sup>**

Устройството е свързано в мрежата, но всеки потребител печата директно на принтера БЕЗ печатане през централизирана опашка.

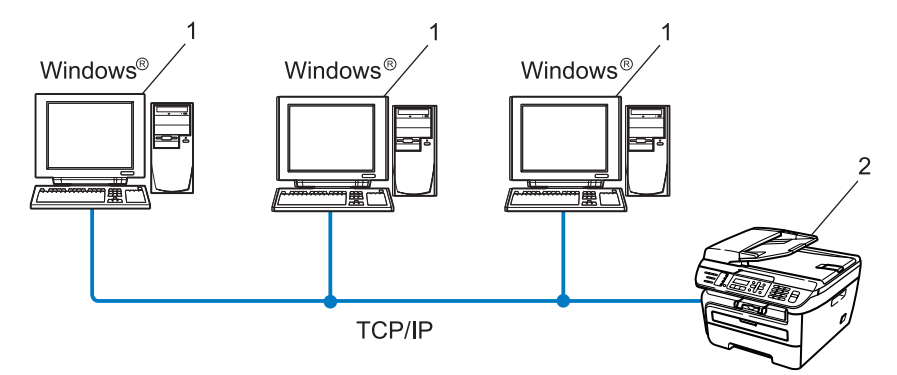

- **1 Клиентски компютър**
- **2 Мрежов принтер (вашето устройство)**

### **Споделена мрежа <sup>7</sup>**

Устройството е свързано в мрежа и се използва централна опашка за печатане за управление на всички задания за печат.

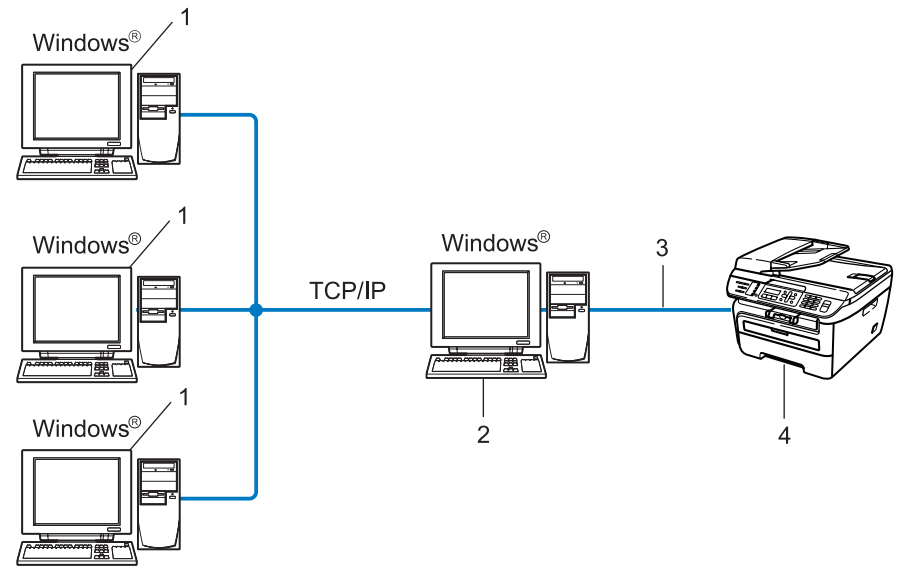

- **1 Клиентски компютър**
- **2 Познат също и като "сървър" или "печатен сървър"**
- **3 TCP/IP или USB**
- **4 Принтер (вашето устройство)**

## **Как да инсталирате програмата Driver Deplyoment Wizard <sup>7</sup>**

**1** Поставете CD-ROM диска в CD-ROM устройството. Ако се отвори екрана за името на модела, изберете вашето устройство. Ако се отвори екрана за език, изберете български. b Ще се появи главното меню на CD-ROM диска. Кликнете върху **Инсталиране др. драйвери/приложения**. c Изберете програмата **Помощник за настройка на драйвер**. **Забележка** За Windows Vista®, когато се появи екрана **Управление на потребителските акаунти**, натиснете **Продължи**. **(4) Щракнете Следващ** в отговор на Поздравителното съобщение. e Прочетете внимателно лицензионното споразумение. След това следвайте инструкциите на екрана. **6** Щракнете Край. Сега вече "съветника" за инсталиране на драйвер е инсталиран.

## **Използване на "съветника" за инсталиране на драйвер <sup>7</sup>**

- 1 Когато стартирате "вълшебника" за първи път, ще се появи приветствен екран. Щракнете **Напред**.
- **2** Изберете МFC, а след това натиснете Следващ.
- $3$ ) Изберете вашия тип връзка за принтера, към който искате да печатате.
- $\left(4\right)$  Изберете опцията, която ви е необходима, и следвайте инструкциите на екрана. Ако изберете **Brother Peer-to-Peer Network Printer** (Мрежови принтер Brother за Peer-to-Peer мрежи ), се появява следния екран.

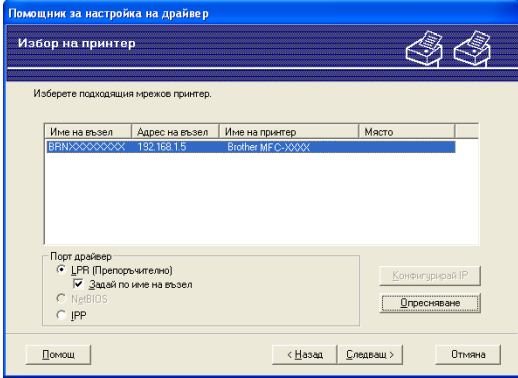

#### **Настройване на IP адреса**

Ако принтерът няма IP адрес, "съветника" ще ви позволи да промените IP адреса чрез избиране на принтера от падащия лист и чрез избиране на опцията **Настройте IP**. Тогава ще се появи диалогов прозорец, който ви позволява да определите информация като IP адрес, маска на подмрежа, а също и адреса на шлюза.

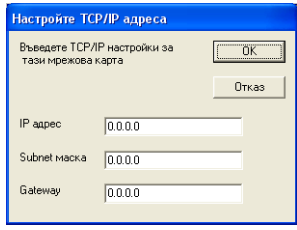

<span id="page-101-0"></span>**5** Изберете драйвера за принтера, който искате да инсталирате.

- Ако драйверът за принтера, който желаете да използвате е инсталиран на вашия компютър:
	- Поставете отметка на кутийката на **Текущо инсталирани драйвери** и изберете принтера, който искате да инсталирате, а после натиснете **Следващ**.
- Ако драйверът, който желаете да използвате, не е инсталиран на компютъра:

Натиснете **Имам диск...** и укажете пътя на драйвера за принтера.

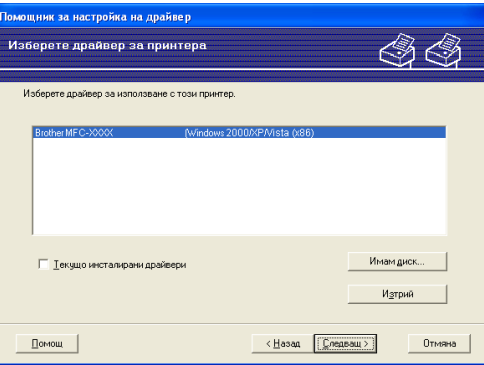

**6** Натиснете Следващ, след като сте избрали правилния драйвер.

g Ще се появи прозорец <sup>с</sup> резюме на данните. Потвърдете настройките на драйвера.

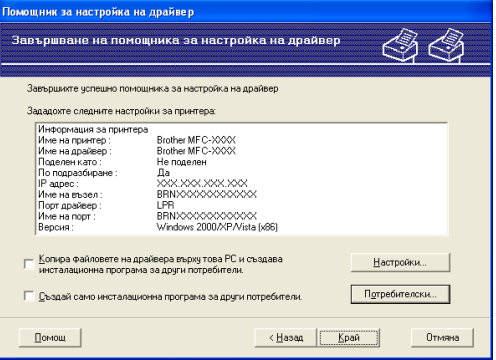

#### **Създаване на изпълним файл**

"Съветника" за инсталиране на драйвер може да се използва и за създаването на самоизпълними файлове с разширение .EXE. Тези самоизпълними .EXE файлове могат да бъдат съхранявани в мрежата, копирани на CD-ROM, USB памет или дори изпращани по електронна-поща на друг потребител. Веднъж изпълнен, драйверът и настройките се инсталират автоматично, без каквато и да било намеса от страна на потребител.

#### • **Копира файловете на драйвера върху това PC и създава инсталационна програма за други потребители.**

Изберете тази опция, ако желаете да инсталирате драйвера на вашия компютър и също да създадете само-изпълним бинарен файл за употреба с компютър, на който има инсталирана същата операционна система като вашата.

#### • **Създaй само инсталационна програма за други потребители.**

Изберете тази опция, ако драйверът вече е инсталиран в компютъра Ви и Вие желаете да създадете само-изпълним файл, без отново да инсталирате драйвера на компютъра си.

### **Забележка**

• Ако работите в базирана на "опашка" мрежова среда и създавате изпълним файл за друг потребител, който няма достъп до същата опашка на принтера, която определяте в бинарния файл, драйверът, когато бъде инсталиран на отдалечения компютър, ще определи по подразбиране LPT1 метод на печатане.

• Ако поставите отметка на кутийката на **Текущо инсталирани драйвери** в  $\bigcirc$ , можете да промените настройките по подразбиране на драйвера за принтера, като формат на хартията с натискането на **Потребителски...**.

**8 Щракнете Край**. Драйверът е автоматично инсталиран на вашия компютър.

**8**

## **Мрежов печат при използване на основен TCP/IP Peer-to-Peer печат в Windows® 8**

## **Обзор <sup>8</sup>**

За да свържете принтера с мрежата, трябва да следвате стъпките в Ръководството за бързо инсталиране. Препоръчваме да използвате приложението за инсталиране на Brother в CD-ROM диска, предоставен заедно с принтера. С използването на това приложение можете лесно да свържете принтера с мрежата и да инсталирате мрежовия софтуер и драйвер за принтера, от които се нуждаете за завършване на конфигурацията на принтера за мрежата. От екрана ще ви напътстват инструкции, докато сте в състояние да използвате мрежовия принтер на Brother.

Ако сте потребител на Windows® и искате да конфигурирате устройството без да използвате приложението за автоматично инсталиране на Brother, използвайте протокола TCP/IP в Peer-to-Peer среда. Моля, следвайте инструкциите в тази глава. Тази глава обяснява как се инсталира мрежов софтуер и драйвер за принтера, които ще са ви необходими, за да използвате мрежовия си принтер.

### **Забележка**

- Преди да пристъпите към описаните в тази глава действия, трябва да конфигурирате IP адрес на вашето устройство. Ако искате да конфигурирате IP адрес, първо вижте *[Задаване](#page-22-0) на IP адрес и маска на [подмрежа](#page-22-0)* на стр. 13.
- Проверете дали хост компютъра и устройството са в една и съща подмрежа или дали маршрутизаторът е правилно конфигуриран за преноса на данни между двете устройства.
- Ако се свързвате към опашка на мрежовия принтер или споделяне (само за печатане), вижте *[Инсталиране](#page-143-0) при използване на Опашка за мрежовия принтер или Споделяне (само принтерен [драйвер](#page-143-0))* на стр. 134 за подробности по инсталацията.
- Паролата по подразбиране за печатните сървъри на Brother е "**access**".

## **Конфигуриране на стандартен TCP/IP порт <sup>8</sup>**

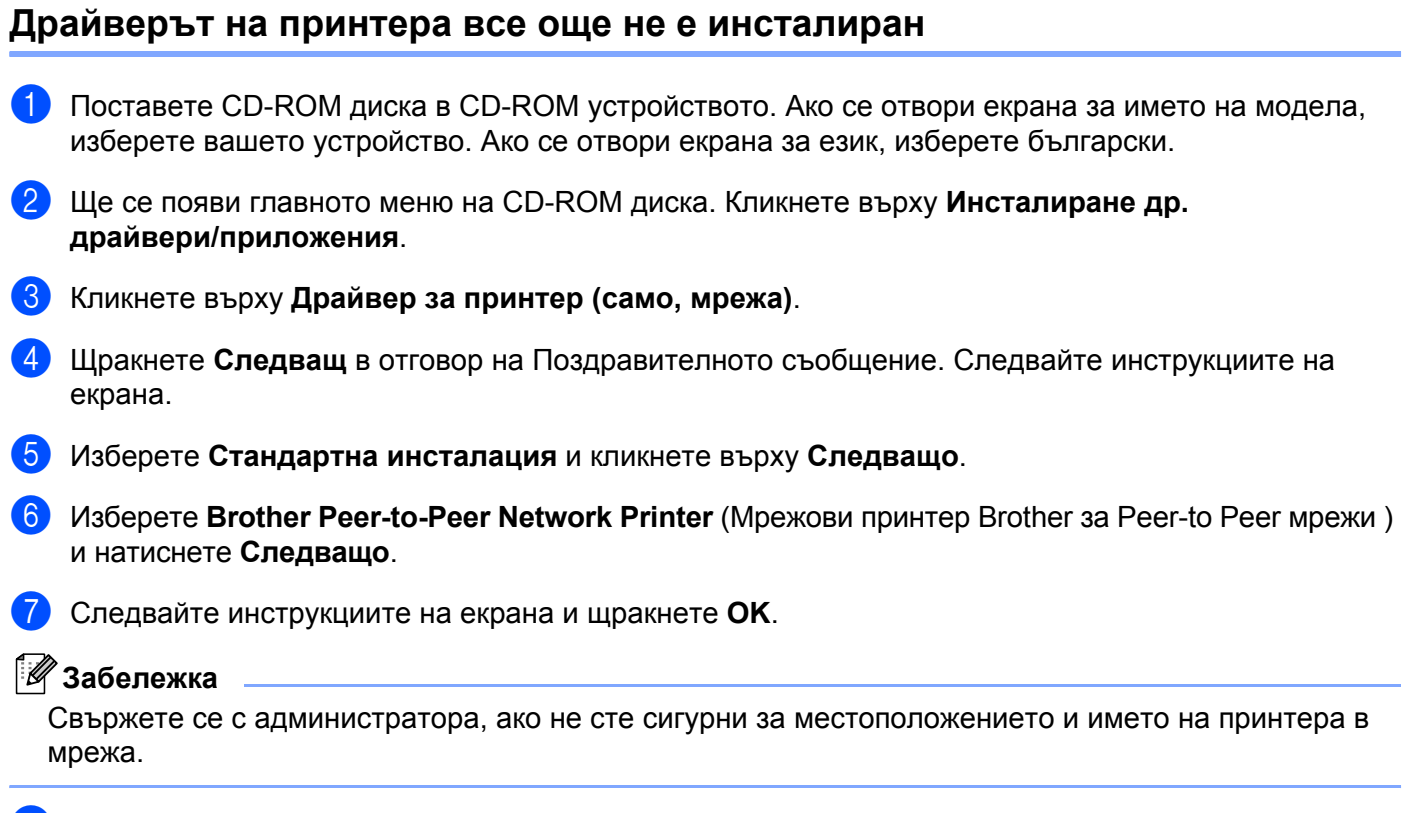

**8** Продължете през помощната програма, като натиснете Край за завършване.

### **Драйверът на принтера вече е инсталиран <sup>8</sup>**

Ако вече сте инсталирали драйвера на принтера и желаете да го конфигурирате за разпечатване в мрежа, следвайте стъпките:

- $\bullet$  3a Windows Vista<sup>®</sup>: Щракнете върху бутона **Старт**, **Контролен панел**, **Хардуер и звук** и **принтери**. За Windows® XP и Windows Server® 2003: Натиснете бутона **Старт** и изберете **Принтери и факсове**. За Windows® 2000. Натиснете бутона **Старт** и изберете **Настройки** и **Принтери**.
- $\overline{2}$  Кликнете с десния бутон върху драйвера за принтера, който желаете да конфигурирате, и изберете **Свойства**.
- **C** Щракнете раздел **Портове** и щракнете **Добавяне на порт**.
- d Изберете порта, който желаете да използвате. Обикновено това ще <sup>е</sup> **Standard TCP/IP Port**. След това щракнете бутона **Нов порт...**.
- e Ще стартира **Съветникът за стандартен TCP/IP порт**.
- f Въведете IP адреса на мрежовия принтер. Щракнете **Следващ**.
- **7** Щракнете Край.
- h Затворете диалоговите прозорци **Принтерни портове** <sup>и</sup> **Свойства**.

**8**

Мрежов печат при използване на основен TCP/IP Peer-to-Peer печат в Windows®

## **Други източници на информация <sup>8</sup>**

Вижте *[Конфигурирайте](#page-19-0) Вашето устройство за мрежова работа* на стр. 10 за това как да конфигурирате IP адреса на принтера.

**9**

# **Печатане от интернет за Windows**<sup>®</sup>

## **Обзор <sup>9</sup>**

Потребителите на Windows® 2000/XP, Windows Vista® и Windows Server® 2003 могат да печатат чрез TCP/IP, използвайки стандартен софтуер за мрежов печат и софтуер за IPP протокол, вграден в каквато и да е инсталация на Windows® 2000/XP, Windows Vista® и Windows Server® 2003.

### **Забележка**

- Преди да пристъпите към описаните в тази глава действия, трябва да конфигурирате IP адрес на вашия принтер. Ако искате да конфигурирате IP адрес, първо вижте *[Глава](#page-19-0) 2*.
- Проверете дали хост компютъра и устройството са в една и съща подмрежа или дали маршрутизаторът е правилно конфигуриран за преноса на данни между двете устройства.
- паролата по подразбиране за печатните сървъри на Brother е "**access**".
### **IPP печатане за Windows® 2000/XP, Windows Vista® и Windows Server**<sup>®</sup> 2003

Използвайте следните указания, ако желаете да ползвате възможностите за IPP печатане на Windows<sup>®</sup> 2000/XP, Windows Vista<sup>®</sup> и Windows Server<sup>®</sup> 2003.

### **За Windows Vista® <sup>9</sup>**

- a Щракнете върху бутона **Старт**, **Контролен панел**, **Хардуер <sup>и</sup> звук** <sup>и</sup> **принтери**.
- b Натиснете **Добави принтер**.
- c Изберете **Добавяне на мрежов, безжичен или Bluetooth принтер**.
- d Изберете **Принтерът,който търся, не <sup>е</sup> <sup>в</sup> списъка**.
- e Изберете **Изберете споделен принтер по име** <sup>и</sup> после въведете следното <sup>в</sup> адресното (URL) поле: http://printer's IP address:631/ipp (където "printer's IP address" е IP адреса на принтера или името на възела.)

#### **Забележка**

Ако сте редактирали хост файла на компютъра си или използвате Domain Name System (DNS), можете също да въведете DNS името на печатния сървър. Тъй като печатният сървър поддържа TCP/IP и NetBIOS имена, можете също да въведете NetBIOS името на печатния сървър. NetBIOS името може да се види в списъка на мрежовата конфигурация. За да научите как да разпечатате списъка на мрежовата конфигурация, вижте *[Отпечатване](#page-96-0) на списъка на мрежовата конфигурация* на [стр](#page-96-0). 87. Присвоеното NetBIOS име са първите 15 символа от името на възела и по подразбиране ще изглежда "BRNxxxxxxxxxxxx" за жична мрежа или "BRWxxxxxxxxxxxx" за безжична мрежа.

f Когато натиснете **Напред**, Windows Vista® ще установи връзка <sup>с</sup> адреса (URL), който сте въвели.

Ако драйверът за принтера вече е инсталиран:

**1** Ще видите екрана за избор на принтер в **Добавяне на принтер**. Щракнете **OK**.

Ако подходящия драйвер за принтера е вече инсталиран във вашия компютър, Windows Vista $^\circledast$ автоматично ще използва този драйвер. В такъв случай, ще бъдете попитани дали желаете да означите този драйвер като драйвер по подразбиране за принтера, след което помощната програма за инсталиране на драйвер ще приключи. Сега вече сте готови да печатате.

**2** Отидете на **1**.

■ Ако драйверът за принтера НЕ е инсталиран:

Едно от предимствата на печатането с IPP протокол е, че той установява името на модела принтер, когато комуникирате с него. След успешна комуникация ще видите името на модела принтер автоматично. Това означава, че няма нужда да информирате Windows Vista $^{\circledR}$  за типа драйвер за принтера, който ще се използва.

Отидете на  $\bullet$ .

- <span id="page-109-1"></span>g Ако принтерът не <sup>е</sup> <sup>в</sup> списъка на поддържаните принтери, натиснете **От диск...**. След това ще трябва да поставите диска с драйвера.
- **8** Натиснете **Търсене** и изберете подходящия драйвер за принтера на Brother, съдържащ се в CD-ROM диска или в споделен мрежов ресурс. Натиснете **Отвори**.
- **i 9** Щракнете **OK**.
- **10** Посочете името на модела принтер. Шракнете ОК.

**Забележка**

- Когато се появи прозорецът **Управление на потребителските акаунти**, натиснете **Продължи**.
- Ако драйверът за принтера, който инсталирате, няма цифров сертификат, ще видите предупреждение. Натиснете **Инсталирай този софтуер за драйвери независимо от това**, за да продължите с инсталацията. **Добавяне на принтер** ще завърши.
- <span id="page-109-0"></span>**k Ше видите екран Въведете име на принтер в Добавяне на принтер. Поставете отметка на** кутийката на **Задай като принтер по подразбиране**, ако искате да използвате този принтер като принтер по подразбиране, след това натиснете **Напред**.
- l За да проверите връзката <sup>с</sup> принтера, щракнете върху **Отпечатване на пробна страница**, <sup>и</sup> след това щракнете върху **Край**. С това принтерът е конфигуриран и готов за печат.

### **За Windows® 2000/XP и Windows Server® 2003 <sup>9</sup>**

**1** 3a Windows<sup>®</sup> XP и Windows Server<sup>®</sup> 2003: Натиснете бутона **Старт** и изберете **Принтери и факсове**. За Windows®2000: Натиснете бутона **Старт** и изберете **Настройки**, а после **Принтери**. **2** 3а Windows<sup>®</sup> XP и Windows Server<sup>®</sup> 2003: Натиснете **Добави принтер** и стартирайте **Добави принтер съветника**. За Windows® 2000: Натиснете два пъти иконата **Добави принтер**, за да стартирате **Дошли при екрана Добави принтер съветника**. c Натиснете **Напред**, когато видите екрана **Добре Дошли при екрана Добави принтер съветника**. **4. Изберете Мрежов принтер.** За Windows® XP и Windows Server® 2003: Изберете **Мрежов, принтер или принтер прикрепен към друг компютър**. За Windows® 2000: Изберете **Мрежов принтер**. **6** Щракнете Напред. **6** 3a Windows<sup>®</sup> XP и Windows Server<sup>®</sup> 2003: Изберете **Свързване към принтер в интернет или към домашна или офисна мрежа** и после въведете следното в адресното (URL) поле: http://printer's IP address:631/ipp (където "printer's IP address" е IP адресът на принтера или името на възела.) За Windows $^{\circledR}$  2000: Изберете **Свързване към принтер в интернет или към вашата интранет мрежа** и после въведете следното в адресното (URL) поле: http://printer's IP address:631/ipp (Където "printer's IP address" е IP адресът на принтера или името на възела). **Забележка**

Ако сте редактирали хост файла на компютъра си или използвате Domain Name System (DNS), можете също да въведете DNS името на печатния сървър. Тъй като печатният сървър поддържа TCP/IP и NetBIOS имена, можете също да въведете NetBIOS името на печатния сървър. NetBIOS името може да се види в списъка на мрежовата конфигурация. За да научите как да разпечатате списъка на мрежовата конфигурация, вижте *[Отпечатване](#page-96-0) на списъка на мрежовата [конфигурация](#page-96-0)* на стр. 87. Присвоеното NetBIOS име са първите 15 символа от името на възела и по подразбиране ще изглежда "BRNxxxxxxxxxxxxx" за жична мрежа или "BRWxxxxxxxxxxxxx" за безжична мрежа.

g Когато натиснете **Напред**, Windows® 2000/XP и Windows Server® 2003 ще установят връзка <sup>с</sup> адреса (URL), който сте въвели.

- Ако драйверът за принтера вече е инсталиран:
	- **1** Ще видите екрана за избор на принтер в **Добавяне на принтер съветника**. Ако подходящият драйвер за принтера е вече инсталиран във вашия компютър, Windows<sup>®</sup> 2000/XP и Windows Server<sup>®</sup> 2003 автоматично ще използват този драйвер. В този случай ще бъдете попитани дали желаете да означите този драйвер като драйвер по подразбиране за принтера, след което помощната програма за добавяне на принтер ще приключи. Сега вече сте готови да печатате.
	- **2** Отидете на **@**.
- Ако драйверът за принтера НЕ е инсталиран:

Едно от предимствата на печатането с IPP протокол е, че той установява името на модела принтер, когато комуникирате с него. След успешна комуникация ще видите името на модела принтер автоматично. Това означава, че няма нужда да информирате Windows® 2000/XP и Windows Server<sup>®</sup> 2003 за типа драйвер за принтера, който ще се използва.

Отидете на  $\odot$ .

<span id="page-111-1"></span>h Инсталирането на драйвера започва автоматично.

#### **Забележка**

Ако драйверът за принтера, който инсталирате, няма цифров сертификат, ще видите предупреждение. Натиснете **Продължи въпреки това** [1](#page-111-2) за продължаване на инсталацията.

- <span id="page-111-2"></span> $1$  Да за потребители на Windows<sup>®</sup> 2000
- **9** 3a Windows<sup>®</sup> XP и Windows Server<sup>®</sup> 2003:

Натиснете **диск...**. След това ще трябва да поставите диска с драйвера. За Windows® 2000:

Натиснете **Да**, когато видите екрана **Сложете диск**.

**10** Натиснете **Търсене** и изберете подходящия драйвер за принтера на Brother, съдържащ се в CD-ROM диска или в споделен мрежов ресурс.

Например, изберете папката "X:**driverwin2kxpvista** [1](#page-111-3)**български**" (където X е буквата на вашето устройство). Натиснете **Отвори**.

- <span id="page-111-3"></span><sup>1</sup> **winxpx64vista64** за потребители на 64-bit ОС
- **И**ракнете ОК.
- <span id="page-111-0"></span>**12** Маркирайте Да, ако желаете да използвате този принтер като принтер по подразбиране. Щракнете **Напред**.
- **13** Натиснете Край, като с това принтерът е конфигуриран и готов за печат. За да проверите връзката с принтера, отпечатайте пробна страница.

**9**

#### **Посочване на различен URL <sup>9</sup>**

Трябва да знаете, че има няколко възможности за това какво можете да въведете в полето URL.

http://printer's IP address:631/ipp

Това е URL по подразбиране и ние препоръчваме да използвате това URL.

http://printer's IP address:631/ipp/port1

Това е за съвместимост с  $HP^{\otimes}$  Jetdirect<sup>®</sup>.

http://printer's IP address:631/

#### **Забележка**

Ако сте забравили точните URL данни, можете просто да въведете горния текст (http://printer's IP address/) и принтерът пак ще получава и обработва данни.

Където "printer's IP address" е IP адресът на принтера или името на възела.

• Например:

http://192.168.1.2/ (ако IP адресът на принтера е 192.168.1.2.)

http://BRN123456765432/ (ако името на възела на принтера е BRN123456765432.)

### **Други източници на информация <sup>9</sup>**

За информация как да конфигурирате IP адреса на принтера, вижте *[Конфигурирайте](#page-19-0) Вашето [устройство](#page-19-0) за мрежова работа* на стр. 10.

# **Печатане в мрежа от Macintosh® <sup>10</sup>**

### **Обзор**

**10**

В тази глава се обяснява как да конфигурирате BR-Script 3 (PostScript<sup>®</sup> 3™ езикова емулация) принтерен драйвер в мрежа, използваша Mac  $OS^{®}$  X 10.2.4 или по-висока версия. За повече информация по това, как да инсталирате стандартния принтерен драйвер на Brother към мрежа вижте Ръководството за бързо инсталиране, предоставено с устройството.

### **Как да изберем драйвера за принтера BR-Script 3 (TCP/IP) <sup>10</sup>**

### **За Mac OS® X 10.5 <sup>10</sup>**

- a Включете електрозахранването на устройството.
- b От менюто **Apple** изберете **System Preferences** (Системни настройки)
- c Натиснете **Print & Fax** (Печат <sup>и</sup> изпращане по факс).
- Натиснете бутона "+", за да добавите вашия принтер.
- e Изберте **ІР**.

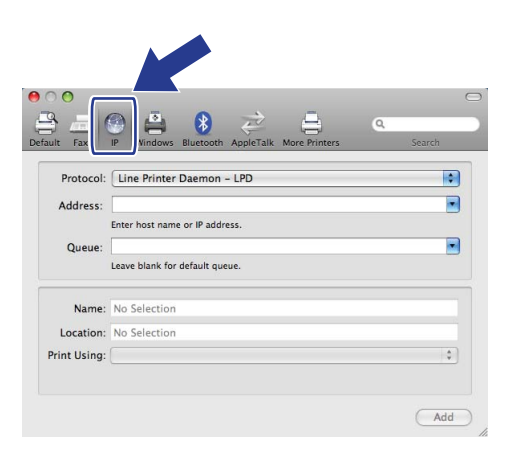

f Въведете IP адреса на принтера <sup>в</sup> клетката **Address** (Адрес).

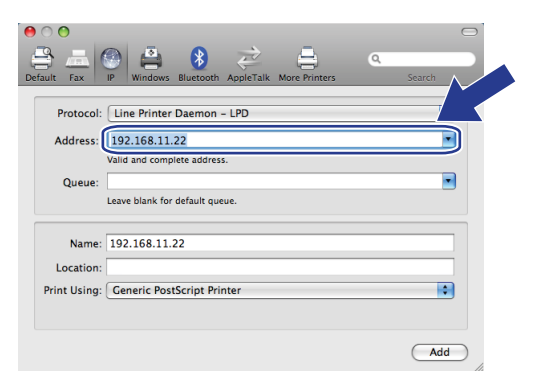

#### **Забележка**

- Списъкът на мрежовата конфигурация ще ви позволи да потвърдите IP адреса. За повече информация как да разпечатате страницата на конфигурацията, вижте *[Отпечатване](#page-96-0) на списъка на мрежовата [конфигурация](#page-96-0)* на стр. 87.
- Когато задавате име на **Queue** (опашка), използвайте стойността "brnxxxxxxxxxxxx\_at".
- **7** От падащия списък Използване на печат изберете Select a driver to use (Избор на драйвер), след което изберете вашия модел от падащия списък модел на принтера. Например изберете **Brother MFC-7840W BR-Script3**, след което натиснете **Add** (Добави).

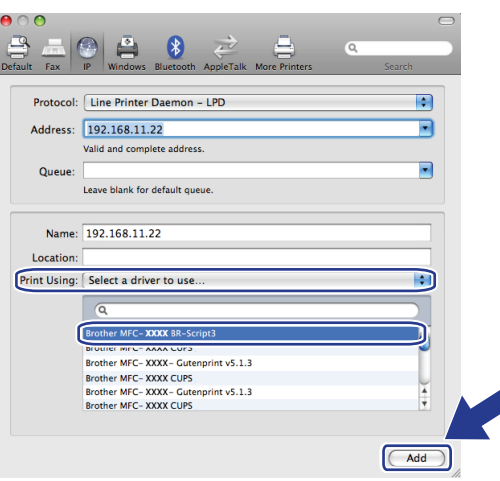

h От падащия списък **Default Printer** (Принтер по подразбиране) изберете вашия модел, като принтер по подразбиране. Сега принтерът е готов за печатане.

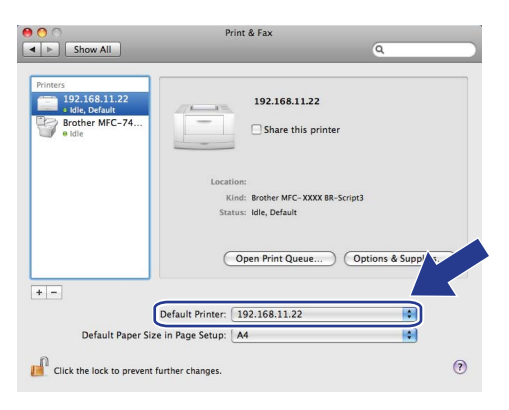

### **За Mac OS® X 10.2.4 до 10.4.x <sup>10</sup>**

Включете електрозахранването на устройството. b От менюто **Go** (Премини) изберете **Applications** (Приложения). c Отворете папката **Utilities** (Помощни програми). d Кликнете два пъти върху иконата **Printer Setup Utility** (Програма за инсталиране на принтер). (за Mac OS® X 10.2.x, щракнете върху иконата **Print Center** (Принтерен център).) **6** Натиснете Add (Добави).  $\bullet$  (за Mac OS<sup>®</sup> X 10.2.4 до 10.3.х) Изберете **IP Printing** (IP принтиране). (за Mac OS® X 10.4) Изберете **IP Printer** (IР принтер).

(за Mac OS<sup>®</sup> X 10.2.4 до 10.3.x) (за Mac OS<sup>®</sup> X 10.4)

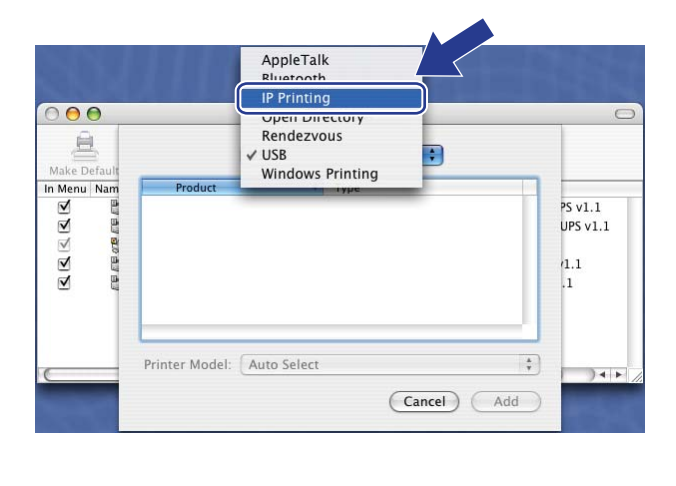

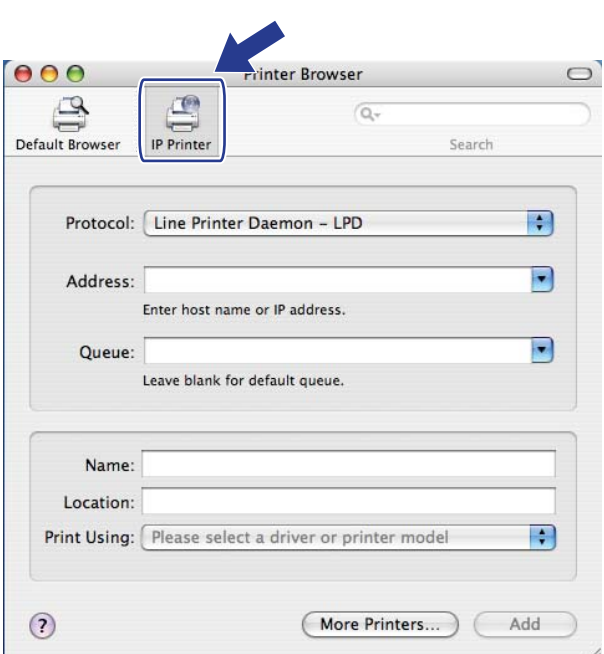

 $\Omega$  (за Mac OS<sup>®</sup> X 10.2.4 до 10.3.х) Въведете IP адреса на принтера в кутийката Printer Address (Адрес на принтера).

(за Mac OS® X 10.4) Въведете IP адреса на принтера в кутийката **Address** (Адрес).

**10**

(за Mac OS<sup>®</sup> X 10.2.4 до 10.3.x) (за Mac OS<sup>®</sup> X 10.4)

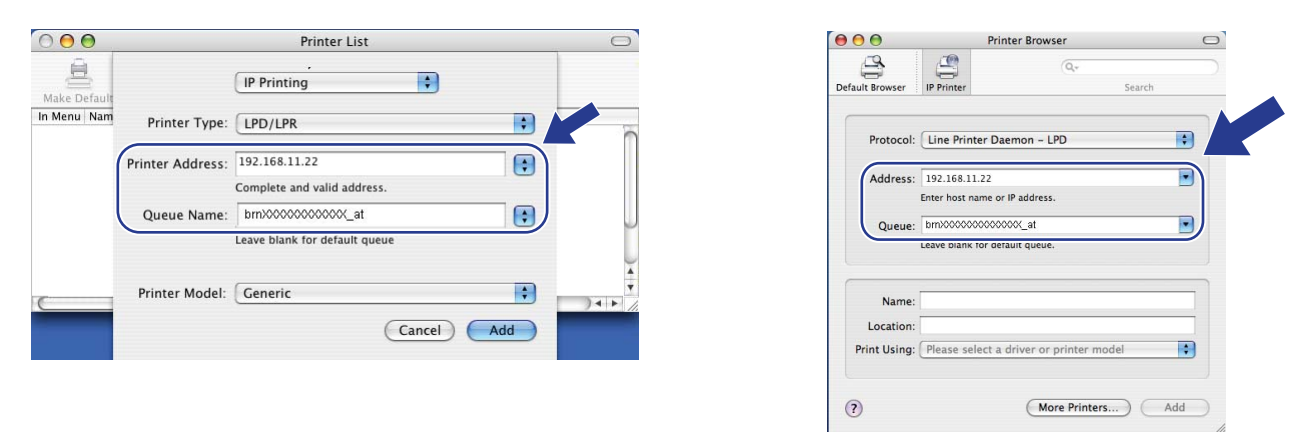

#### **Забележка**

- Списъкът на мрежовата конфигурация ще Ви позволи да потвърдите IP адреса. За повече информация как да разпечатате страницата на конфигурацията, вижте *[Отпечатване](#page-96-0) на списъка на мрежовата [конфигурация](#page-96-0)* на стр. 87.
- Когато задавате **Queue Name** (Име на опашката), използвайте стойността "brnxxxxxxxxxxxx at".
- h От падащия списък **Printer Model** (Модел на принтера) изберете Вашия модел. Като пример, изберете **Brother MFC-7840W BR-Script3**.

(за Mac OS<sup>®</sup> X 10.2.4 до 10.3.x) (за Mac OS<sup>®</sup> X 10.4)

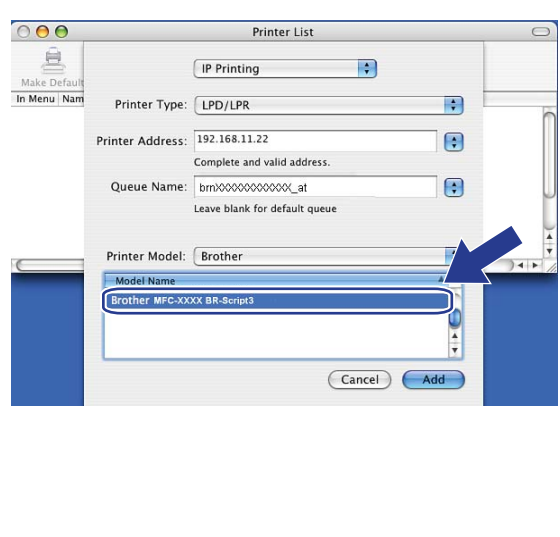

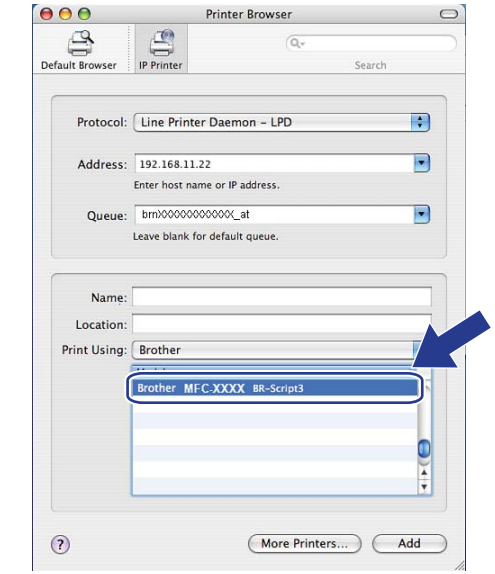

i Кликнете **Add** (Добави) <sup>и</sup> принтерът ще бъде на разположение от списъка **Printer List** (Списък на принтерите).

### $\mu$ руги източници на информация

Вижте *[Глава](#page-19-0) 2* на настоящето ръководство на потребителя за информация как да конфигурирате IP адреса на принтера.

**10**

# **11**

## $\sqrt{10}$  Уеб базирано управление

### **Обзор <sup>11</sup>**

Може да се използва стандартен уеб браузър за управление на устройството чрез HTTP (Протокол за трансфер на хипер-текст). Можете да получите следната информация от устройство във вашата мрежа с използването на уеб браузър.

- Информация за състоянието на принтера
- Промяна на конфигурационните настройки на факса, като общи настройки, настройки за бързо набиране и отдалечен факс
- Променете мрежовите настройки като TCP/IP информация.
- $\blacksquare$  Конфигуриране на сканиране към FTP
- Информация за софтуерната версия на устройството и печатния сървър
- Промяна на мрежовите и конфигурационните данни на устройството

#### **Забележка**

Препоръчваме Microsoft Internet Explorer 6.0<sup>®</sup> (или по-висока версия) или Firefox<sup>®</sup> 1.0 (или по-висока версия) за Windows<sup>®</sup> и Safari<sup>™</sup> 1.0 (или по-висока версия) за Macintosh<sup>®</sup>. Моля, уверете се, че JavaScript и Cookies са винаги активирани, независимо от използвания браузър. Препоръчваме да обновите вашата версия до Safari™ 1.2 или по-висока за активирането на JavaScript. Ако се използва различен уеб браузър, уверете се, че той е съвместим с HTTP 1.0 и HTTP 1.1.

Трябва да използвате протокола TCP/IP във вашата мрежа и да имате валиден IP адрес, програмиран в печатния сървър и вашия компютър.

### **Забележка**

- За да научите как да конфигурирате IP адреса на устройството, вижте *[Конфигурирайте](#page-19-0) Вашето [устройство](#page-19-0) за мрежова работа* на стр. 10.
- Можете да използвате уеб браузъра на повечето компютърни платформи, например потребителите на Macintosh® и UNIX® също могат да се свържат с устройството и да го управляват.
- Можете също да използвате приложенията BRAdmin за управляване на принтера и конфигурацията на мрежата му.

### <span id="page-119-0"></span>**Как да се конфигурират настройките на печатния сървър чрез уеб базирано управление (уеб браузър) <sup>11</sup>**

Може да се използва стандартен уеб браузър за промяна на настройките на печатния сървър чрез HTTP (Протокол за трансфер на хипер-текст).

#### **Забележка**

За използването на уеб браузър е необходимо да знаете IP адреса или името на възела на печатния сървър.

1 Стартирайте уеб браузъра.

b Напишете "http://printer's IP address/" <sup>в</sup> браузъра. (където "printer's IP address" е IP адресът на принтера или името на възела)

■ Например:

 $http://192.168.1.2/(ako IP and pechthen/192.168.1.2)$ 

http://BRN123456765432/ (ако името на възела на принтера е BRN123456765432.)

#### **Забележка**

- Ако сте редактирали хост файла на компютъра си или използвате Domain Name System (DNS), можете също да въведете DNS името на печатния сървър. Тъй като печатният сървър поддържа TCP/IP и NetBIOS имена, можете също да въведете NetBIOS името на печатния сървър. NetBIOS името може да се види в списъка на мрежовата конфигурация. За да научите как да разпечатате списъка на мрежовата конфигурация, вижте *[Отпечатване](#page-96-0) на списъка на мрежовата [конфигурация](#page-96-0)* на стр. 87. Присвоеното NetBIOS име са първите 15 символа от името на възела и по подразбиране ще изглежда "BRNxxxxxxxxxxxx" за жична мрежа или "BRWxxxxxxxxxxxx" за безжична мрежа.
- **11**
- $\bullet$  За потребители на Macintosh®, можете лесно да получите достъп до уеб базираната система за управление като кликнете върху иконата на устройството на екрана **Status Monitor** (Следене на състоянието). За повече информация, вижте Ръководството за употреба на програма на CD-ROM диска.

c Кликнете върху **Network Configuration** (Мрежово конфигуриране).

- d Въведете потребителско име <sup>и</sup> парола. Потребителското име по подразбиране <sup>е</sup> "**admin**", <sup>а</sup> паролата по подразбиране е "**access**".
- e Щракнете **OK**.

f Сега можете да променяте настройките на печатния сървър.

#### **Забележка**

Ако сте променили настройките на протокола, рестартирайте принтера, след като натиснете **Submit** (Подай) за активиране на конфигурацията.

### **Информация за паролата <sup>11</sup>**

Уеб базираното управление предлага две нива на достъп с парола. Потребителите имат достъп до **General Setup** (Общи настройки), **Fax Settings** (Факс настройк) и **Copy Settings** (Настройки за копиране). Потребителското име по подразбиране за потребители е "**user**" (чувствителност към главни и малки букви), а паролата по подразбиране е "**access**".

Администраторите имат достъп до всички настройки. Името за логване за администратори е "**admin**" (чувствителност към главни и малки букви), а паролата по подразбиране е "**access**".

### **Промяна на конфигурацията за сканиране към FTP през уеб браузър <sup>11</sup>**

Можете да конфигурирате и промените следните настройки за сканиране към FTP през уеб браузър. Щракнете върху **Administrator Settings** (Администраторски настройки) на уеб страницата на MFC-7840W, после щракнете върху **Scan to FTP** (Сканиране към FTP). Вижте *Глава 4* от Ръководството за употреба на програма за повече подробности относно сканирането към FTP.

- **Profile Name** (Име на профил) (До 15 символа)
- **Host Address** (Адрес на хост) (адрес на FTP сървъра)
- **Username** (Потребителско име)
- Password (Парола)
- **Store Directory** (Директория на съхраняване)
- **File Name** (Име на файла)
- **Quality** (Качество) (**Color 150**, **Color 300**, **Color 600**, **B&W 200**, **B&W 200 x 100**, **Gray 100**, **Gray 200** и **Gray 300**)
- **File Type** (Вид файл) (**PDF**, **JPEG** или **TIFF**)
- **Passive Mode** (Пасивен режим) (**Вкл.** или **Изкл.**)
- Port Number (Номер на порт)

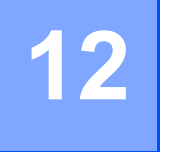

## **Функции за сигурност <sup>12</sup>**

## **Обзор <sup>12</sup>**

В тази глава се обясняват функциите за сигурност, поддържани от устройството на Brother, и начините за тяхното конфигуриране. Можете също да научите как безопасно да управлявате вашия мрежови принтер.

### **Методи за сигурност за известяване по електронната поща <sup>12</sup>**

Печатният сървър на Brother поддържа следните методи за сигурност за известяване по електронната поща.

### **POP преди SMTP (PbS)**

Метод за удостоверяване на потребителя при изпращане на имейл от клиент. Клиентът получава разрешение да използва SMTP сървъра чрез достъп до POP3 сървъра преди изпращането на електронно писмо.

### **SMTP-AUTH (SMTP удостоверяване) <sup>12</sup>**

SMTP-AUTH разширява SMTP (протокола за изпращане на електронни писма в интернет), за да включи метод на удостоверяване, който осигурява разпознаване на истинската самоличност на изпращача.

#### **APOP (Протокол на удостоверена поща) <sup>12</sup>**

APOP разширява POP3 (протокола за получаване в интернет), за да включи метод на удостоверяване, който шифрова паролата при получаване на електронно писмо от клиента.

### **Използване на известяване по електронната поща с удостоверяване на потребителя <sup>12</sup>**

За да прилагате функцията за известяване по електронната поща със защитен SMTP сървър, който изисква удостоверяване на потребителя, трябва да използвате методите POP преди SMTP или SMTP-AUTH. Тези методи предотвратяват достъпа на неупълномощени потребители до пощенския сървър. Можете да използвате уеб базирано управление (уеб браузър), BRAdmin Professional и Web BRAdmin, за да конфигурирате настройките.

#### **Забележка**

Необходимо е настройките за удостоверяване на POP3/SMTP да съвпаднат с тези на един от сървърите за електронна поща. Преди използване се свържете с мрежовия администратор или доставчика на интернет услуги относно конфигурирането.

Начини на конфигуриране на настройките на POP3/SMTP при използване на уеб базирано управление (уеб браузър).

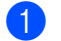

Стартирайте уеб браузъра.

b Въведете "http://printer's IP address/" <sup>в</sup> полето на браузъра (където "printer's IP address" е IP адреса на принтера или името на възела.).

■ Например:

http://192.168.1.2/ (ако IP адресът на принтера е 192.168.1.2.)

http://BRN123456765432/ (ако името на възела на принтера е BRN123456765432.)

#### **Забележка**

Ако сте редактирали хост файла на компютъра си или използвате Domain Name System, можете също да въведете DNS името на печатния сървър. Тъй като печатният сървър поддържа TCP/IP и NetBIOS имена, можете също да въведете NetBIOS името на печатния сървър. NetBIOS името може да се види в списъка на мрежовата конфигурация. За да научите как да разпечатате списъка на мрежовата конфигурация, вижте *[Отпечатване](#page-96-0) на списъка на мрежовата конфигурация* на [стр](#page-96-0). 87. Присвоеното NetBIOS име са първите 15 символа от името на възела и по подразбиране ще изглежда "BRNxxxxxxxxxxxx" за жична мрежа или "BRWxxxxxxxxxxxx" за безжична мрежа.

**3** Кликнете върху **Network Configuration** (Конфигурация на мрежата).

Въведете потребителско име и парола.

#### **Забележка**

Името за логване за администратори е "**admin**" (чувствителност към главни и малки букви), а паролата по подразбиране е "**access**".

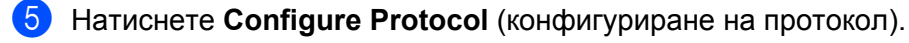

f Уверете се, че настройката на **POP3/SMTP** <sup>е</sup> **Enable** (Активиране), <sup>а</sup> после кликнете върху **Advanced Setting** (Разширени настройки) на **POP3/SMTP**.

g На тази страница можете да конфигурирате настройките за **POP3/SMTP**.

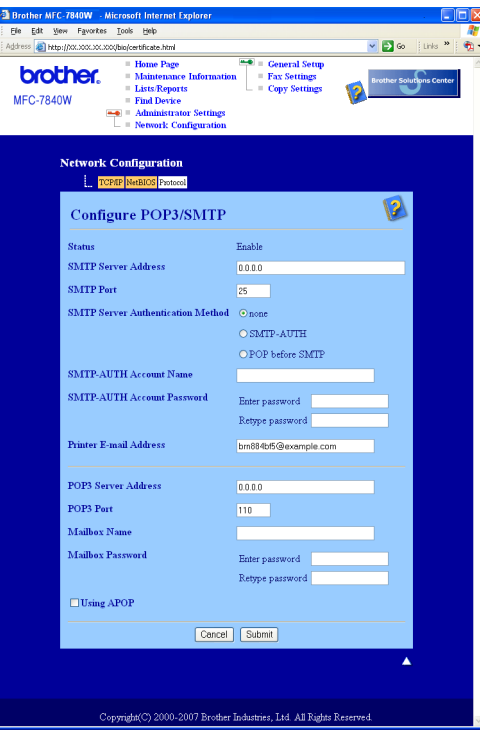

#### **Забележка**

- Можете също да промените номера на порта за SMTP с помощта на уеб базирано управление. Това е полезно, ако вашият ISP (доставчик на интернет услуги) прилага услугата "Outbound Port 25 Blocking (OP25B)" и не използвате SMTP сървъра на ISP. Променяйки номера на порта за SMTP със специален номер от SMTP сървъра (например, порт 587), можете да продължите да изпращате електронни писма през текущо използвания SMTP сървър. Необходимо е да поставите отметка и в полето **SMTP-AUTH** на **SMTP Server Authentication Method** (Метод на удостоверяване на SMTP сървър), за да активирате удостоверяване на SMTP сървъра.
- Ако можете да използвате POP преди SMTP и SMTP-AUTH, препоръчваме използването на SMTP-AUTH.
- Ако изберете POP преди SMTP за метод за удостоверяване на SMTP сървъра, е необходимо да конфигурирате настройките за POP3. Можете също да използвате метода APOP.
- За повече информация, вижте помощния текст в уеб базираното управление.
- Можете също да потвърдите дали настройките за електронна поща са правилни след конфигурирането им чрез изпращане на тестово електронно писмо.
- **8)** След конфигурирането, натиснете **Submit** (Подай). Ще се появи диалогът за конфигурация на изпращане на тестов имейл.
- i Следвайте инструкциите на екрана, ако желаете да направите тест <sup>с</sup> текущите настройки.

### **Защитено управление на мрежовия принтер с BRAdmin Professional (за Windows®) <sup>12</sup>**

За да използвате помощната програма BRAdmin Professional в защитен режим, е необходимо да следвате дадените по-долу стъпки.

- $\blacksquare$  Настоятелно препоръчваме да използвате най-новата версия на помощната програма BRAdmin Professional или Web BRAdmin, които са налични за изтегляне от [http://solutions.brother.com.](http://solutions.brother.com) Ако използвате по-стара версия на BRAdmin<sup>[1](#page-124-0)</sup>, за да управлявате устройствата на Brother, удостоверяването на потребителите няма да бъде защитено.
- $\blacksquare$  Ако желаете да избегнете достъп до принтера от по-стара версия на BRAdmin <sup>[1](#page-124-0)</sup>, е необходимо да деактивирате старата версия на BRAdmin [1](#page-124-0) от **Advanced Setting** (азширените настройки) на **SNMP** на страницата за **Configure Protocol** (конфигуриране на протокол), като използвате уеб базирано управление (уеб браузър). Вижте *Как да се [конфигурират](#page-119-0) настройките на печатния сървър чрез уеб базирано [управление](#page-119-0) (уеб браузър)* на стр. 110.
- Деактивирайте протоколите TELNET, FTP и TFTP, Достъпът до устройството при използване на тези протоколи не е защитен. За начини на конфигуриране на настройките на протокола, вижте *[Как](#page-119-0) да се [конфигурират](#page-119-0) настройките на печатния сървър чрез уеб базирано управление (уеб [браузър](#page-119-0))* на стр. 110.
- $\blacksquare$  Ако управлявате смесена група, в която наред с по-старите печатни сървъри  $^2$  $^2$ е и новият NC-6600h или NC-7400w печатен сървър с BRAdmin Professional, препоръчваме да използвате различна парола за всяка от групите. Това ще осигури поддържането на защита на новия NC-6600h или NC-7400w печатен сървър.
- <span id="page-124-0"></span>BRAdmin Professional по-стари от верс. 2.80, Web BRAdmin по-стари от верс. 1.40, BRAdmin Light за Macintosh® по-стари от верс. 1.10
- <span id="page-124-1"></span><sup>2</sup> серия NC-2000, NC-2100p, NC-3100h, NC-3100s, NC-4100h, NC-5100h, NC-5200h, NC-6100h, NC-6200h, NC-6300h, NC-6400h, NC-8000, NC-100h, NC-110h, NC-120w, NC-130h, NC-140w, NC-8100h, NC-9100h, NC-7100w, NC-7200w, NC-2200w

# **13 Отстраняване на неизправности <sup>13</sup>**

### **Обзор <sup>13</sup>**

Тази глава обяснява как се разрешават типични проблеми с мрежата, които може да срещнете при използване на устройството. Ако след прочитане на тази глава не сте в състояние да разрешите проблема си, моля, посетете Brother Solutions Center на адрес:<http://solutions.brother.com>

Тази глава е разделена на следните секции:

- Основни проблеми
- Проблеми с инсталацията на софтуера за разпечатване в мрежа
- Проблеми с разпечатването
- Сканиране и проблеми с PC Fax
- Специфично за отделните протоколи отстраняване на неизправности
- Отстраняване на специфични неизправности на безжичната мрежа

### <span id="page-125-0"></span>**Основни проблеми <sup>13</sup>**

#### **Компакт-дискът е поставен, но не стартира автоматично <sup>13</sup>**

Ако компютърът ви не поддържа Автоматично стартиране, то менюто няма да стартира след поставяне на компакт-диска. В този случай изпълнете **start.exe** от главната директория на CD-ROM диска.

#### **Компютърът ми не намира устройството/печатния сървър**

**Не мога да установя необходимата връзка към устройството/печатния сървър. Моето устройство/печатен сървър не се появява в прозореца на дистанционната настройка , BRAdmin Light или BRAdmin Professional** 

#### ■ За Windows $^{\circledR}$

Възможно е настройките на защитната стена на компютъра да отхвърлят необходимата на устройството мрежова връзка. В този случай трябва да деактивирате защитната стена на компютъра и отново да инсталирате драйверите.

#### **Потребители на Windows® XP SP2 <sup>13</sup>**

- a Щракнете бутона **Старт**, **Контролен панел**, **Мрежови <sup>и</sup> Интернет връзки**.
- **2** Кликнете върху Защитна стена на Windows.
	- c Щракнете раздел **Общи**. Уверете се, че <sup>е</sup> избран **Изключена (не се препоръчва)**.
	- d Щракнете **OK**.
- **Забележка**

След инсталиране на софтуерния пакет на Brother, активирайте отново защитната стена.

#### **Потребители на Windows Vista®: <sup>13</sup>**

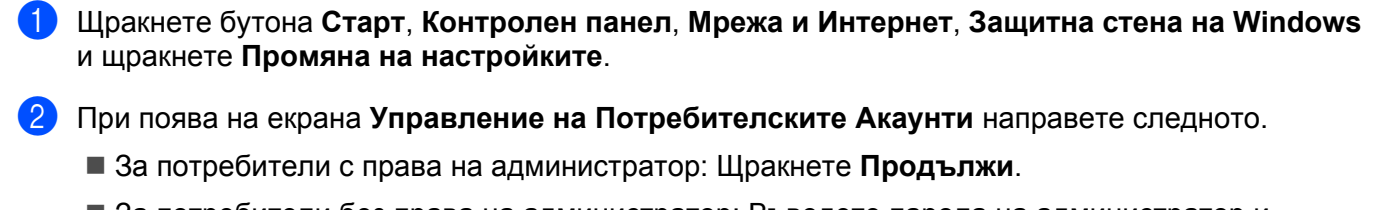

- За потребители без права на администратор: Въведете парола на администратор и щракнете **OK**.
- c Щракнете раздел **Общи**. Уверете се, че <sup>е</sup> избран **Изключена (не се препоръчва)**.

**d** Щракнете ОК.

#### **Забележка**

След инсталиране на софтуерния пакет на Brother, активирайте отново защитната стена.

#### $\blacksquare$  За Macintosh $^{\circledR}$

Изберете отново устройството от приложението DeviceSelector, намиращо се **Mac OS X** или **Macintosh HD** (Startup Disk)/**Library**/**Printers**/**Brother**/**Utilities/DeviceSelector** или падащия лист с модели на ControlCenter2.

### **Проблеми с инсталацията на софтуера за разпечатване в мрежа <sup>13</sup>**

**Печатният сървър на Brother не е открит по време на инсталирането на софтуера за мрежови принтери или при инсталирането на драйвера за принтера на устройството на Brother в Windows®.**

**Печатният сървър на Brother не е открит посредством възможностите за проста мрежова конфигурация на Mac OS<sup>®</sup> X.** 

■ За мрежа с кабелна връзка Ethernet

Уверете се, че са направени всички настройки на IP адреса на печатния сървър Brother според описанието в Глава 2 на Ръководството на потребителя, преди да инсталирате мрежовия софтуер или принтерния драйвер.

За безжична мрежа

Убедете се, че сте изпълнили настройките за IP адрес и настройките за безжичната мрежа на печатния сървър на Brother съгласно Глава 3 от настоящото ръководство на потребителя преди инсталиране на софтуера за мрежови печат или драйвера за принтера.

Проверете следното:

- <span id="page-127-0"></span>**1** Уверете се, че устройството е включено в ел. мрежата, работи и е готово за разпечатване.
- За потребители на жична мрежа: Проверете дали има наличие на активност в светлинните индикатори. Печатните сървъри на Brother имат два светлинни диода (LED) на задната страна на устройството. По-горният оранжев светодиод (LED) показва състоянието на скоростта. Долният зелен светодиод показва наличие на връзка/активност на трансфер (получени/изпратени сигнали).
	- Горният светодиод свети в оранжево: Светодиодът за скорост на връзката ще свети в оранжево, ако печатният сървър е свързан към 100BASE-TX Fast Ethernet мрежа.
	- Горният светодиод не свети: Светодиодът за скорост на връзката няма да свети, ако печатният сървър е свързан към 10BASE-T Ethernet мрежа.
	- Долният светодиод свети в зелено: Светодиодът за наличие на връзка ще свети в зелено, ако печатният сървър е свързан към Ethernet мрежа.
	- Долният светодиод е изгаснал: Светодиодът за наличие на връзка ще бъде изгаснал, ако печатният сървър не е свързан към мрежата.
- **3** Разпечатайте Списъка на конфигурацията на мрежата и проверете дали настройки като IP адреса са правилни за вашата мрежа. Проблемът може да произтича от неправилно въведен IP адрес или ако адресът е еднакъв с друг такъв в мрежата. Проверете дали IP адресът е правилно въведен в печатния сървър и се убедете, че няма други възлови точки в мрежата със същия IP адрес. За информация как да разпечатате Списъка на конфигурацията на мрежата, вижте *[Отпечатване](#page-96-0) на списъка на мрежовата конфигурация* на стр. 87.

<span id="page-128-1"></span>Проверете дали сървъра за разпечатване е в мрежата ви, като направите следното:

#### **За Windows®**

Опитайте да изпълните командата "ping" към печатния сървър от операционната система на хоста:

Натиснете **Старт**, **Всички програми** [1](#page-128-0), **Аксесоари**, после изберете **командна среда, подкана за (въвеждане на) команда**.

<span id="page-128-0"></span><sup>1</sup> **Програми** за потребители на Windows® 2000

#### ping ipaddress

Където ipaddress е IP адреса на печатния сървър (трябва да знаете, че в някои случаи може да са му необходими до две минути, за да зареди IP адреса си, след като му е бил зададен).

#### **За Mac OS® X 10.2.4 или по-висока версия**

- **1** От менюто **Go** (Премини) изберете **Applications** (Приложения).
- **2** Отворете папката **Utilities** (Помощни програми).
- **3** Кликнете два пъти върху иконата **Terminal** (Терминал).
- **4** Опитайте да пратите "ping" към сървъра от терминалния прозорец: ping ipaddress

Където ipaddress е IP адреса на печатния сървър (трябва да знаете, че в някои случаи може да са му необходими до две минути, за да зареди IP адреса си, след като му е бил зададен).

Ако сте опитвали описаните по-горе стъпки  $\bigoplus$  до  $\bigoplus$  и няма резултат, върнете сървъра към фабричните настройки по подразбиране и отново започнете процедурата от първата стъпка. За информация как да нулирате за връщане към фабричните настройки по подразбиране, вижте *[Възстановяване](#page-96-1) на мрежовите настройки до фабричните настройки по подразбиране* на [стр](#page-96-1). 87.

#### $6$  (3a Windows<sup>®</sup>)

Ако инсталирането завърши неуспешно, възможно е защитната стена на компютъра да блокира необходимата на устройството мрежова връзка. В такъв случай, ще трябва да деактивирате защитната стена на компютъра и да инсталирате отново драйверите. За информация как да деактивирате защитната стена, вижте *Основни [проблеми](#page-125-0)* на стр. 116. Ако използвате софтуер за лична защитна стена, вижте Ръководството на потребителя на софтуера или се свържете с неговия производител.

### **Проблеми с разпечатването <sup>13</sup>**

#### **Задачата за разпечатване не е изпълнена <sup>13</sup>**

Проверете състоянието и конфигурацията на сървъра за разпечатване. Проверете следното:

<span id="page-129-1"></span>**1** Уверете се, че устройството е включено в ел. мрежата, работи и е готово за разпечатване.

**В Разпечатайте Списъка на конфигурацията на устройството и проверете дали настройки като IP** адреса са правилни за вашата мрежa. Проблемът може да е в резултат на неправилно въведен или дублиран IP адрес. Проверете дали IP адресът е правилно въведен в печатния сървър и се убедете, че няма други възлови точки в мрежата със същия IP адрес. За информация как да разпечатате Списъка на конфигурацията на мрежата, вижте *[Отпечатване](#page-96-0) на списъка на мрежовата [конфигурация](#page-96-0)* на стр. 87.

<span id="page-129-2"></span>c Проверете дали сървъра за разпечатване <sup>е</sup> <sup>в</sup> мрежата ви, като направите следното:

#### **За Windows®**

**1** Опитайте се да изпълните команда "ping" към печатния сървър от операционната система на хоста:

ping ipaddress

Където ipaddress е IP адреса на печатния сървър (трябва да знаете, че в някои случаи може да са му необходими до две минути, за да зареди IP адреса си, след като му е бил зададен).

**2** При получаване на успешен отговор, продължете с *Windows[® 2000/XP, Windows Vista®](#page-135-0) и [Windows Server® 2003](#page-135-0) Отстраняване на неизправности в IPP* на стр. 126. В противен случай преминете към  $\bullet$ .

#### **За Mac OS® X 10.2.4 или по-висока версия**

- **1** От менюто **Go** (Премини) изберете **Applications** (Приложения).
- **2** Отворете папката **Utilities** (Помощни програми).
- **3** Кликнете два пъти върху иконата **Terminal** (Терминал).
- **4** Опитайте да пратите "ping" към печатния сървър от терминалния прозорец:

ping ipaddress

Където ipaddress е IP адреса на печатния сървър (трябва да знаете, че в някои случаи може да са му необходими до две минути, за да зареди IP адреса си, след като му е бил зададен).

<span id="page-129-0"></span> $\overline{4}$ ) Ако сте опитвали описаните по-горе стъпки  $\bigcirc$  $\bigcirc$  $\bigcirc$  до  $\bigcirc$  и няма резултат, върнете сървъра към фабричните настройки по подразбиране и отново започнете процедурата от първата стъпка. За информация как да нулирате до фабричните настройки по подразбиране, вижте *[Възстановяване](#page-96-1) на мрежовите настройки до фабричните настройки по [подразбиране](#page-96-1)* на стр. 87.

#### $\Gamma$ решка при разпечатване

Ако опитате да печатате, докато останалите потребители отпечатват голямо количество данни (напр. много страници или страници с много графики с висока резолюция), принтерът няма да може да приеме задачата за печат, докато не завърши текущото разпечатване. Ако времето за изчакване на печатното задание надхвърли определени граници, възниква условие за тайм-аут и вие получавате съобщение за грешка. В такива случаи, пуснете отново печатната задача след приключване на останалите задачи.

### **Сканиране и проблеми с PC Fax <sup>13</sup>**

#### **Функцията за мрежово сканиране не работи в Windows®**

#### **Функцията мрежов компютър-факс не работи в Windows® <sup>13</sup>**

Настройките на защитната стена на компютъра е възможно да отхвърлят необходимата мрежова връзка. Следвайте указанията по-долу, за да деактивирате защитната стена . Ако използвате софтуер за персонална защитна стена, вижте Ръководството на потребителя за вашия софтуер или се свържете с производителя на софтуера.

#### **Потребители на Windows® XP SP2 <sup>13</sup>**

- a Натиснете бутоните **Старт**, **Контролен панел**, **Мрежови <sup>и</sup> Интернет връзки** <sup>и</sup> **Защитна стена на Windows**. Уверете се, че е включена **Защитна стена на Windows** в раздел **Общи**.
- b Кликнете върху раздела **Разширени** <sup>и</sup> бутона **Настройки...** на **Настройките на мрежовата връзка**.
- **3** Щракнете бутона Add (Добави).
- $\left(4\right)$  За да добавите порт 54925 за мрежово сканиране, въведете следната информация:
	- 1. В **Описание на услугата**: Въведете произволно описание, например "Brother Scanner".

2. **В Име или IP адрес (например, 192.168.0.12) на компютъра в мрежата ви, където се поддържа тази услуга**: Въведете "Localhost".

- 3. В **Номер на външен порт за тази услуга**: Въведете "54925".
- 4. В **Номер на вътрешен порт за тази услуга**: Въведете "54925".
- 5. Уверете се, че е избран **UDP**.
- 6. Щракнете **OK**.
- **6 Щракнете бутона Add** (Добави).

**6)** За да добавите порт 54926 за изпращане на факс през компютърна мрежа, въведете следната информация:

1. В **Описание на услугата**: Въведете произволно описание, например "Brother PC Fax".

2. В **Име или IP адрес (например 192.168.0.12) на компютъра в мрежата ви, където се поддържа тази услуга**: Въведете "Localhost".

- 3. В **Номер на външен порт за тази услуга**: Въведете "54926".
- 4. В **Номер на вътрешен порт за тази услуга**: Въведете "54926".
- 5. Уверете се, че е избран **UDP**.
- 6. Щракнете **OK**.

**Z** Ако все още имате проблеми с мрежовата връзка, натиснете бутона Add (Добави).

**8)** За да добавите порт 137 за мрежово сканиране, печатане и мрежово получаване на факс от компютър, въведете следната информация:

1. В **Описание на услугата**: Въведете произволно описание, например, "Получаване на факсове с Brother компютър-факс".

2. В **Име или IP адрес (например 192.168.0.12) на компютъра в мрежата ви, където се поддържа тази услуга**: Въведете "Localhost".

- 3. В **Номер на външен порт за тази услуга**: Въведете "137".
- 4. В **Номер на вътрешен порт за тази услуга**: Въведете "137".
- 5. Уверете се, че е избран **UDP**.
- 6. Щракнете **OK**.

i Уверете се, че новата настройка <sup>е</sup> добавена <sup>и</sup> отметната, <sup>и</sup> натиснете **OK**.

#### **Забележка**

След инсталиране на софтуерния пакет на Brother, активирайте отново защитната стена.

#### **Потребители на Windows Vista®: <sup>13</sup>**

- a Щракнете бутона **Старт**, **Контролен панел**, **Мрежа <sup>и</sup> Интернет**, **Защитна стена на Windows** <sup>и</sup> щракнете **Промяна на настройките**.
- b При поява на екрана **Управление на потребителските акаунти** направете следното.
	- За потребители с права на администратор: Щракнете **Продължи**.
	- За потребители без права на администратор: Въведете парола на администратор и щракнете **OK**.
- c Уверете, се че <sup>е</sup> избрано **Включена (препоръчва се)** <sup>в</sup> раздела **Общи**.
- **4** Шракнете върху раздела **Изключения**.
- $\overline{5}$  Щракнете бутона **Добавяне на порт...**.
- **6) За да добавите порт 54925 за мрежово сканиране, въведете следната информация:** 
	- 1. В **Име**: Въведете произволно описание, например "Brother Scanner".
	- 2. В **Номер на порт**: Въведете "54925".
	- 3. Уверете се, че е избран **UDP**.
	- 4. Щракнете **OK**.
- g Щракнете бутона **Добавяне на порт...**.
- $\langle 8 \rangle$  За да добавите порт 54926 за изпращане на факс през компютърна мрежа, въведете следната информация:
	- 1. В Име: Въведете произволно описание, например "Brother PC Fax".
	- 2. В **Номер на порт**: Въведете "54926".
	- 3. Уверете се, че е избран **UDP**.
	- 4. Щракнете **OK**.
- **19** Уверете се, че новата настройка е добавена и отметната и след това щракнете **Приложи**.

 $\Box$  Ако все още имате проблеми с мрежовата връзка като мрежово сканиране или разпечатване, поставете отметка на **Споделяне на файлове и принтери** в раздел **Изключения** и след това щракнете **Приложи**.

#### **Забележка**

След инсталиране на софтуерния пакет на Brother, активирайте отново защитната стена.

**13**

**123**

### **Отстраняване на неизправности на безжичната мрежа <sup>13</sup>**

#### **Проблеми с настройката на безжична мрежа <sup>13</sup>**

**Печатният сървър на Brother не е открит по време на инсталацията на помощната програма за конфигуриране на безжично устройство. <sup>13</sup>**

- **1** Уверете се, че устройството е включено в ел. мрежата, работи и е готово за разпечатване.
- b Преместете компютъра по-близо до устройството на Brother <sup>и</sup> опитайте отново.
- $3$ ) Възстановете фабричните настройки по подразбиране на печатния сървър и опитайте отново. За информация как да нулирате до фабричните настройки по подразбиране, вижте *[Възстановяване](#page-96-1) на мрежовите настройки до фабричните настройки по [подразбиране](#page-96-1)* на стр. 87.

#### **Защо трябва да променям мрежовата настройка на устройството на "Жична LAN" по време на инсталацията, въпреки че се опитвам да настроя безжична LAN? <sup>13</sup>**

Ако използвате Windows® 2000, Mac  $OS^{®}$  X 10.2.4 или по-висока версия или вашият компютър е свързан с безжичната мрежа посредством мрежови кабел, препоръчва се временно да свържете устройството към вашата точка за достъп/маршрутизатор, концентратор или маршрутизатор посредством мрежови кабел. Също така е необходимо временно да промените настройката на мрежата на устройството на жична LAN. Настройката на мрежата на устройството ще бъде променена на безжична LAN автоматично или по време на инсталацията.

 $\blacksquare$  3a Windows<sup>®</sup>:

Вижте:

*При [употребата](#page-38-0) на Помощната програма за настройка от контролния панел* на стр. 29

*Безжична конфигурация за Windows® при употреба на [приложението](#page-46-0) за инсталиране на Brother* на [стр](#page-46-0). 37

■ За Macintosh<sup>®</sup>:

Вижте:

*При [употребата](#page-38-0) на Помощната програма за настройка от контролния панел* на стр. 29

*Безжична конфигурация за Macintosh® при употреба на [приложението](#page-65-0) за инсталиране на Brother* на [стр](#page-65-0). 56

#### **Проблем с връзката с безжична мрежа <sup>13</sup>**

#### **Връзката с безжичната мрежа понякога се деактивира. <sup>13</sup>**

Състоянието на връзката с безжичната мрежа се повлиява от средата, в която се намират принтерът на Brother и другите безжични устройства. Следните условия могат да предизвикат проблеми с връзката:

- Наличието на бетонна или метална стена между устройството на Brother и точката за достъп/маршрутизатора.
- Поставянето на електрически уреди като телевизори, компютри, микровълнови печки, домофони, мобилни/клетъчни телефони, зарядни устройства за батерии и адаптори за променлив ток близо до вашата мрежа.
- Разполагането на излъчвателна станция или кабел под високо напрежение близо до вашата мрежа.
- Включване или изключване на луминесцентна лампа наблизо.

### **Специфично за отделните протоколи отстраняване на неизправности <sup>13</sup>**

#### <span id="page-135-0"></span>**Windows® 2000/XP, Windows Vista® и Windows Server® 2003 Отстраняване на неизправности** в **IPP**

#### Келая да използвам номер на порт, различен от 631.

Ако използвате порт 631 за IPP печат, е възможно защитната стена да не разреши печата на данните. В такъв случай използвайте различен номер на порт (порт 80) или конфигурирайте защитната стена да разрешава печат на данни през порт 631.

За да изпратите задание за печат чрез IPP към използващ порт 80 принтер (стандартния HTTP порт), въведете следното при конфигуриране на системите Windows® 2000/XP, Windows Vista® и Windows Server® 2003.

http://ipaddress/ipp

#### **Опцията "Отиди на уеб сайта на принтера" в Windows® XP и Windows Vista® не работи Опцията "Покажи още информация" в Windows® 2000 и Windows Server® 2003 не работи <sup>13</sup>**

Ако използвате URL на:

http://ipaddress:631 или http://ipaddress:631/ipp

опцията **Покажи още информация** в Windows® 2000/XP, Windows Vista® и Windows Server® 2003 няма да функционира. Ако желаете да използвате опцията **Покажи още информация**, използвайте следния URL:

http://ipaddress

Това ще принуди Windows® 2000/XP, Windows Vista® и Windows Server® 2003 да използват порт 80 за комуникация с печатния сървър на Brother.

#### **Отстраняване на неизправности при уеб базирано управление (уеб браузър) (TCP/IP) <sup>13</sup>**

- **1** Ако не можете да установите връзка с печатния сървър чрез вашия уеб браузър, се препоръчва да проверите прокси настройките в браузъра ви. Погледнете настройката Exceptions и ако е необходимо, напишете IP адреса на печатния сървър. Това ще спре вашия компютър да се опитва да се свърже с вашия интернет доставчик или прокси сървър всеки път, когато искате да погледнете печатния сървър.
- 2) Убедете се, че използвате подходящ уеб браузър, препоръчваме ви да използвате Microsoft Internet Explorer 6.0<sup>®</sup> (или по-висока версия) или Firefox<sup>®</sup> 1.0 (или по-висока версия) за Windows<sup>®</sup> и Safari™ 1.0 за Macintosh®. Моля, уверете се, че JavaScript и Cookies са винаги активирани, независимо от използвания браузър. Препоръчваме да обновите вашата версия до Safari™ 1.2 или по-висока за активирането на JavaScript. Ако се използва различен уеб браузър, уверете се, че той е съвместим с HTTP 1.0 и HTTP 1.1.

**Приложение А <sup>A</sup>**

### **Използване на услуги <sup>A</sup>**

**A**

Услуга е ресурс, достъпен за компютри, които желаят да печатат на печатния сървър на Brother. Печатният сървър на Brother осигурява следните предварително зададени услуги (изпълнете команда ПОКАЗВАНЕ НА УСЛУГА в дистанционната конзола на печатния сървър на Brother за преглед на списък с налични услуги): Въведете ПОМОЩ в командния ред за списък с поддържани команди.

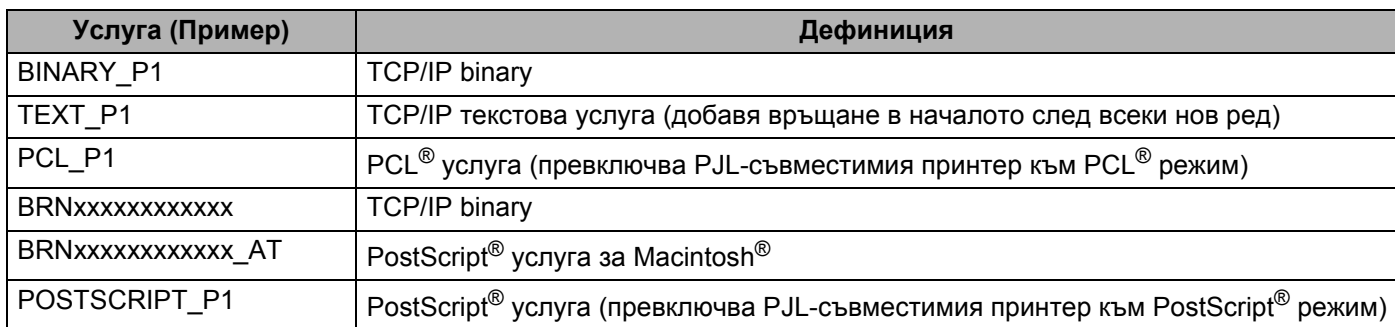

Където "xxxxxxxxxxxx" е Ethernet адресът (MAC адресът) на устройството за свързаната мрежа.

### **Други начини за конфигуриране на IP адреса (за напреднали потребители и администратори) <sup>A</sup>**

За информация относно начините да конфигурирате устройството за мрежа с помощта на помощната програма BRAdmin Light, вижте *Задаване на IP адрес и маска на [подмрежа](#page-22-0)* на стр. 13.

#### **Използване на DHCP за конфигуриране на IP адреса**

Протоколът за динамично конфигуриране на хостове (DHCP) е един от няколкото автоматизирани механизми за разпределяне на IP адреси. Ако във вашата мрежа имате DHCP сървър, печатният сървър автоматично ще получи своя IP адрес от DHCP сървъра и ще регистрира наименованието си към всички RFC 1001 и 1002-съвместими услуги за динамични наименования.

#### **Забележка**

Ако не желаете да конфигурирате печатния сървър чрез DHCP, BOOTP или RARP, трябва да настроите метода на първоначално зареждане на статичен, за да има печатният сървър статичен IP адрес. Това ще попречи на печатния сървър да се опита да получи IP адрес от която и да било от тези системи. За промяна на метода на зареждане, използвайте LAN менюто на контролния панел на устройството, приложенията BRAdmin, дистанционната настройка или уеб базирано управление (уеб браузър).

### **Използване на ВООТР за конфигуриране на IP адреса**

BOOTP е алтернатива на RARP, която има предимството да позволява конфигуриране на маската на подмрежата и Gateway. За използването на BOOTP за конфигуриране на IP адреса, проверете дали BOOTP е инсталиран и активиран на хост компютъра (той следва да се появи в /etc/services файла на хоста като реална услуга; напечатайте man bootpd или направете справка със системната документация за информация). BOOTP обикновено се стартира през /etc/inetd.conf файла, така че може би трябва да го активирате, като отстраните "#" пред bootp записа във файла. Например, един типичен bootp запис в /etc/inetd.conf файла би бил:

#bootp dgram udp wait /usr/etc/bootpd bootpd -i

В зависимост от системата този запис може да е наречен "bootps", вместо "bootp".

### **Забележка**

За активирането на BOOTP, просто използвайте редактор, за да изтриете "#" (ако няма никакво "#", то BOOTP вече е активиран). После редактирайте конфигурационния файл на BOOTP (обикновено  $/etc/footptab)$  и въведете наименованието, типа мрежа (1 за Ethernet), Ethernet адрес (MAC адрес) и IP адреса, маската на подмрежата и Gateway на печатния сървър. За съжаление, точният формат за това не е стандартизиран, така че ще трябва да направите справка със системната документация, за да определите как да въведете тази информация (много UNIX $^\circledR$  системи също

имат шаблонни примери в bootptab файла, които можете да използвате за справка). Някои примери за типичните /etc/bootptab записи включват: ("BRN" по-долу е "BRW" за безжична мрежа.)

BRN008077310107 1 00:80:77:31:01:07 192.168.1.2

и: BRN008077310107:ht=ethernet:ha=008077310107:\ ip=192.168.1.2:

Определени внедрявания на BOOTP хост софтуер няма да реагират на BOOTP заявки, ако не сте включили наименование на файл за изтегляне в конфигурационния файл. Ако случаят е такъв, просто създайте празен файл на хоста и посочете наименованието на този файл и пътя до него в конфигурационния файл.

Както при RARP, печатният сървър ще зареди своя IP адрес от BOOTP сървъра при включване на принтера.

### **Използване на RARP за конфигуриране на IP адреса**

IP адресът на печатния сървър на Brother може да бъде конфигуриран с използването на помощното средство Reverse ARP (RARP) на хост компютъра. Това става, като се редактира /etc/ethers файла (ако този файл не съществува, можете да го създадете) с подобен на следния запис : ("BRN" по-долу е "BRW" за безжична мрежа.)

00:80:77:31:01:07 BRN008077310107

Където първият запис е Ethernet адреса (MAC адреса) на печатния сървър, а вторият запис е наименованието на печатния сървър (наименованието трябва да бъде същото като въведеното в /etc/hosts файла).

Ако RARP daemon още не е включен, стартирайте го (в зависимост от системата командата може да бъде rarpd, rarpd -a, in.rarpd -a или нещо друго; напишете man rarpd или направете справка със системната документация за допълнителна информация). За да проверите дали работи RARP daemon в базирана върху Berkeley UNIX<sup>®</sup> система, напишете следната команда:

ps -ax | grep -v grep | grep rarpd

За базирани на AT&T UNIX $^{\circledR}$  системи, напишете:

ps -ef | grep -v grep | grep rarpd

Печатният сървър на Brother ще получи IP адреса от RARP daemon, когато се включи принтерът.

#### **Използване на АРІРА за конфигуриране на IP адреса**

Печатният сървър на Brother поддържа протокол за автоматично задаване на частен адрес Automatic Private IP Addressing (APIPA). С APIPA, DHCP клиентите автоматично конфигурират IP адрес и маска на подмрежа, когато DHCP сървърът не е достъпен. Устройството избира собствен IP адрес в порядъка 169.254.1.0 до 169.254.254.255. Маската на подмрежата автоматично се настройва на 255.255.0.0, а адресът на Gateway става 0.0.0.0.

По подразбиране APIPA протоколът е активиран. Ако искате да деактивирате APIPA протокола, можете да го деактивирате през контролния панел на устройството. За повече информация, вижте *[APIPA](#page-89-0)* на стр. 80.

Ако APIPA протоколът е деактивиран, IP адреса на печатен сървър на Brother по подразбиране е 192.0.0.192. Можете обаче лесно да промените този IP адрес, за да съвпадне с другите IP адреси в мрежата.

#### **Използване на ARP за конфигуриране на IP адреса**

Ако не можете да използвате приложението BRAdmin и вашата мрежа не използва DHCP сървър, можете да използвате и командата ARP. Командата ARP е достъпна от Windows $^\circledR$  системи, които имат инсталиран TCP/IP, както и от UNIX $^{\circledR}$  системи. За да използвате ARP, в командния промпт въведете следната команда:

arp -s ipaddress ethernetaddress

#### ping ipaddress

Където ethernetaddress е Ethernet адресът (MAC адреса) на печатния сървър, а ipaddress е неговия IP адрес. Например:

#### **Windows® системи**

Windows® системите изискват знака тире (dash) "-" между всяка цифра от Ethernet адреса (MAC адреса).

arp -s 192.168.1.2 00-80-77-31-01-07 ping 192.168.1.2

#### **UNIX®/Linux системи**

Обикновено UNIX<sup>®</sup> и Linux системите изискват знака двоеточие ":" между цифрите на Ethernet адреса (MAC адреса).

arp -s 192.168.1.2 00:80:77:31:01:07

ping 192.168.1.2

#### **Забележка**

Трябва да бъдете в същия Ethernet сегмент (т.е. не може да има маршрутизатор между печатния сървър и операционната система), за да използвате командата arp -s.

Ако има маршрутизатор, можете да използвате BOOTP или другите описани в тази глава методи, за да въведете IP адреса. Ако вашият администратор е конфигурирал системата да задава IP адреси чрез BOOTP, DHCP или RARP, печатният сървър на Brother може да получи IP адрес от всяка от тези раздаващи IP адреси системи. В който случай няма нужда да използвате командата ARP. Командата ARP работи само веднъж. От съображения за сигурност, след като успешно сте конфигурирали IP адреса на печатния сървър на Brother чрез командата ARP, повече не можете да използвате ARP командата, за да промените адреса. Печатният сървър ще игнорира всички опити за това. Ако желаете отново да промените IP адреса, използвайте уеб базирано управление (уеб браузър), TELNET (чрез командата SET IP ADDRESS) или фабричната инициализация на печатния сървър (което ще ви позволи отново да използвате ARP командата).

#### **Използване на TELNET конзола за конфигуриране на IP адреса**

Можете да използвате командата TELNET за промяна на IP адреса.

TELNET е ефективен метод за промяна на IP адреса на устройството. Но в печатния сървър вече трябва да е програмиран валиден IP адрес.

Напишете TELNET <command line> в командния промпт на системния промпт, където <command line> е IP адреса на печатния сървър. Когато сте се свързали, натиснете клавиша Return или Enter, за да получите "#" промпт. Въведете паролата "**access**" (паролата няма да се появи на екрана).

Ще ви бъде поискано име на потребител. Там напишете каквото и да е.

Тогава ще получите Локален> маркер за команден ред. Напишете SET IP ADDRESS ipaddress, където ipaddress е желаният IP адрес, който искате да зададете на печатния сървър (проверете при мрежовия администратор какъв IP адрес да използвате). Например:

Локален> SET IP ADDRESS 192.168.1.3

Сега ще трябва да зададете маска на подмрежата, като напишете SET IP SUBNET subnet mask, където subnet mask е желаната маска на подмрежата, която искате да зададете на печатния сървър (проверете при мрежовия администратор каква маска на подмрежата да използвате). Например:

Локален> SET IP SUBNET 255.255.255.0

Ако нямате никакви подмрежи, използвайте някоя от следните фабрични маски на подмрежата:

255.0.0.0 за мрежи клас A

255.255.0.0 за мрежи клас B

255.255.255.0 за мрежи клас C

Най-лявата група цифри от вашия IP адрес може да определи какъв тип мрежа имате. Стойността на тази група е от порядъка от 1 до 127 за мрежи от клас A (напр., 13.27.7.1), от 128 до 191 за мрежи от клас B (напр.,128.10.1.30) и от 192 до 255 за мрежи от клас C (напр., 192.168.1.4).

Ако имате Gateway (маршрутизатор), въведете неговия адрес с командата SET IP ROUTER routeraddress, където routeraddress е желаният IP адрес на Gateway, който искате да зададете на печатния сървър. Например:

Local> SET IP ROUTER 192.168.1.4

Напишете SET IP METHOD STATIC за да настроите метода на конфигурация на достъпа до IP на статичен.

За да проверите дали сте въвели информацията за IP правилно, напишете SHOW IP.

Напишете EXIT или Ctrl-D (т.е. задръжте натиснат клавиша control и тогава натиснете "D") за приключване на сесията на дистанционната конзола.

#### **Използване на сървърния софтуер Brother Web BRAdmin за IIS конфигуриране** на IP адреса

Сървърският софтуер Web BRAdmin е проектиран за управление на всички свързани към мрежа LAN/WAN Brother устройства. Чрез инсталиране на сървърския софтуер Web BRAdmin на компютър с

IIS <sup>[1](#page-141-0)</sup> софтуер, администраторите посредством уеб браузър могат да се свържат към сървъра Web BRAdmin, който впоследствие ще комуникира със самото устройство. За разлика от приложението

BRAdmin Professional, проектирано само за Windows® системи, сървърският софтуер Web BRAdmin е достъпен от всеки клиентски компютър, снабден с уеб браузър, поддържащ Java.

Моля, обърнете внимание, че този софтуер не е включен в CD-ROM диска, приложен към вашия Brother продукт.

Моля, посетете <http://solutions.brother.com>, за да научите повече за този софтуерен продукт и да го изтеглите от интернет.

<span id="page-141-0"></span><sup>1</sup> Internet Information Server 4.0 или Internet Information Services 5.0/5.1/6.0/7.0

### **Инсталиране при използването на уеб услуги (за потребители на Windows Vista®)**

#### **Забележка**

Проверете дали хост компютърът и сървърът за разпечатване са на една и съща подмрежа или дали рутерът е правилно конфигуриран да пропуска данни между двете устройства.

**1** Щракнете **Старт**, а след това изберете **Мрежа**.

Заедно с иконата на принтера ще се появи "Име на уеб услугите". Шракнете с десен бутон върху устройството, което желаете да инсталирате.

**Забележка**

Наименованието за уеб услугите на устройството на Brother е наименованието на модела и Ethernet адреса (MAC адреса) на устройството (напр., Brother MFC-XXXX [XXXXXXXXXXXX]).

**3** Щракнете върху Инсталирай от падащото меню.

- d При поява на екрана **Управление на потребителските акаунти** направете следното.
	- За потребители с права на администратор: Щракнете **Продължи**.
	- За потребители без права на администратор: Въведете парола на администратор и щракнете **OK**.
- e Изберете **Намерете <sup>и</sup> инсталирайте софтуерни драйвери (препоръчва се)**.
- $\blacksquare$  Поставете CD-ROM диска на Brother.
- g Изберете **Не търси онлайн** <sup>и</sup> **Прегледай моя компютър за софтуер за драйвери (за напреднали)** от компютъра.

h Изберете CD-ROM устройството <sup>и</sup> **драйвера \ win2kxpvista** [1](#page-142-0) **\ вашия език** папката. Щракнете **OK**.

- <span id="page-142-0"></span><sup>1</sup> **winxp64vista64** за потребители на 64-битова ОС
- i Натиснете бутона **Напред** за начало на инсталацията.

### **Инсталиране при използване на Опашка за мрежовия принтер или Споделяне** (само принтерен драйвер)

#### **Забележка**

Ако ще се свързвате със споделен в мрежата принтер, препоръчваме да попитате системния администратор за опашката или споделеното наименование на принтера преди инсталацията.

- 1 Стартирайте програмата от инсталационното меню от CD-ROM съгласно Ръководството за бързо инсталиране.
- **2** Изберете наименованието на модела и езика (ако е необходимо), а после кликнете върху **Инсталиране др. драйвери/приложения**.
- c Кликнете върху **Драйвер за принтер (само, <sup>в</sup> мрежа)**.
- **(4) Щракнете Напред** в отговор на Поздравителното съобщение. Следвайте инструкциите на екрана.
- e Изберете **Стандартна инсталация** <sup>и</sup> кликнете върху **Следващo**.
- f Изберете **Споделен <sup>в</sup> мрежата принтер** <sup>и</sup> натиснете **Следващo**.
- g Изберете опашката на принтера <sup>и</sup> след това натиснете **OK**.

#### **Забележка**

Свържете се с администратора, ако не сте сигурни за местоположението и името на принтера в мрежа.

h Щракнете **Край**. Настройката вече <sup>е</sup> готова.

**A**
# **Приложение Б <sup>B</sup>**

# <span id="page-144-3"></span>е Спецификации на печатния сървър

## **Кабелна** мрежа Ethernet

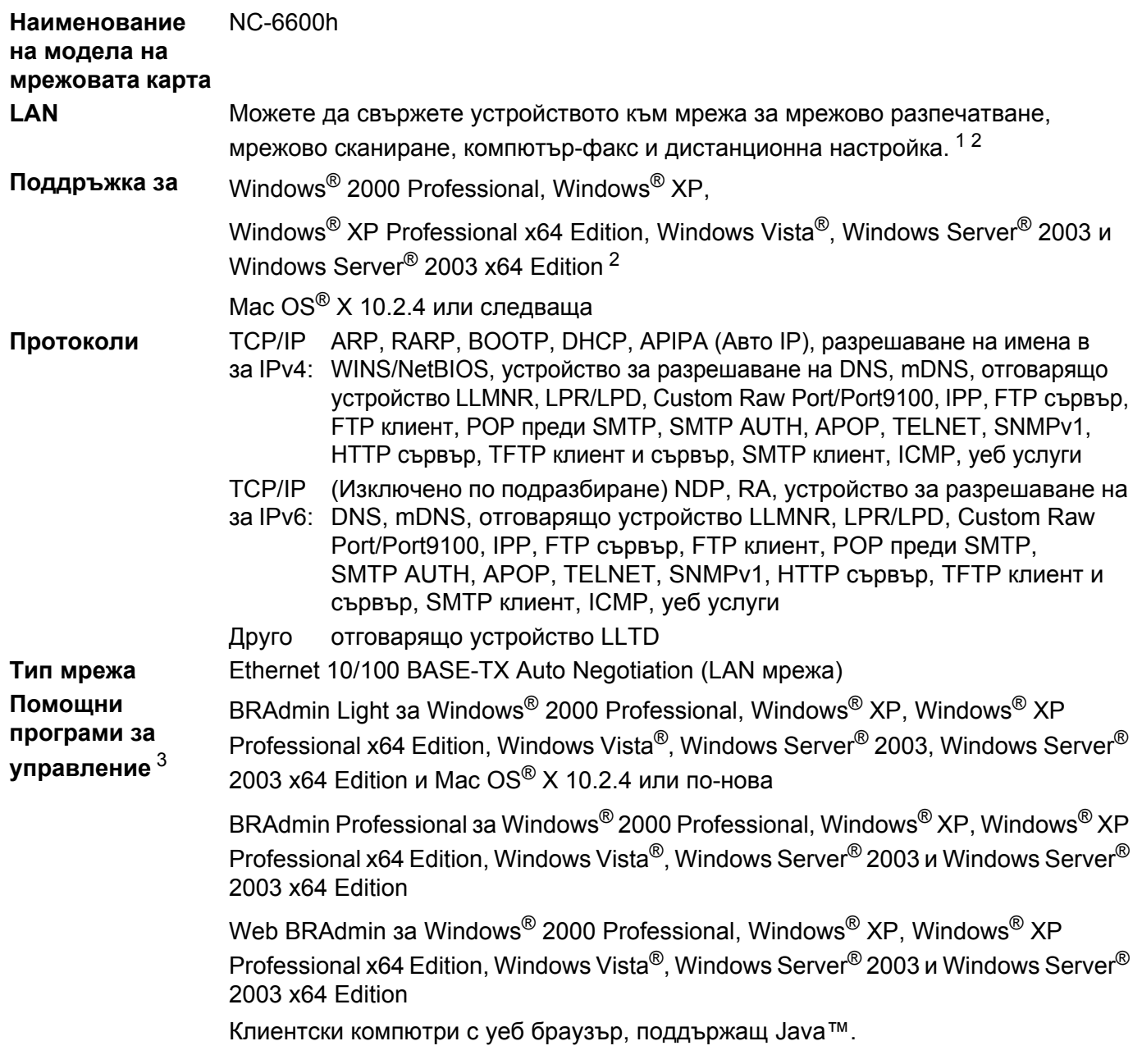

<span id="page-144-0"></span> $1$  Компютър-факс изпращане за Мас $^{\circledR}$ 

<span id="page-144-1"></span><sup>2</sup> Разпечатване само за Windows Server® 2003

<span id="page-144-2"></span><sup>3</sup> BRAdmin Professional и Web BRAdmin са налични като файлове за изтегляне от [http://solutions.brother.com.](http://solutions.brother.com)

**B**

## **Безжична** мрежа Ethernet

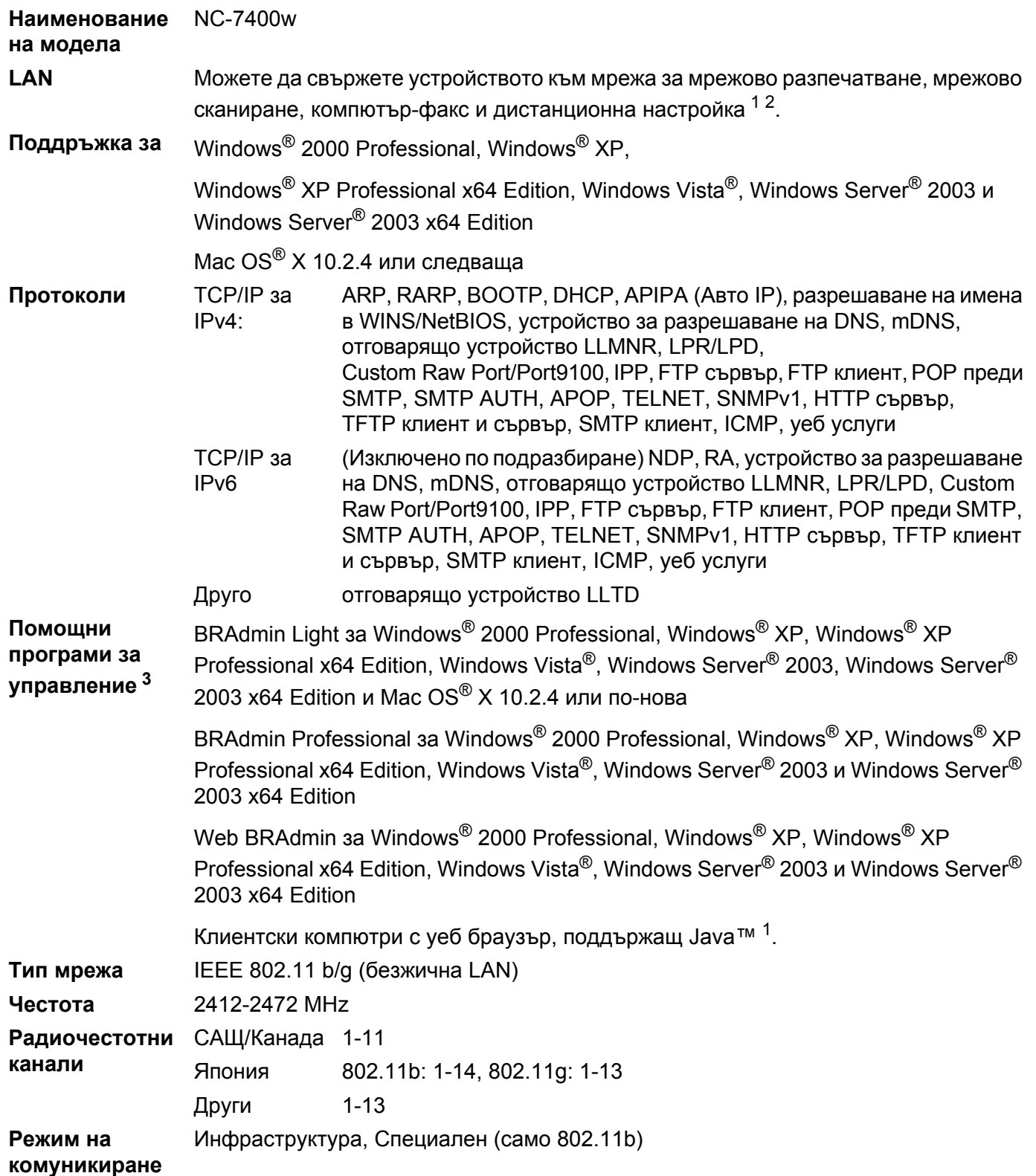

**B**

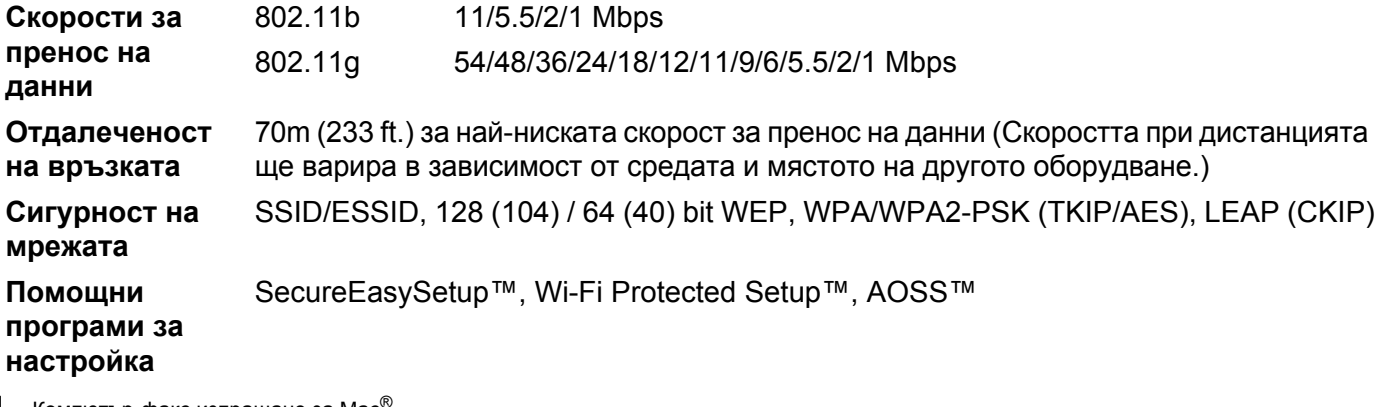

<span id="page-146-0"></span> $1$  Компютър-факс изпращане за Мас $^6$ 

<span id="page-146-1"></span><sup>2</sup> Разпечатване само за Windows Server® 2003

<span id="page-146-2"></span><sup>3</sup> BRAdmin Professional и Web BRAdmin са налични като файлове за изтегляне от [http://solutions.brother.com.](http://solutions.brother.com)

## **Таблица на функциите и фабричните настройки по подразбиране <sup>B</sup>**

Фабричните настройки са показани с получерен шрифт със звездичка.

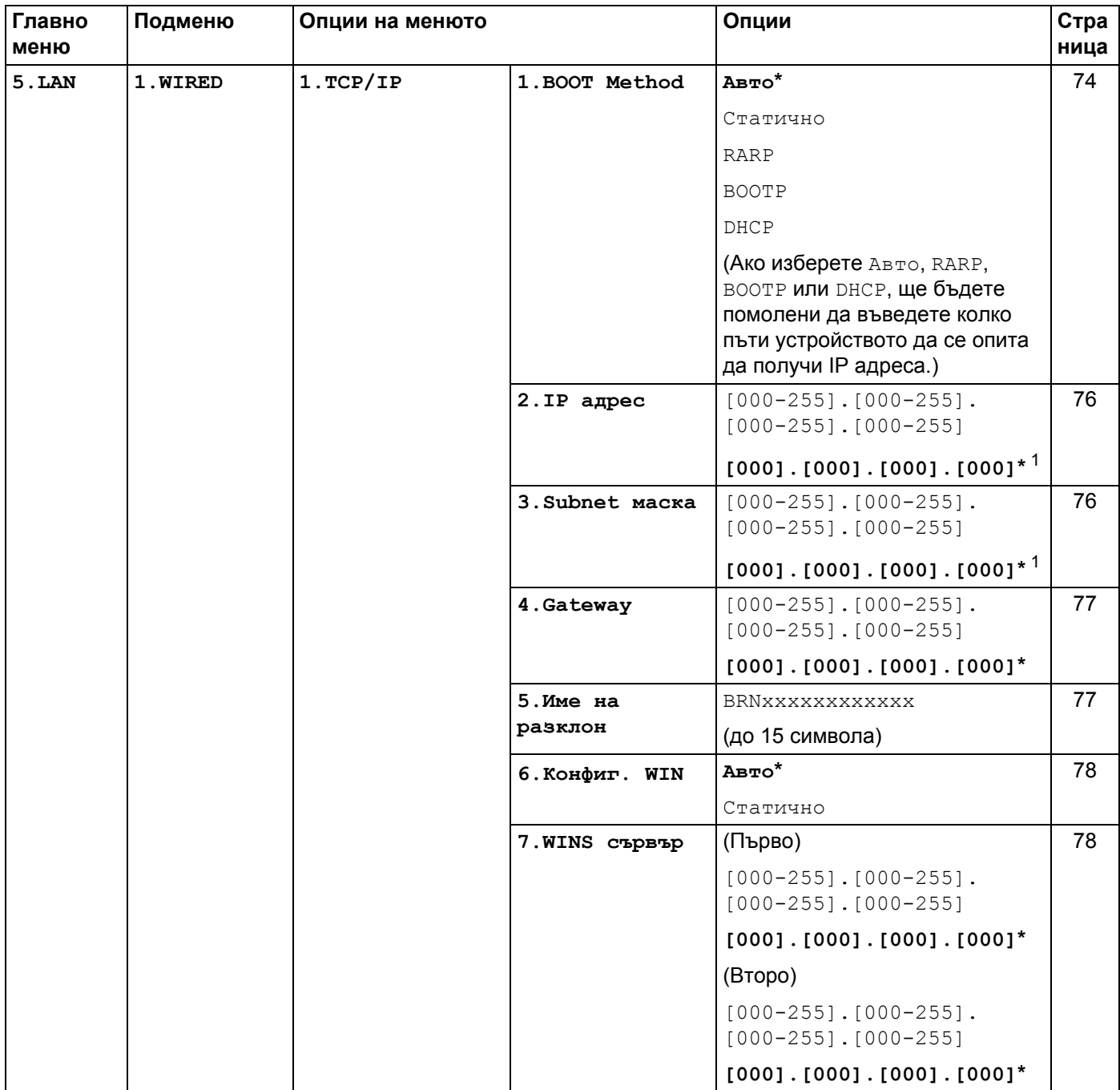

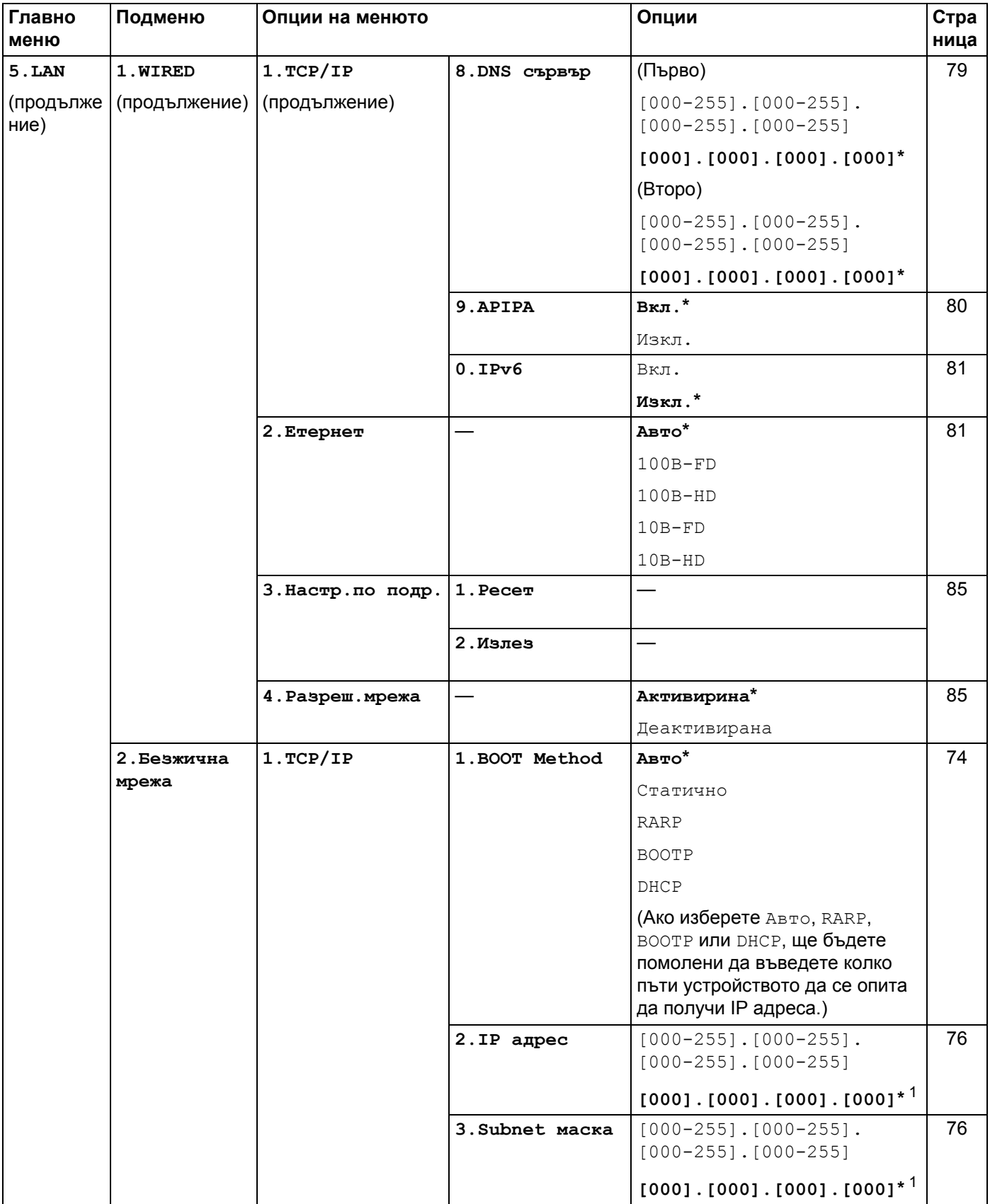

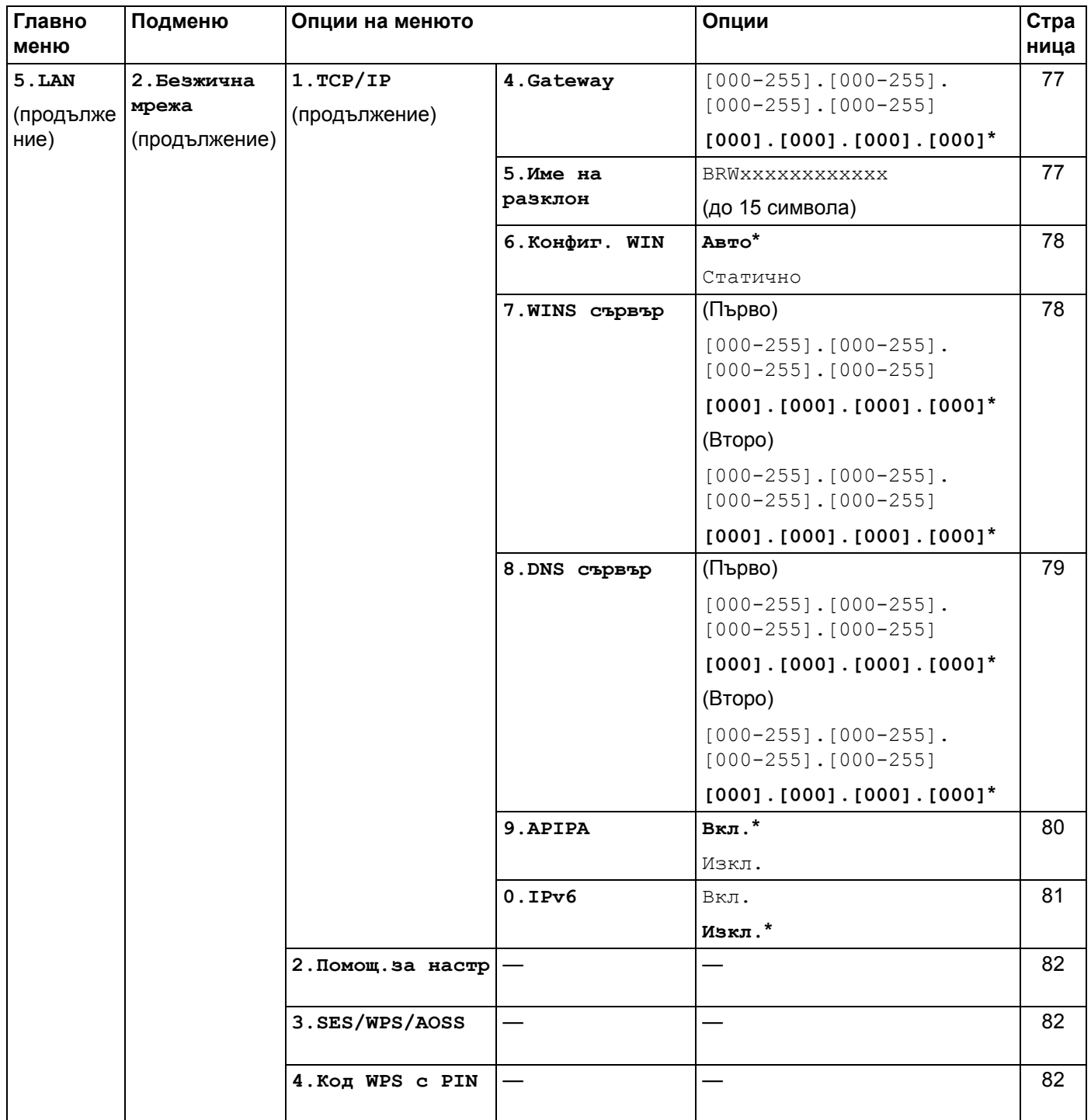

Приложение Б

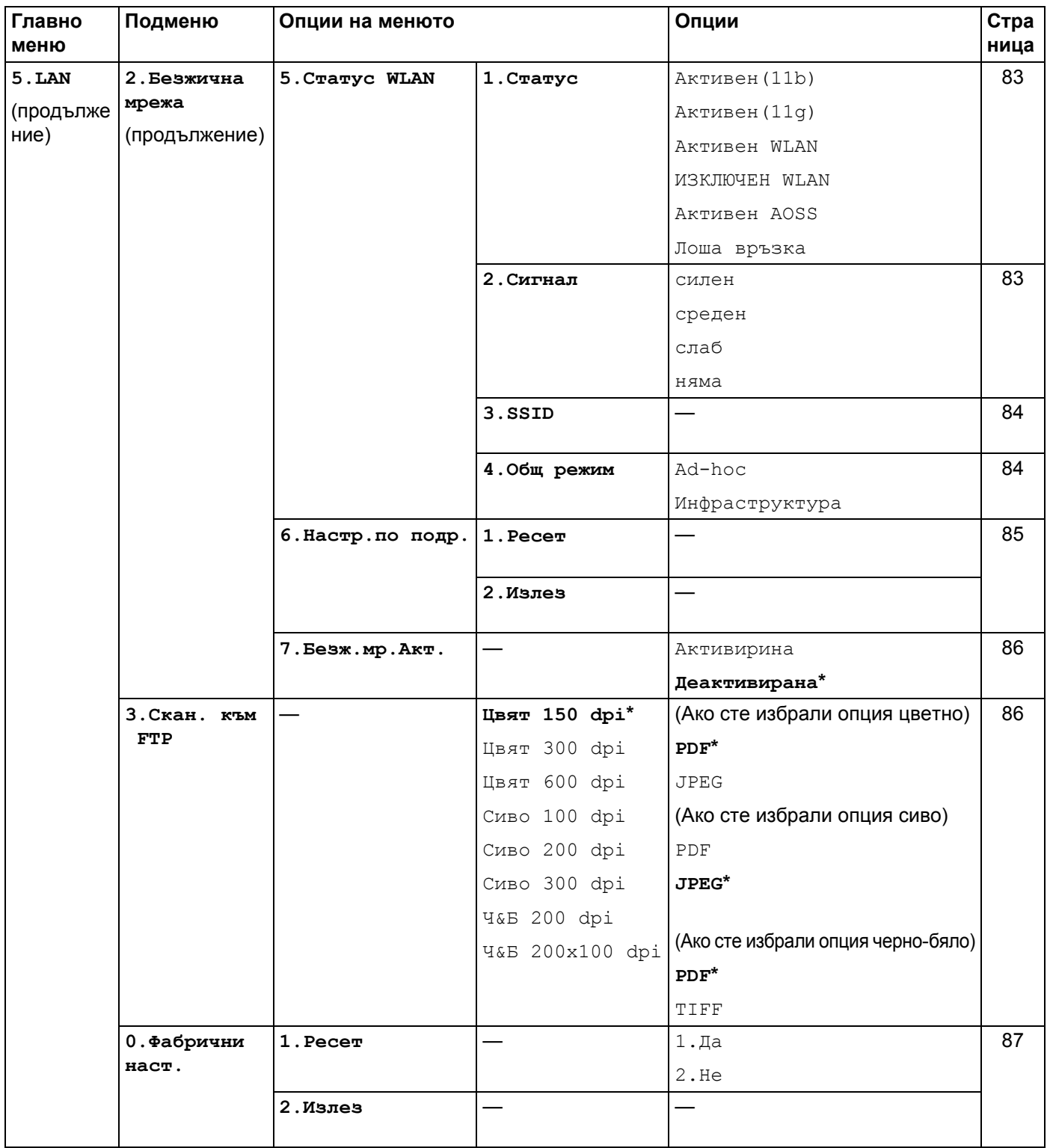

<span id="page-150-0"></span><sup>1</sup> При връзка с мрежата, устройството автоматично установява подходящи за мрежата стойности на IP адрес и маска на подмрежата.

## <span id="page-151-0"></span>**Въвеждане на текст <sup>B</sup>**

Когато настройвате някои опции на менюто, като ID на станция, ще трябва да въведете текстови символи. Върху клавишите на клавиатурата за набиране са отпечатани букви. Върху клавишите: **#** и **l** не са отпечатани букви, тъй като се използват за специални знаци.

Натиснете съответния клавиш за набиране нужния брой пъти, за да изпишете следните знаци:

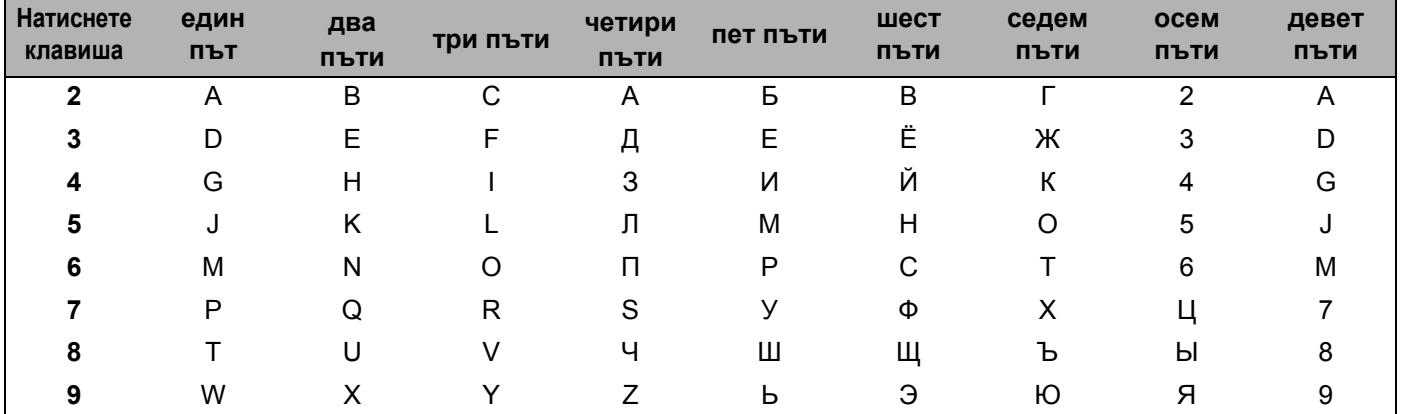

#### **Въвеждане на интервал <sup>B</sup>**

За да въведете интервал в номер на факс, натиснете **c** веднъж между числата. За да въведете интервал в името, натиснете ▶ два пъти между знаците.

#### $\Pi$ **оправяне**

Ако сте въвели неправилно буква и желаете да я промените, натиснете **d**, за да придвижите курсора до неправилния знак и натиснете **Clear/Back (Изчисти)**.

#### $\Pi$ **овтаряне** на букви

За да въведете знак от същия клавиш като предишния, натиснете **c**, за да преместите курсора надясно преди да натиснете клавиша отново.

#### <span id="page-151-1"></span>**Специални знаци и символи <sup>B</sup>**

Натиснете **l** или **#**, а след това натиснете **d** или **c**, за да придвижите курсора до желания символ или знак. Натиснете **OK (Ок)**, за да го изберете. Символите и знаците по-долу ще се появяват в съответствие с избора в менюто.

Натиснете \* за (интервал)! " # \$ % & ' ( ) \* +, - . / € Натиснете # за : ; < = > ? @ [] ^ \_ \ \ ~ ' | { }

# Индекс

#### A

 $\mathbf C$ 

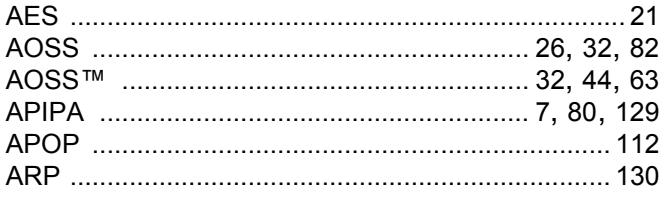

#### $\mathbf B$

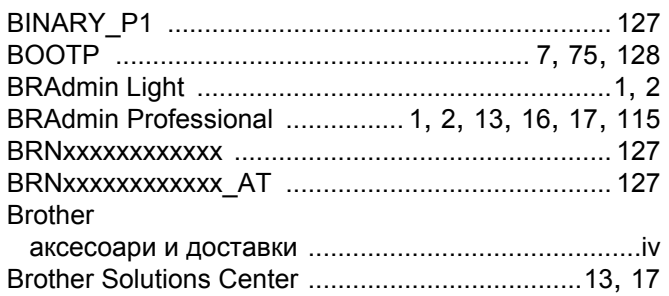

## $\mathbf C$

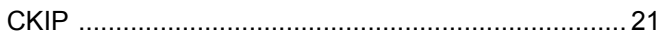

#### D

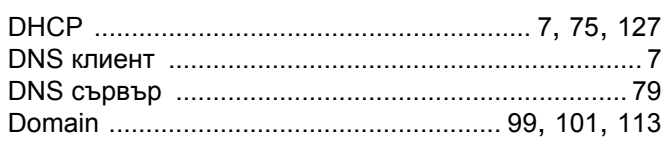

#### F

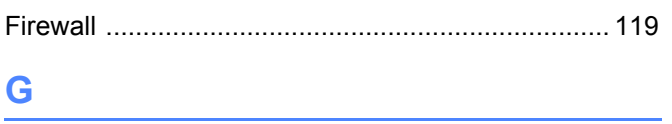

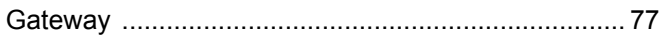

ı

#### 

#### L

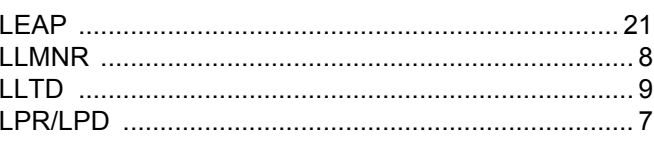

#### M

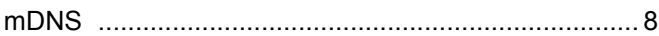

#### P

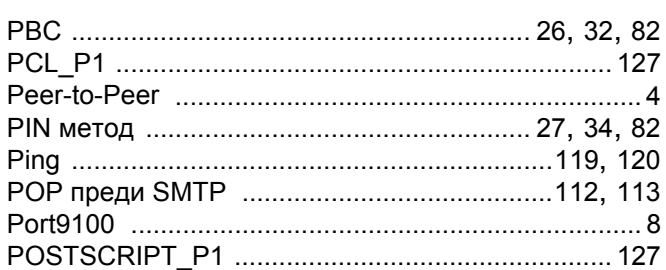

#### $\overline{\mathsf{R}}$

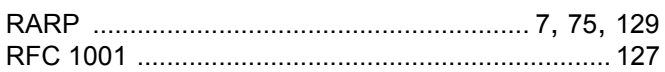

### S

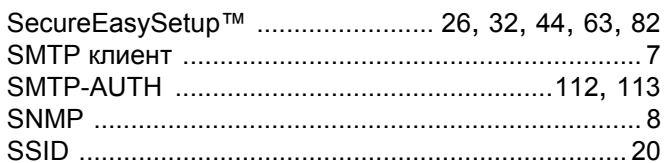

#### т

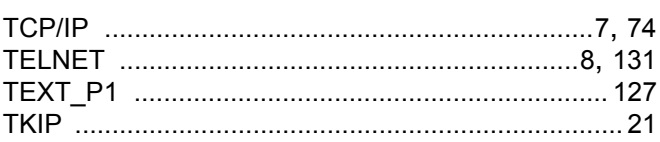

#### W

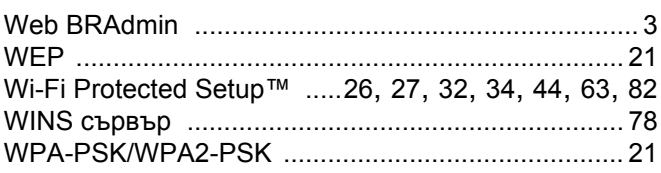

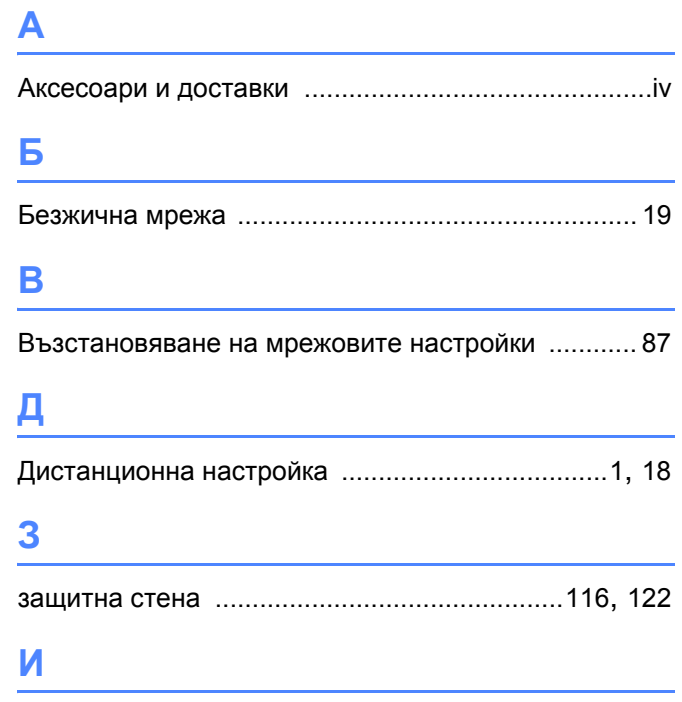

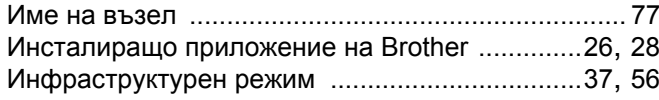

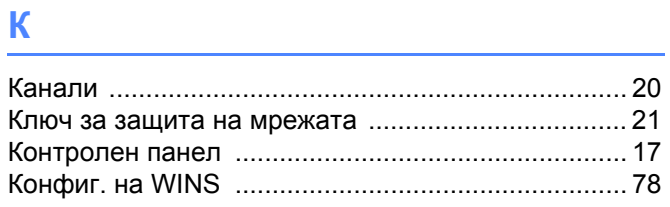

## M

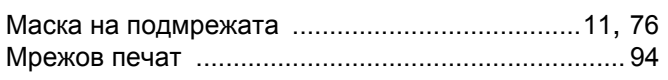

#### н

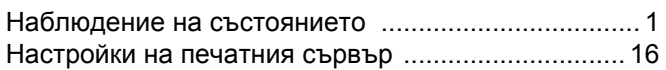

#### $\mathbf O$

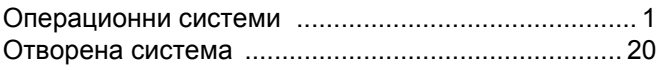

# <u>n and and and an</u>

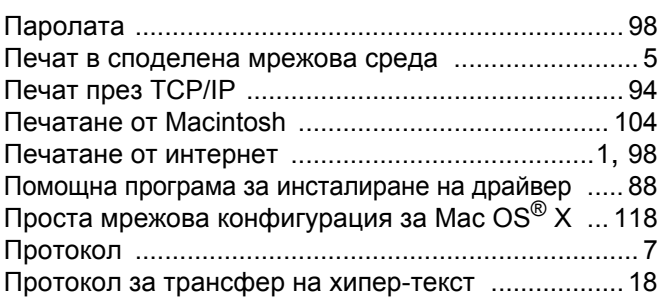

## $\mathbf{C}$

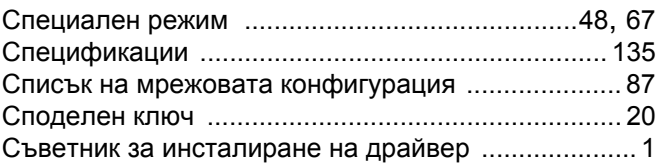

#### T.

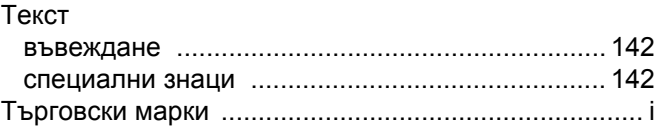

<u> 1989 - Johann Stein, martin film fan it fjort fan de ferstjer fan it fjort fan de ferstjer fan de ferstjer f</u>

<u> 1989 - Johann John Stein, mars et al. 1989 - John Stein, mars et al. 1989 - John Stein, mars et al. 1989 - Joh</u>

### **y**

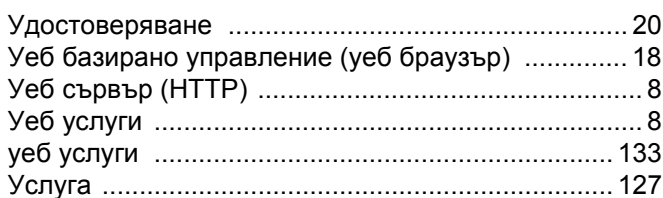

#### $\boldsymbol{\Phi}$

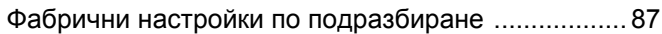

<u> 1980 - Jan Stein Stein Stein Stein Stein Stein Stein Stein Stein Stein Stein Stein Stein Stein Stein Stein S</u>

#### Ш

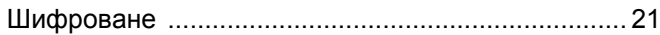